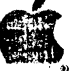

## Apple II

# Apple PILOT

**Manuel Editeurs** 

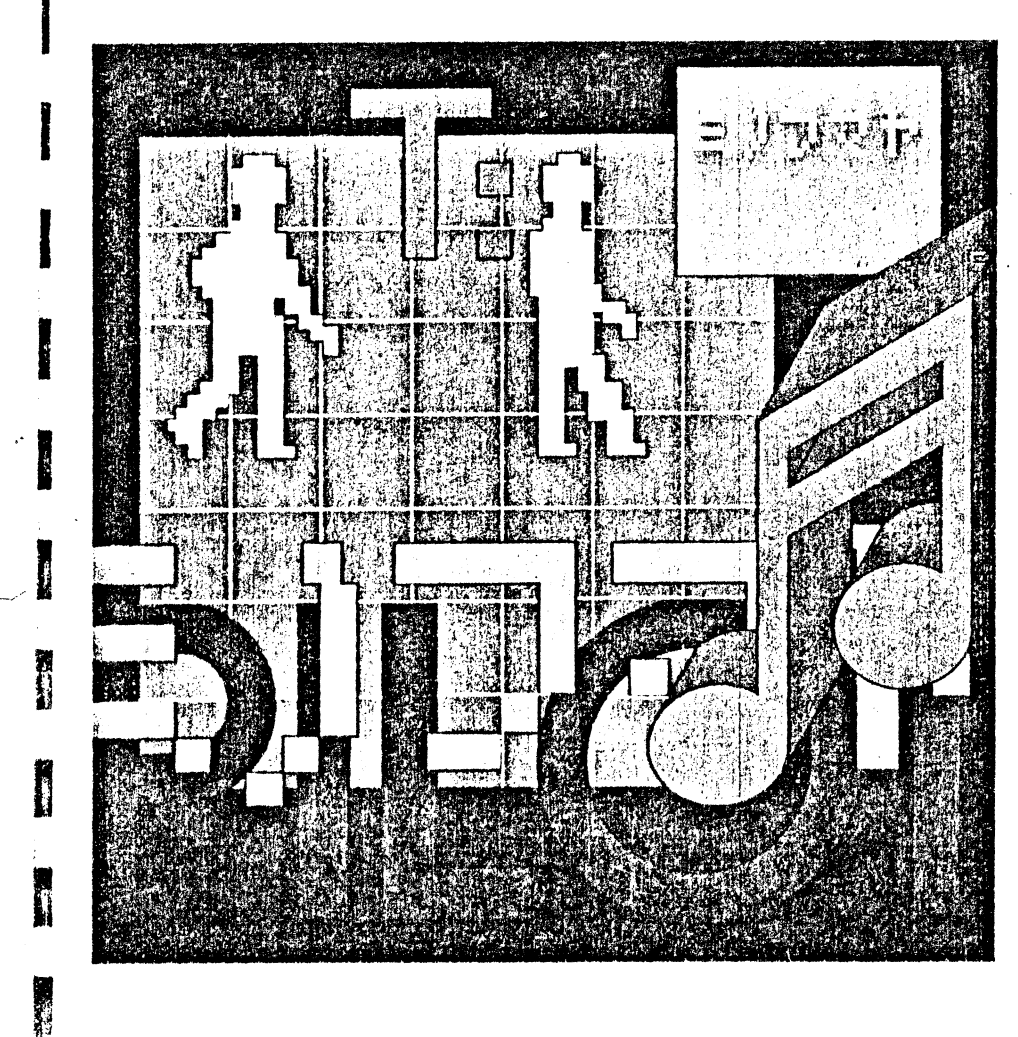

Printed in Belgium A2LF042

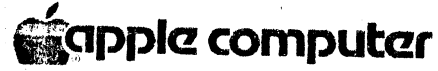

#### **AVERT'SEMENT**

La Société sople Computer Inc. se réserve le droit d'apporter des améliorations sa produit décrit dans le présent manuel à tout moment et sans préavis.

#### REFUS DE TOUTES GARANTIES ET RESPONSABILITES

Apple Computer Inc. n'accorde aucune garantie, explicite ou implicite, en ce qui concerne le présent manuel ou le logiciel décrit dans ce manuel, sa qualité, ses performances, sa commercialisabilité ou son adéquation à un objet quelconque. Le logiciel d'Apple Computer Inc. est vendu ou licencié « en l'état ». La totalité du risque, pour sa qualité et ses performances, est supportée par l'acheteur. Si les programmes se révèlent défectueux à la suite de leur achat, l'acheteur (et non pas Apple Computer Inc., son distributeur ou son revendeur) supportera la totalité du coût de dépannage, de réparation ou de correction et des dommages indirects. En aucun cas, Apple Computer Inc. ne sera responsable des dommages directs ou indirects. résultant d'un défaut quelconque du logiciel, même si Apple Computer Inc. a été avisé de l'existence de tels dommages.

Le présent manuel est protégé par Copyright. Tous les droits sont réservés. Le présent document ne peut, ni en totalité ni en partie, être copié, photocopié, reproduit, traduit ou transcrit sur un support électronique quelconque ou sous une forme lisible par une machine, sans le consentement préalable écrit d'Apple Computer Inc.

<sup>c</sup> 1980 par Apple Computer Inc.

Apple Computer International 7, rue de Chartres 92200 Neuilly-sur-Seine FRANCE

« Apple » est une marque déposée de Apple Computer Inc.

Nº de produit Apple A2LF042

**THE REAL PROPERTY OF A PROPERTY OF A PROPERTY Multiple Contracts** 

**WAS IMPOUNDED FOR A PRODUCTION OF A 20** 

Brack with the property of an action of the rest

**Manuel Editeurs** 

. plell

# **Table des mat·)res**

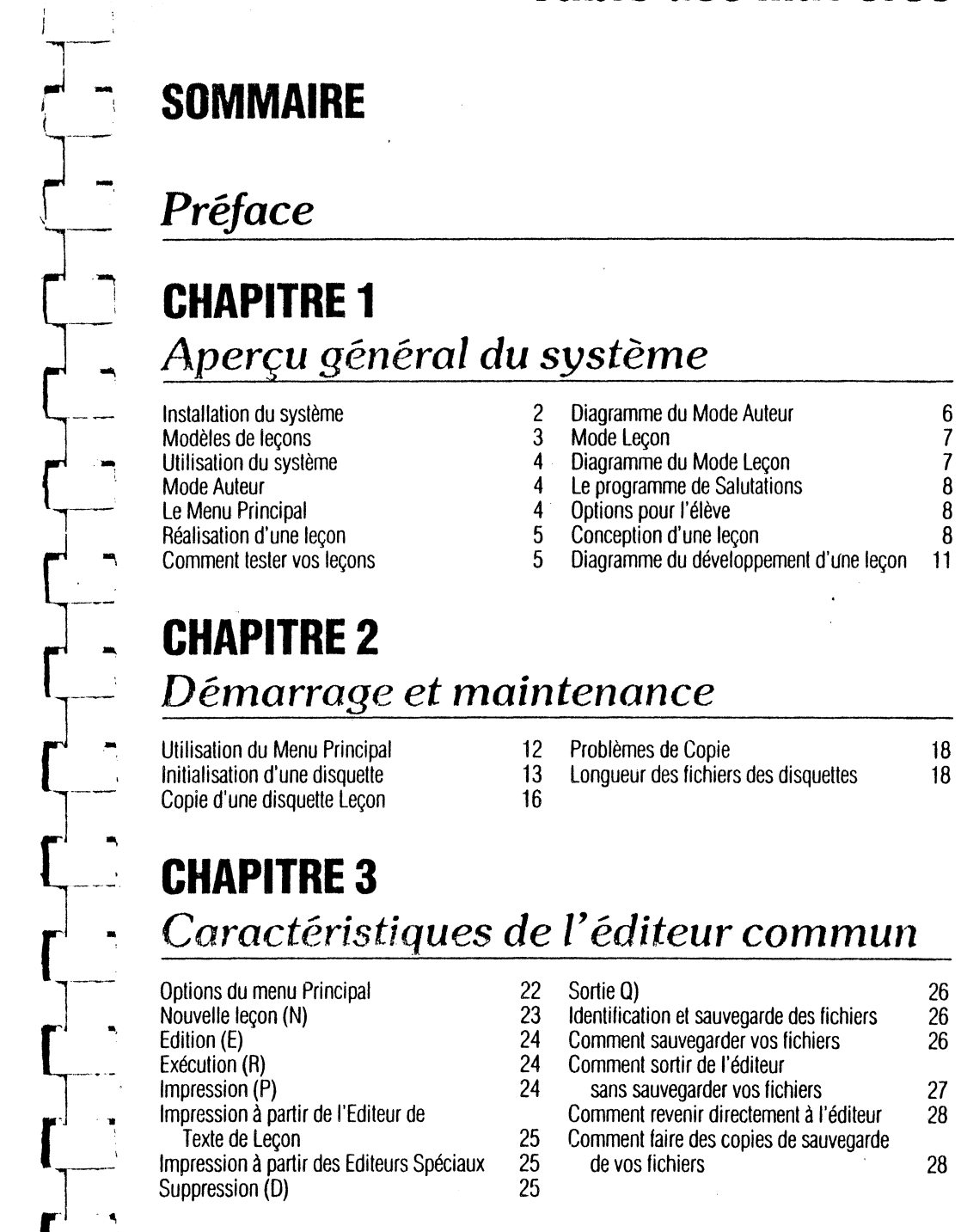

- 1

УŽ.

 $\mathcal{L}_1$ 

18 18

## CHA.~ITRE **4**   $L$ <sup>-</sup>éditeur de texte de leçon

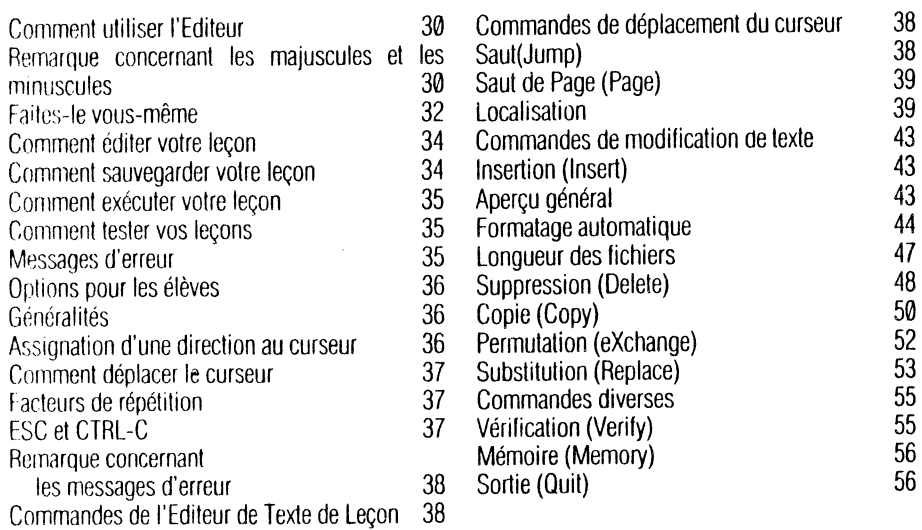

## **CHAPITRE 5**   $\cup$  'éditeur graphique'

- Comment entrer dans les graphismes 58 Comment effacer (E)<br>Le curseur élastique 59 Couleur et texte Le curseur élastique  $59$  Couleur et texte<br>Comment utiliser les commandes de jeu  $59$  Comment sélectionner les couleurs Comment utiliser les commandes de jeu 59<br>Dessinez-le vous-même 59 Dessinez-le vous-même<br>
Comment dessiner des lignes<br>
Comment obtenir des interventiers des lignes<br>
Comment obtenir des interventiers
- et passer de point en point de langues de Sortie (Quit)<br>Adres, Cadres Pleins et Cercles de la Bossin Rapide Cadres, Cadres Pleins et Cercles 60 Dessin Rapide<br>Comment remplir une zone de couleurs 61 Longueur des fichiers graphiques Comment remplir une zone de couleurs

a para series and some as

- -

 $\Box$ 

**l-=** 

 $\blacksquare$ -~

**'l** 

L-- $-$ 

[~--=

**l-=** 

 $\blacksquare$ 1 ۱.  $\mathsf{r}^{\perp}$ 

 $\sim$ *-...J* 

- 
- Comment obtenir des informations<br>60 Sortie (Quit)
- 
- 
- 

# CHAPIT<sub>7</sub> **6** *L'éditeur de caractères*

Un exemple de jeu de caractères L'écran de l'Editeur Caractères japonais Dessinez-le vous-même La Case Lettres Le Tableau de Référence La Grande Grille Le cavalier

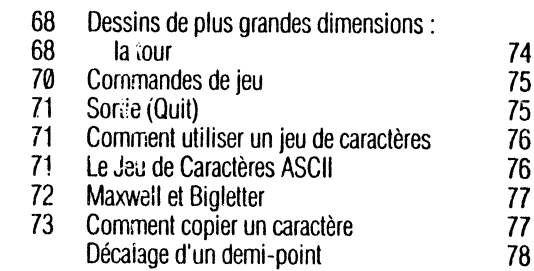

## **CHAPITRE 7**  *L'éditeur* d~ ~ffets *sonores*

- Composez-le vous-même Le tableau de référence Insertion (lnsert) Reproduction (Play) Sortie (Quit) 82 Etude approfondie des sons<br>82 Comment afficher une como 82 Comment afficher une composition<br>83 Comment supprimer des notes 83 Comment supprimer des notes<br>85 Effets spéciaux Effets spéciaux 85
	- 86 88 89 89

113

# **ANNEXES**

Annexe A : Programmes modèles PILOT Annexe B: Messages d'erreur 92 Annexe C : Résumé de référence 109

# **INDEX**

## *Préface*

Apple PILOT est conçu pour vous aider à écrire des programmes d'enseignement en langage de programmation Apple PILOT. Ces programmes peuvent comporter des questions aux élèves, l'analyse des réponses, la représentation d'images et la restitution de mélodies. Toutes ces possibilités sont expliquées dans un modèle de leçon PILOT qui accompagne votre Apple PILOT. Dans sa lorme la plus simple, PILOT peul être utilisé par des personnes dont l'expérience en matière de programmation est assez limitée. Mais la version étendue de Apple PILOT offre d'innombrables possibilités qui vous permettront d'élaborer des leçons passionnantes et de haute qualité.

Quatre éditeurs vous aident à écrire vos leçons dans le langage de programmation Apple PILOT. L'Editeur de Texte de Leçon sera votre outil principal. Il vous permet d'insérer, d'effacer, de copier et de déplacer à volonté des instructions ou des textes. Grâce à l'Editeur de Caractères, vous pouvez créer de nouveaux jeux de caractères ou des images qui apparaissent sur l'écran quand vous enfoncez une touche du clavier Apple. Ces nouveaux jeux de caractères peuvent être utilisés pour écrire des textes dans des alphabets totalement différents, en arabe ou en russe, par exemple. L'Editeur de Graphiques vous aide à construire des images, des graphiques el des diagrammes en couleurs que vous pouvez incorporer dans vos leçons. Quant à l'Editeur d'Effets Sonores, il vous permet de réaliser les effets sonores el les compositions musicales utiles lors de l'élaboration de vos leçons.

Deux manuels accompagnent votre système Apple PILOT : le Manuel des Editeurs Apple PILOT, qui explique l'utilisation des quatre éditeurs Apple PILOT, et le Manuel de Référence du Langage Apple PILOT, qui vous fournit des explications détaillées sur le langage Apple PILOT. Ces deux manuels ont été conçus pour des personnes déjà familiarisées avec le langage de programmation PILOT. mais ne connaissant pas nécessairement l'ordinateur APPLE II ou les quatre éditeurs. Le manuel que vous êtes en train de lire est le Manuel des<br>Fditeurs

Vous trouverez ci-dessous un résumé du contenu des· deux manuels qui accompagnent le système Apple PILOT:

#### Manuel Editeurs

Aperçu général du système Démarrage et maintenance Caractéristiques de l'Editeur Commun Editeur de Texte de Leçon Editeur de Graphiques Editeur de Caractères Editeur d'Effets sonores Annexes

#### Manuel de Référence du Langage

Aperçu général du Langage Instructions de Texte Instructions de Réponse Instructions de Contrôle Instructions de Calcul Instructions d'Effets spéciaux Instructions de gestion des fichiers Commandes Exécution-Temps Suggestions aux débutants Programmation avancée Annexes

Si vous voulez apprendre le maniement de l'Apple PILOT, nous vous conseillons de COMMENCER par lire les chapitres 1 à 4 de ce manuel. Ces chapitres contiennent une introduction au système Apple PILOT, une introduction aux quatre éditeurs, ainsi que des explications détaillées concernant l'Editeur de Texte de Leçon. Vous utiliserez l'Editeur Texte de Leçon pour écrire vos leçons en langage PILOT.

Lorsque vous maîtriserez l'Editeur de Texte de Leçon, vous pourrez soit poursuivre la lecture de ce manuel el étudier l'utilisation des trois éditeurs spéciaux, soit examiner le Manuel de Référence du. Langage Apple PILOT avant d'entreprendre l'étude des éditeurs spéciaux.

Le chapitre 1 débute par la description des conditions nécessaires à l'exécution d'un programme Apple<br>PILOT na dinateur Ensuite vous apprendrez à exécuter un modèle de lecon de la montre certaines PILOT pa dinateur. Ensuite, vous apprendrez à exécuter un modèle de leçon i possibilités offertes par Apple PILOT. Le reste du chapitre vous donne un aperçu ut l'ensemble du système Apple PILOT. Il explique la méthode générale d'utilisation du langage de programmation el des Editeurs Spéciaux permettant d'élaborer des leçons en Apple PILOT.

Les caractéristiques communes des Editeurs PILOT sont indiquées dans les chapitres 2 et 3.

Les chapitres 4 à 7 traitent en détail des quatre Editeurs Apple PILOT. Ils vous fournissent des informations complètes concernant l'utilisation de l'Editeur de Texte de Leçon pour écrire une leçon et la manière de créer divers eltets spéciaux destinés aux leçons que vous préparez.

Ce manuel comporte trois annexes. La première comprend le texte imprimé de deux programmes modèles, les notes imprimées provenant d'un fichier Effets Sonores, ainsi que des explications relatives à deux fichiers Jeux de Caractères. la deuxième définit les messages d'erreur que vous risquez de lire sur votre écran si vous commettez une faute dans un des Editeurs Spéciaux, et la troisième constitue un résumé succinct des références aux quatre éditeurs.

Vous remarquerez parfois le symbole suivant :

 $\circledcirc$ 

au début d'un paragraphe. Il indique les points qui nécessitent une attention particulière.

## **CHAPITPE 1**

 $\Box$ 

C = i-:

 $\mathcal{L}$ 

**C.** 

 $\begin{bmatrix} 1 \\ 1 \end{bmatrix}$ 

 $\Box$ 

 $\Gamma$ 

*c* ,.

' ·~·-·'  $\pi^{--}$  .

c

 $\Box$ 

C1

 $\mathbf{r}$ 

## Apercy, control du guatine

- Installation du système
- 3 · Leçons modèles
- 4 Utilisation du système

# 4 Mode Auteur<br>5 Le Menu P

- 5 Le Menu Principal<br>5 Réalisation d'une le
- 5 Réalisation d'une leçon<br>6 Comment tester vos leç
- 6 Comment tester vos leçons
	- Diagramme du Mode Auteur

- 8 Mode Leçon<br>8 Diagramme du Mode Leçon
- 9 Le programme de salutations 9 Options pour les élèves

9 Conception d'une leçon PILOT<br>11 Diagramme du développeme Diagramme du développement d'une leçon

,, *:·;* 

. : . . .

1.

## *Ins' 'llation du système*

Dans l'emballage contenant ce manuel, vous avez également trouvé :

• Deux copies de la disquette AUTHOR (auteur). (Placez-en une en lieu sûr. C'est ce que nous appelons une copie de sauvegarde.)

\* Une disquette Lecon contenant un programme modèle. Elle porte la mention « LESSON » (lecon). Nous l'appellerons disquette Leçon dans ce manuel (LESSON diskette).

Ces disquettes contiennent tous les programmes nécessaires au système Apple PILOT. Toutefois, avant de les utthser. vous devez d'abord vous assurer que votre ordinateur Apple el ses accessoires sont installés de façon appropriée Outre le manuel et les disquettes contenus dans cet emballage, vous devez disposer des éqUipements suivants :

• Un ordinateur Apple Il ou Apple Il Plus avec au moins 48K octets de mémoire.

• Deux unités de lecteurs de disquettes Apple Disk Il pour le Mode Auteur ou une unité de lecteur de disquette Apple Disk Il pour le Mode Leçon, utilisant la carte langage ou le DOS 3.3.

• Un écran de visualisation ou un moniteur. La couleur vous permet de tirer profil des graphiques PILOT en couleur, mais le noir et blanc est très satisfaisant.

les manuels qui accompagnent votre ordinateur Apple, les unités de lecteurs de disquettes, et le DOS 3.3 ou le systeme de carte langage Apple expliquent la façon d'installer votre système ordinateur el de connecter tous les périphériques.

Avant d'employer le PILOT, vous devez connaître la façon d'utiliser les disquettes et les unités de lecteurs de disq11ettes ainsi que la manière d'en prendre soin. Vous trouverez des informations à ce sujet dans votre manuel. DOS, au chapitre intitulé « L'emploi des unités de lecteurs de disquettes et des supports magnétiques ». Dans ce manuel, nous partons du principe que vous êtes déjà familiarisé avec l'interrupteur de mise en marche, le clavier et les unités de disquettes Apple.

Les instructions de ce manuel sont conçues pour un ordinateur Apple équipé de la manière suivante :

• Il est équipé d'une mémoire ROM d'amorçage. C'est-à-dire que lorsque vous allumez votre Apple en tournant le bouton, après avoir placé la disquelte AUTHOR (Auteur) dans le lecteur 1 et la disquette LESSON (Leçon) dans le lecteur 2, vous voyez apparaître à l'écran le Menu Principal de l'Apple PILOT.

\* Toute pression de la touche RESET provoque un arrêt et un redémarrage du système.

Si votre système n'est pas équipé d'une mémoire ROM d'amorçage, consultez le manuel DOS au chapitre "Appel du DOS"· Vous y trouverez des explications concernant la manière d'appeler le système Apple PILOT Certains claviers Apple sont munis d'un interrupteur qui vous permet de transformer la commande RESET (remise à l'état initial) en CTRL-RESET (obtenue en enfonçant la touche RESET tout en maintenant emoncée la touche GTRL). Pour des raisons de simplification. les descriptions de ce manuel partent du principe que ces claviers opèrent en position « normale » RESET.

# *Modèlr., de leçons*

**L--**

.<br>-<br>-

 $\begin{bmatrix} 1 & -1 \\ -1 & -1 \end{bmatrix}$ 

;

——<br>——<br>——

---- !

c

~··-~ i  $\Box$ 1

 $\begin{bmatrix} 1 & 1 \\ 1 & 1 \end{bmatrix}$ 1 1

 $\begin{bmatrix} 1 \\ -1 \end{bmatrix}$ 

 $\Box$ 

 $r^{\perp}$  ~  $L_{\!}$ 1

 $L_{\vert}-$ 

 $\frac{1}{\sqrt{2}}$ 

 $\begin{bmatrix} 1 & 1 \\ 1 & 1 \end{bmatrix}$ 

 $\mathsf{\Gamma}^\mathsf{\Gamma}$ i-

Une « lecon » PILOT est un programme écrit par un auteur en langage PILOT et qui est utilisé en tant que leçon par un élève qui exécute ce programme. les leçons PILOT sont mémorisées sur des disquettes Leçons. Si vous voulez avoir une idée des possibilités offertes par les leçons PILOT, n'hésitez pas à jouer le rôle de l'élève et à exécuter une leçon d'essai.

Retirez de son emballage la disquette libellée LESSON (leçon) et insérez-la dans le lecteur 1. Veillez à placer l'étiquette vers le haut et la découpe ovale face au dos du lecteur, selon les instructions du manuel DOS. Ensuite, fermez la porte du lecteur. Nous vous conseillons de prendre l'habitude de placer les disquettes que vous n'utilisez pas dans leur enveloppe prolecirice en papier.

Allumez votre Apple en tournant le bouton. les lecteurs de disquettes vont émettre un ronflement pendant que l'ordinateur enregistre les informations de la disquette Lecon. Vous devriez voir s'afficher à l'écran les mentions suivantes :

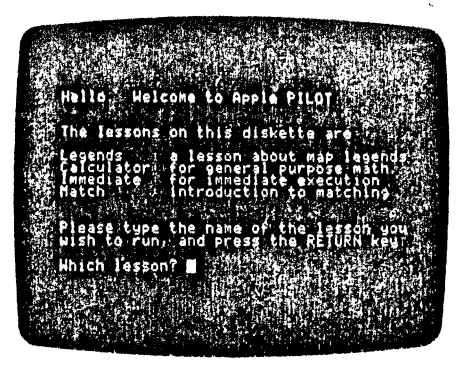

Ces mentions constituent la table des matières de la disquette Leçon. Il y a quatre modèles de lecons. La première, intitulée « LEGENDS » (LEGENDES), démontre les nombreuses possibilités offertes par l'Apple PILOT. Nous vous suggérons d'essayer d'abord la lecon « LEGENDS ». Tapez le mot LEGEND et enfoncez la touche RETURN. La leçon commencera immédiatement. Essayez quelques réponses erronées et astucieuses. Vous trouverez dans l'annexe Modèles de Programmes une copie imprimée de la leçon « LEGENDS ».

Les autres modèles de lecons sont utiles pour ceux qui sont déjà familiarisés avec les systèmes Common PILOT ou Apple PILOT. La leçon « CALCULATOR » (CALCULATRICE) utilise les possibilités mathématiques du système et simule le fonctionnement d'une calculatrice. La leçon « IMMEDIATÉ » exécute immédiatement toutes les instructions PILOT que vous tapez. La lecon « MATCH » (EVALUATION) vous permet de spécifier une instruction d'évaluation, puis vous indique si les réponses que vous tapez ensuite correspondent à celle instruction.

## *Utilisation du système*

Il y a deux façons ou modes d'utiliser le système Apple PILOT : le Mode Auteur et le Mode Leçon. le Mode Auteur vous permet d'employer l'Editeur de Texte de Leçon et les Editeurs Spéciaux pour écrire des nouvelles leçons en langage de programmation Apple PILOT. le Mode Auteur vous offre également la possibilité de tester votre leçon pour voir la manière dont elle apparaîtra à l'élève et pour contrôler si vous n'avez pas commis d'erreur. le Mode Auteur nécessite l'emploi de deux lecteurs de disquettes Apple li. l'élève se servira du Mode leçon pour exécuter des leçons écrites précédemment et programmées dans le système

Apple PILOT <sup>It</sup> pourra utiliser toutes les lecons disponibles. Le Mode Lecon requiert un seul lecteur de disquettes  $\ell$ 

Le reste de ce chapitre vous donne un aperçu du Mode Auteur, du Mode Leçon, el de la conception générale des leçons PILOT. Les trois diagrammes inclus dans ce chapitre représentent schématiquement la façon d'utiliser le système Apple PILOT. Une étude approfondie de ces trois diagrammes *vous* permettra de mieux co111prendre les interactions des différentes parties du système. Les chapitres ultérieurs traiteront plus en détail de ces composants. ainsi que du Mode Auteur.

## *Mode auteur*

Trois disquettes vous ont été fournies en même temps que votre système Apple PILOT; deux d'entre elles sont etiquetées AUTHOR (AUTEUR) (Elles sont identiques: l'une d'elles sert de copie de sauvegarde). la troisième porte la mention LESSON (LECON). Rangez l'une des deux disquettes Auteur en lieu sûr. Avant de commencer à écrire une leçon en Mode Auteur, placez l'une des deux disquettes Auteur dans le lecteur de disquettes 1 et une disquette Leçon dans le lecteur 2. Ensuite, démarrez le système en tournant le bouton. Vous voyez apparaître sur votre écran de visualisation ou votre moniteur ce que nous appelons le Menu P11ncipal Il vous propose les principales possibilités offertes par le système PILOT, comme un menu de restaurant vous indique une liste de plats parmi lesquels vous ferez votre choix. La photo suivante représente le Menu Principal de l'Apple PILOT.

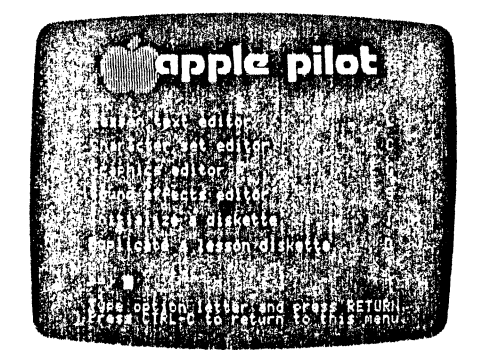

Tarez la lettre choisie el enfoncez la touche RETURN Enfoncez la touche CTRL-C pour revenir au menu

#### **Le menu principal**

Le menu principal vous offre le choix entre les six options mentionnées ci- dessous :

#### Options du menu principal

Editeur de Texte de Leçon 1. Hiteur de Caractères **F**diteur de Graphiques Editeur d'Effcls Sonores Initialisation d'une disquette Copie d'une disquette Leçon

#### Ce gue vous faites

Ecrire une leçon. Créer des caractères différents. Faire votre propre dessin. Composer votre propre musique. Préparer une disquette pour la mémorisation de leçons. Faire des copies de leçons et de fichiers.

Vous remarquerez la présence d'une lettre en face de chaque option. Lorsque vous avez fait votre choix, il vous suffit d'enfoncer la louche correspondant à la lettre choisie, puis d'enfoncer la touche RETURN.

#### **CommeL écrire une leçon**

Une leçon est constituée d'une série d'instructions PJLOT écrites au moyen de l'éditeur de Texte de Leçon. Les leçons peuvent utiliser des images, des effets sonores ou des jeux de caractères différents, créés par les trois Editeurs Spéciaux. Le produit des quatre éditeurs est mémorisé dans des « fichiers » sur les disquettes. Un fichier est un ensemble d'informations auquel on a donné un nom et que l'on considère comme étant une seule unité. Dans ce manuel, nous appelons très souvent « leçons » les fichiers écrits avec l'Editeur de Texte de Lecon. Les quatre éditeurs que vous, en tant qu'auteur, utilisez pour écrire vos lecons sont décrits ci-dessous.

• L'Editeur de Texte de Leçon vous permet de taper une série d'instructions en langage de programmation Apple PILOT, de façon à établir la structure de base d'une leçon. Cette leçon est ensuite mémorisée sur une disquette Leçon pour pouvoir être utilisée par les élèves. Plus tard, quand un élève suit la leçon en Mode Leçon, les instructions de la leçon indiqueront à l'ordinateur le moment où il doit afficher un texte à l'écran, les endroits où il doit accepter les réponses de l'élève, et la façon de traiter ces réponses.

• L'Editeur Graphique vous permet de dessiner une image, un graphique, un diagramme ou toute autre représentation graphique. Ensuite, cette image est mémorisée sur une disquette Leçon sous l'une des deux formes suivantes : la forme standard, qui redessine l'image à l'écran étape par étape, ou la forme « dessin rapide », qui affiche directement à l'écran l'image terminée. Lorsqu'un élève exécute une lecon en Mode Leçon, des instructions spéciales contenues dans la leçon peuvent afficher à l'écran les représentations graphiques mémorisées.

• L'Editeur d'Effets Sonores vous permet de créer une courte composition musicale ou un effet sonore et de mémoriser ces sons sur une disquette Leçon. Lorsqu'un élève exécutera une leçon en Mode Leçon, des instructions spéciales contenues dans la leçon pourront restituer les sons mémorisés.

• L'Editeur de Caractères vous permet de créer un nouveau jeu de caractères ou d'images· qui correspondent aux louches du clavier Apple. Ensuite, ce nouveau jeu de caractères est mémorisé sur la disquette leçon. Lorsqu'un élève exécute une leçon en Mode Leçon. des instructions spéciales contenues dans la leçon permettent de revenir au nouveau jeu de caractères pour afficher un texte dans des alphabets différents ou des dessins et des symboles qui emploient tes images conçues au moyen de cet éditeur.

Après avoir choisi l'un des éditeurs parmi les options du Menu Principal, vous voyez apparaître à l'écran ou sur le moniteur le menu de l'éditeur sélectionné. Ce menu d'éditeur est en quelque sorte une table des matières ou une page de titre. Il vous indique le nom de l'éditeur dans lequel vous vous trouvez et mentionne tous les fichiers créés avec cet éditeur et mémorisés sur la disquette Leçon utilisée. Tout comme vous vous référez à une table des matières pour trouver un chapitre dans un livre, vous pouvez utiliser la liste des fichiers aHichée à l'écran de l'éditeur pour retrouver une leçon particulière ou un effet spécial que vous désirez approfondir. Outre la liste des fichiers existants, chaque éditeur vous offre diverses options qui vous permettent de créer de nouveaux fichiers et d'utiliser les fichiers déjà créés. Il vous procure également des informations relatives à l'espace disponible sur une disquette Leçon el l'espace dont vous disposez dans chaque fichier pour écrire des leçons.

Lorsque vous avez terminé l'écriture d'une nouvelle leçon, laites-en des copies pour vos élèves en utilisant l'option « copie d'une disquette leçon », figurant dans le menu principal.

#### **Comment tester une leçon**

Tout en développant vos leçons, vous aurez certainement envie de les tester pour voir si elles sont programmées correctement el si tous les segments de leçons s'agencent de la manière prévue. L'Editeur de Texte de Leçon vous permet d'exécuter votre leçon pour voir l'aspect qu'elle aura en Mode Leçon. Il vous oblige à utiliser la leçon de la même manière qu'un élève et indique des messages d'erreur si vous avez commis une faute au cours de son élaboration. La façon de tester les leçons est expliquée de manière plus approfondie dans le chapitre consacré à l'Editeur de Texte de Leçon.

#### Dias *amme du Mode Auteur*

Le diagramme suivant indique le fonctionnement du Mode Auteur. Le Menu Principal permet à l'auteur d'utiliser les éditeurs pour composer différents fichiers. Ceux-ci sont repris dans une lecon PILOT mémorisée sur une disquette Lecon.

MODE AUTEUR: COMMENT ELABORER UNE LECON APPLE PILOT

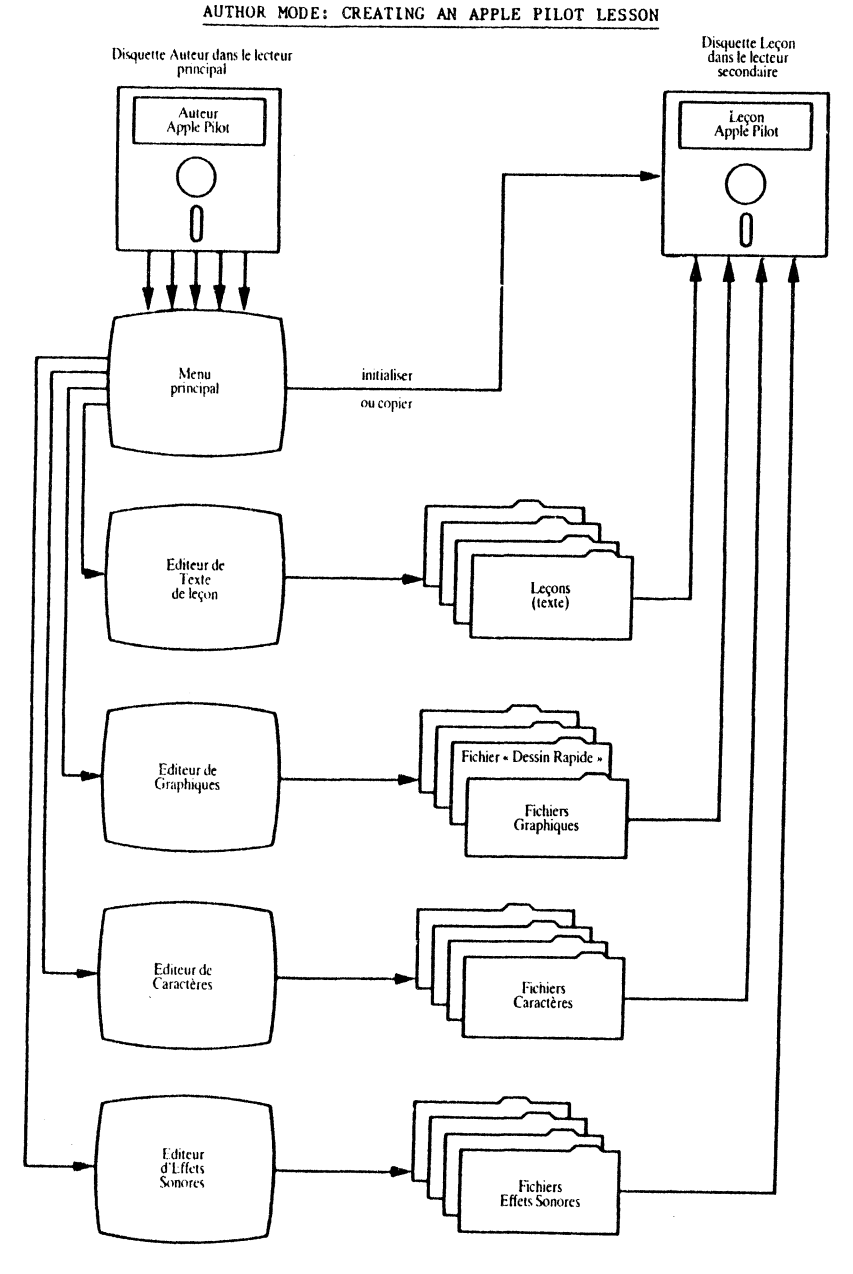

## Mode le on

Le Mode Lecon permet aux élèves d'utiliser les lecons. Dès qu'ils ont recu une copie de la disquette Lecon, ils peuvent l'utiliser en Mode Leçon sur le système Apple PILOT. Pour exécuter la leçon, il suffit d'insérer la disquette lecon dans le lecteur 1 (lecteur principal au cas cù il y en a plusieurs), de fermer la porte du lecteur et de le mettre sous tension. Le Mode Leçon peut fonctionner avec un système à plusieurs lecteurs de disquettes et plusieurs disquettes leçons. Le diagramme suivant illustre l'utilisation d'une leçon PILOT.

### Diagramme du Mode Leçon

Disquette leçon dans le lecteur principal

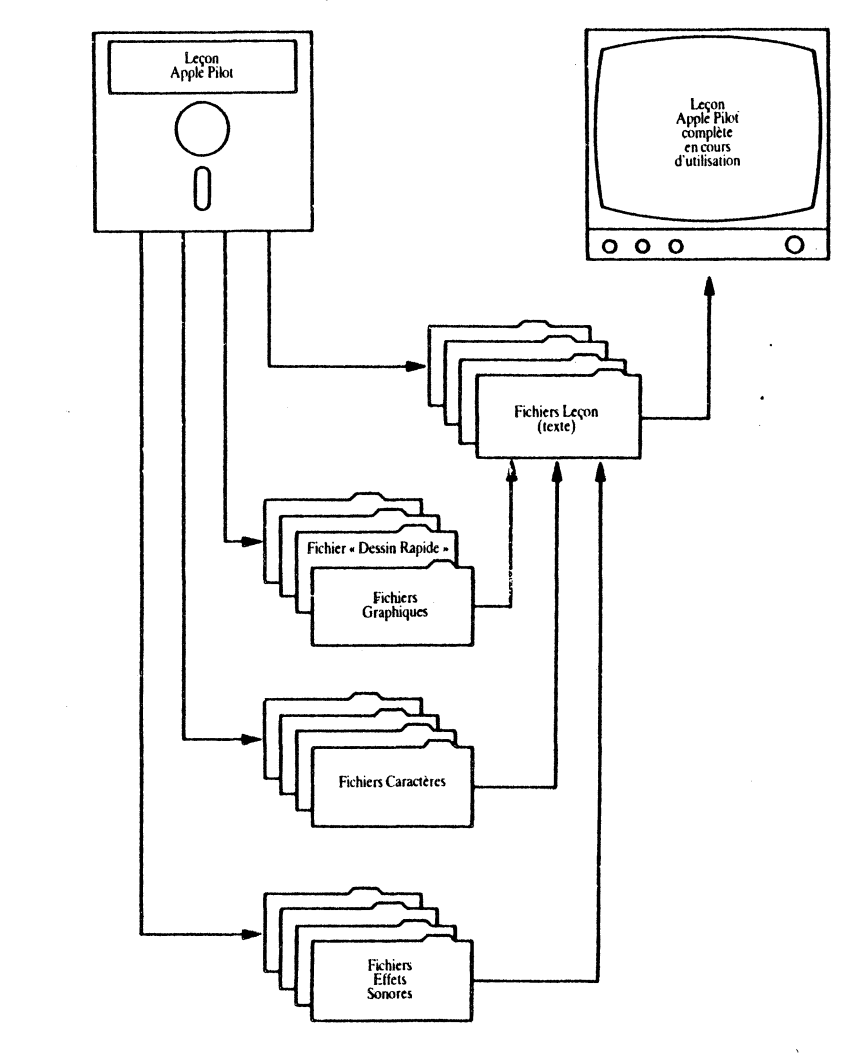

#### *Le p. gramme de salutations*

Une disquetle Leçon peul contenir plus d'une leçon. L'élève peut sélectionner sa leçon de plusieurs manières<sup>:</sup>

1. Si la disquetle Leçon contient un programme de salutations, celui-ci se déroule automatiquement dès le démarrage du système, quand la disquette est placée dans le lecteur 1 (Mode Lecon). Si vous essayez le modèle de lecon « LEGENDES », vous voyez s'afficher à l'écran une liste des différentes leçons parmi lesquelles vous opérerez votre choix. Ces options vous sont présentées par le programme de salutations, qui joue le rôle de table des matières. Le programme de salutations est mentionné dans le menu de l'Editeur de Texte de Lecon. Si vous désirez créer votre table des matières personnelle pour une disquette Leçon, il vous suffit de sélectionner la lettre L sur le Menu Principal et de la taper; vous trouverez le programme de salutations dans la liste des fichiers indiquée dans le menu de l'Editeur de Texte de Leçon. Ensuite, tapez E pour « éditer » (edit), puis HELLO. Insérez les noms des lecons que vous proposez à l'élève. Supprimez les noms des leçons non proposées. Ce programme de salutations figurera automatiquement sur toutes les disquettes récemment initialisées. Vous pouvez l'effacer par le biais de l'option de Suppression (Detete option) de l'Editeur de Texte de Leçon et le remplacer en utilisant l'option Nouvelle Leçon (New option) pour créer un fichier appelé HELLO (BONJOUR).

2. Si le programme de salutations a été effacé de la disquette Leçon, le message suivant s'affiche à l'écran lorsque l'élève démarre le système :

LESSON (LEÇON):

L'élève tape le nom d'une lecon qui figure sur cette disquette Lecon puis enfonce la touche de retour chariot RETURN, donnant ainsi l'instruction de début de leçon. Lorsque la disquette ne comprend pas de programme de salutations, le professeur doit d'abord indiquer à l'élève le nom de la leçon à effectuer.

#### *Options pour l'élève*

Att cours du déroulement d'une leçon normale PILOT. l'élève doit souvent répondre à des questions relatives ~u sujet de la leçon. La leçon PILOT compare ces réponses à celles qu'avait prévues l'auteur el poursuit l'opération en conséquence.

S'il le désire, l'auteur peut également élaborer une leçon qui permet aux élèves de sauter certains segments ou d'interrompre la leçon. Ces options destinées aux élèves peuvent être très utiles lorsque l'auteur teste ses lecons. Elles permettent de sauter des segments de leçons déjà testés et de passer directement aux segments non vérifiés. Ces options feront l'objet d'une étude plus approfondie que vous trouverez au chapitre concernant l'Editeur de Texte de Leçon, à la rubrique « Comment tester vos leçons », ainsi que dans le Manuel de Référence du Langage Apple PILOT, à la rubrique instruction de PRoblème (PRoblem instruction) du chapitre relatif aux Instructions de Réponse (Response Instructions).

# *Comment concevoir une leçon PILOT*

La conception de chaque leçon Pilot vous a sûrement coûté beaucoup de temps el d'efforts. Petit à petit, vous allez vous constituer une véritable « bibliothèque », qui comportera non pas des livres, mais des programmes PILOT.

Vous voudrez certainement apporter autant de soin à l'élaboration de vos leçons que d'autres à la rédaction d'un livre ou d'un article. El vous consacrerez des heures à la conception el à l'évaluation des leçons.

Le diagramme ci-de~ ''s, qui illustre le processus complet de développement d'un provintme PILOT,<br>comporte une coloniu ditulée « Conception d'une lecon ». Cette phase de l'élaboration : sucorramme comporte une coloni  $\mu$ ,  $\mu$ ,  $\mu$  and  $\mu$  and  $\mu$  and  $\mu$  are lecon  $\mu$ . Cette phase de l'élaboration , PILOT est à tous égards aussi importante que l'utilisation des éditeurs. Quand vous aurez formulé le thème de la leçon, faites-en un schéma. Il est préférable de le diviser en plusieurs sujets principaux qui constitueront ensuite les différents segments de la leçon.

Ensuite, écrivez le schéma détaillé de l'un de ces sujets principaux, sans oublier d'indiquer les endroits où vous souhaitez utiliser des sons, des graphiques ou des caractères spéciaux. Si vous en avez l'occasion, soumettez votre schéma à des collègues ou des élèves. Plus complète el plus rapide sera la réaction, plus vous aurez de chance de réussir votre leçon.

Lorsque vous êtes satisfait de votre schéma de lecon PILOT, vous pouvez en tirer un projet et attribuer une étiquette (nom) aux différents segments. Les étiquettes sont des éléments du langage PILOT qui repèrent les segments d'une leçon. Veillez à choisir des étiquettes qui décrivent clairement les segments. Vous pourrez probablement utiliser de nombreuses étiquettes dans votre leçon PILOT. Sur le plan des tests et de l'organisation, il est préférable de les sélectionner avant de commencer le développement de la leçon. les étiquettes font l'objet d'une élude plus approfondie dans le chapitre relatif aux instructions de Contrôle, ainsi que dans le Manuel de Référence du Langage Apple PILOT, au chapitre intitulé " Aperçu du Langage Apple PILOT»

Dès que votre projet vous paraît convenir, vous pouvez commencer à écrire votre leçon en utilisant le Mode Auteur. Ici, vous pouvez soit utiliser d'abord vos fichiers effets sonores, graphiques ou caractères, soit commencer à écrire directement votre programme en Editeur de Texte de .Leçon. Dans le diagramme de la page suivante. nous considérons que vous avez choisi d'écrire d'abord votre programme, avant d'insérer de véritables effets spéciaux dans la leçon. Si tel est te cas, vous pouvez simplement repérer le segment de votre programme dans lequel vous souhaitez introduire des effets spéciaux (voir remarques du chapitre sur les instructions standards du Manuel de Référence du Langage Apple PILOT). Mais vous pouvez également composer des fichiers " factices .. très courts qui contiennent quelques rappels de votre fichier éditeur spécial, c'est-à-dire des parties de graphiques, d'effets sonores ou de jeux de caractères.

Quand votre leçon est terminée et que toutes les erreurs sont corrigées, demandez à vos collègues ou à vos élèves de l'évaluer, de manière à obtenir un avis suffisant. Le langage PILOT comporte un "compteur de réponses ", qui indique combien de fois un élève a essayé de répondre à une question particulière. Grâce à ce système, vous pouvez analyser l'impact de vos leçons et ce que les élèves en ont retiré, et éliminer les questions ambiguës ou déroutantes. Le compteur de réponses est traité aux chapitres « Instructions de Calcul » et « Suggestions aux débutants » du Manuel de Référence du Langage Apple PILOT.

Remarquez que l'analyse de l'évaluation fait partie intégrante de chaque étape du processus d'élaboration de la leçon. En effet, du point de vue physique et psychologique, il est beaucoup plus facile d'apporter des modifications à un programme au cours de son développement, que d'essayer de le remanier lorsqu'il est terminé.

## Diag mme du développement d'une gon

#### DEVELOPPEMENT D'UNE LECON PILOT

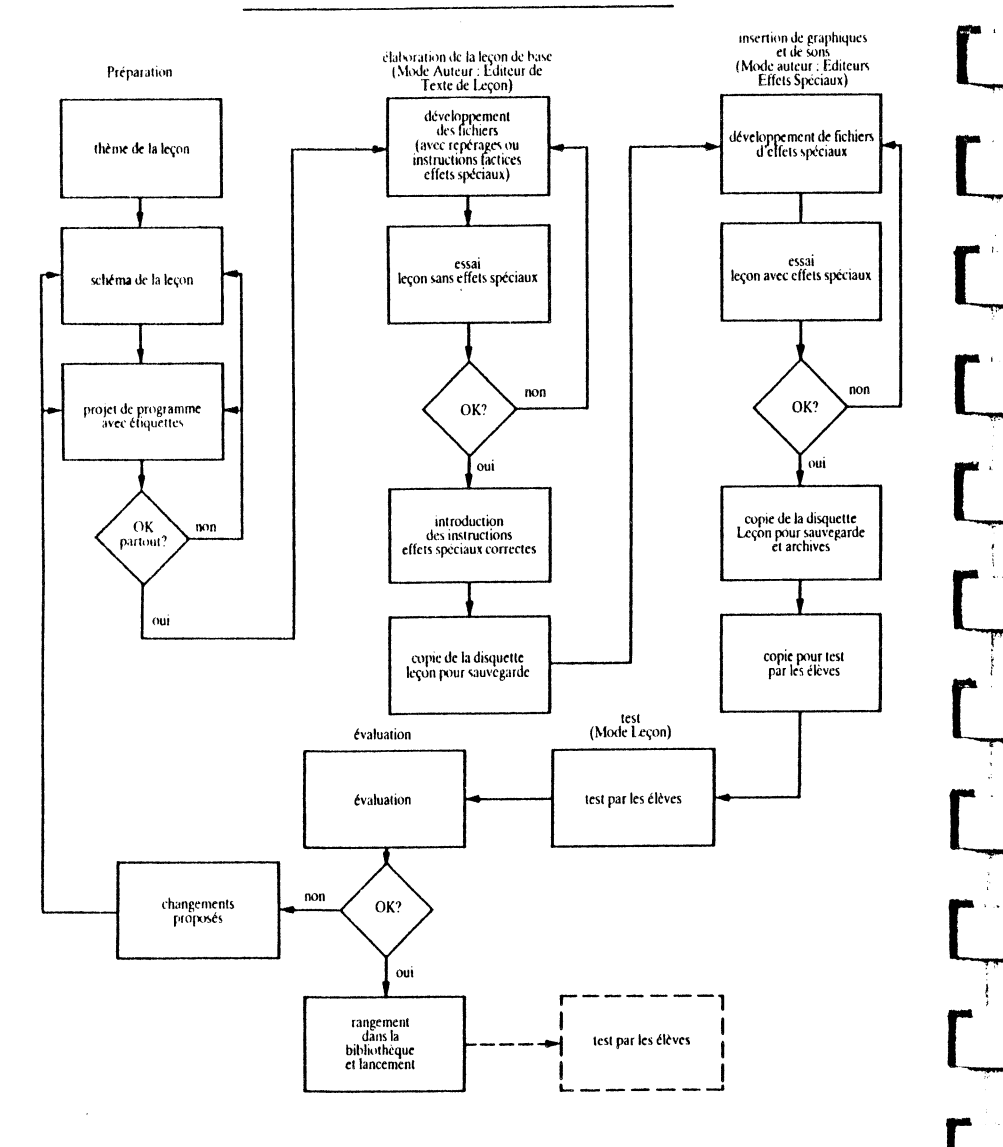

## **CHAPITF:2**

## **DEMORANT BEQUEINSHIPS**

- $12$ Utilisation du Menu Principal
- 13 Initialisation d'une disquette
- 16 Copie d'une disquette leçon  $18$ Problèmes de copie
- Longueur des fichiers sur disquettes 18

## *Utilisation du menu principal*

Placez la disquette AUTHOR (AUTEUR) dans le lecteur de disquettes 1 et la disquette LESSON (LECON) dans le lecteur 2, puis fermez les portes des lecteurs. Ensuite, démarrez le système : lorsque les deux disquettes sont placées dans leur lecteur respectif, mettez le système sous tension en tournant le bouton. S'il est déjà sous tension, enfoncez simplement la touche RESET pour faire redémarrer l'Apple PILOT.

Après quelques instants, votre système Apple enregistre toutes les informations nécessaires au Mode Auteur Apple PILOT. Le Menu Principal s'affiche à l'écran. Ce Menu Principal, illustré ci-dessous, indique les noms des quatre éditeurs, ainsi que les autres options que vous offre Apple PILOT.

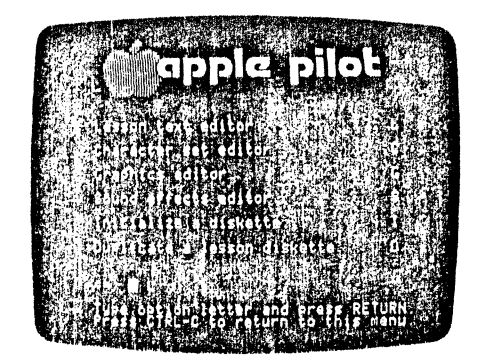

I.e menu principal représente la structure de l'organisation du système Apple PILOT. C'est lui qui vous permet d'accéder à chacun des éditeurs.

La liste des options est suivie d'une flèche et d'un petit carré blanc, appelé « curseur », ainsi que du message suivant :

Type option letter and press RETURN. Press CTRL-C to return to this menu.

Ce qui signifie :

Tapez la lettre choisie et enfoncez la touche de retour chariot. Enfoncez la touche CTRL-C pour revenir au menu.

Ce message est appelé « guide-opérateur ». Un guide-opérateur est tout message affiché à l'écran qui vous demande de taper une information ou vous rappelle le déroulement de la tâche commencée. Le curseur est un petit carré blanc indiquant l'endroit où va apparaître le prochain caractère que vous allez taper. Vous remarquerez que le curseur est parfois clignotant : de cette manière, vous le retrouvez plus facilement dans le texte.

Pour indiquer l'option que vous avez sélectionnée, enfoncez la touche du clavier Apple qui correspond à votre choix, puis enfoncez la touche RETURN.

Dans ce quide-opér<sup>34</sup> ur, comme dans tout le système Apple PILOT, vous remarquerez les lettres CTRL-C. CTRL-est l'abrévial Ju mot ConTRôle (ConTRol). La touche CTRL se trouve à la gaut a votre clavier Apple. Si vous maintenez enfoncée la touche CTRL et enfoncez simultanément une autre touche, l'ordinateur réagit en exécutant certaines opérations. Pour taper CTRL-C, il vous suffit d'enfoncer la touche C en maintenant enfoncée la touche CTRL. Aucun caractère n'apparaît à l'écran, mais le Menu Principal s'affiche.

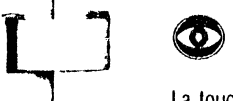

 $L_{\tau}$ 

.  $\Box$ 

 $\overline{a}$ 

|<br>|-<br>| 1<br>| 1<br>|

 $\frac{1}{\sqrt{2}}$ 

**1 l** 

j $\overline{a}$ 

La touche RESET est située dans le coin supérieur droit du clavier Apple. Enfoncer cette touche équivaut à mettre le système hors tension, puis à le réactiver aussitôt. Si vous enfoncez la touche RESET (remise à l'état initial) pendant que vous écrivez une leçon ou que vous créez un fichier d'effets spéciaux, le fichier est détruit et tout le travail que vous n'avez pas encore sauvegardé au cours de votre opération d'édition est irrémédiablement détruit.

## *Initialisation d'une disquette*

Le système Apple PILOT ne peut pas mémoriser des informations sur les nouvelles disquettes vierges que vous avez achetées chez votre fournisseur. C'est pourquoi le Menu Principal vous offre une option qui vous permet d'« initialiser » tout disque souple de bonne qualité de 5 1/4 pouces, de façon qu'il puisse être employé comme disquette leçon avec le système Apple PILOT. Vous pouvez également initialiser une disquette de 5 1/4 pouces déjà utilisée par l'Apple PILOT ou par un autre langage. Toutefois, n'oubliez pas que l'initialisation d'une disquette « utilisée » efface le contenu de cette disquette pour permettre l'enregistrement de nouvelles informations.

l'initialisation d'une disquette s'effectue en deux étapes :

1. Le  $\cdot$  formatage  $\cdot$  prépare la disquette pour que PILOT puisse y mémoriser des lecons et d'autres informations. Ce processus divise la disquette en 280 unités d'enregistrement d'informations appelées "blocs .. , et crée un programme de démarrage spécial, ainsi qu'un catalogue des blocs mémorisés sur la disquette.

2. La seconde étape du processus d'initialisation consiste à donner un nom à la disquette qui vient d'être formatée, puis de transférer sur cette disquette une leçon de salutations, ainsi que les éléments du système Apple PILOT nécessaires aux opérations en Mode leçon.

 $T$   $^{\prime}$   $T$ La disquette Leçon que vous avez reçue en même temps que l'ordinateur Apple PILOT est déjà initialisée et prête à l'emploi.

Si vous essayez d'initialiser une disquettte qui contient déjà des leçons Apple PILOT ou d'autres informations, le processus d'initialisation ehace et détruit irrémédiablement l'information existante. C'est la raison pour laquelle vous rencontrerez un avertissement au début du processus d'initialisation.

Pour procéder à l'« initialisation d'une disquette », tapez la lettre I figurant dans le Menu Principal. Vous lirez l'avertissement et le message suivants :

\*\*DANGER DANGER WARNING WARNING\*\* YOU ARE ABOUT TO DESTROY A DISKETTE! INSERT DISKETTE TO BE FORMA TTED IN SECONDARY DRIVE, THEN TYPE FORMAT TO FORMAT THE DISKETTE. OR PRESS CfRL-C TO RETURN TO MAIN MENU  $=$  $=$  $>$ 

Ce messar - rignifie :

''DANGER DANGER ATTENTION ATTENTION\*\* VOUS ALLEZ DETRUIRE UNE DISQUETTE! INSEREZ lA DISQUETTE A FORMATER DANS LE LECTEUR SECONDAIRE, PUIS TAPEZ FORMAT POUR FOHMATER lA DISQUETTE, OU ENFONCEZ LA TOUCHE CTRL-C POUH REVENIH AU MENU PHINCIPAL

 $=$  $=$  $>$ 

Avanl d' eflectuer une autre opération. enlevez la disquette du lecteur 2, et insérez la disquette que vous voulez initialiser. Ensuite, tapez FORMAT et enfoncez la touche RETURN. le symbole ==> indique r endroit où apparaîtra le caractère suivant.

Si vous insérez une disquette vierge, vous verrez s'afficher le message suivant:

NOW FORMATTING DISKETTE

Il signifie

FORMATAGE DE lA DISQUETTE EN COUHS

S'il ne s'agit pas d'une disquette vierge, mais d'une disquette PILOT ou Pascal appelée CHAP7 :, par exemple. vous verrez s'aHicher le message suivant :

"WARNING•\* THIS DISKETTE IS NOT NAMED BLANK: DESTROY DIRECTORY OF CHAP7: ?

Il sionifie:

"ATTENTION" CETTE DISQUETTE N'EST PAS LIBELLEE VIERGE DETRUIRE CATALOGUE DE CHAP7:?

Tapez Y (Yes = oui) et le processus de formatage débutera immédiatement. Lorsqu'il est terminé, le système demande à l'opérateur :

ENTER NAME OF DISKETTE, OR JUST PRESS RETURN TO GIVE IT THE NAME LESSONS.

 $=$  =  $>$ 

Ce message signifie :

#### TAPEZ LE NOM DE lA DISQUETTE, OU ENFONCEZ SIMPLEMENT lA TOUCHE RETURN POUR LUI DONNER LE NOM LEÇONS.

 $=$  $=$  $>$ 

Si vous enfoncez la touche RETURN, la disquette reçoit le nom LESSONS (LEÇONS). Si vous désirez lui donner un autre nom, tapez sept caractères au maximum. Ce nom peut comprendre tous les caractères, sauf le srgne dollar, les signes deux-points, le signe égale, les parenthèses gauche el droite, l'espace, l'astérisque, le signe livre (#), le point-virgule et la virgule. Ensuite, enfoncez la touche RETURN. Tous les

noms des disquettes sont suivis de deux-points qui servent à les séparer du nom du fichier. Par exemple : si vous lisez MATH <sup>3</sup>TRACT (MATH: SOUSTRACTION), vous savez que le nom de la r<sup>'</sup> ette est MATH: et celui du fichier  $s_{\text{test}}$ (RACT.

Pendant que les éléments de Mode Leçon du système Apple PILOT, y compris la leçon de salutations, sont transférés de la disquette Auteur du lecteur 1 sur la disquette Leçon du lecteur 2 qui vient d'être formatée le message suivant s'affiche à l'écran : '

INITIALIZING ...

Il signifie:

 $[$ 

L:

 $\Box$ 

 $\Gamma$   $\Box$ i 1

' f' ~1 T~ 5 -· 1

EN COURS D'INITIALISATION ...

Le message suivant vous indique que le processus d'initialisation est terminé :

PUT BACK ORIGINAL DISKETTES THEN PRESS RETURN

Il signifie:

#### ENLEVEZ LES DISQUETTES D'ORIGINE PUIS ENFONCEZ LA TOUCHE RETURN

Vous retrouverez le Menu Principal. Dès ce moment, la disquette initialisée peut être utilisée en tant que disquette Lecon.

Il est préférable de donner un nom différent à chaque disquette et de l'inscrire sur l'étiquette. (Utilisez un crayon feutre et écnvez sans appuyer: pour ne pas endommager la disquette). Cette précaution est importante lorsque vous utilisez plus d'un lecteur de disquettes en Mode Lecon. Vous trouverez de plus amples informations à ce suiet dans l'annexe « Utilisation de lecteurs supplémentaires de disquettes » du Manuel de Référence du Langage Apple PILOT.

On dit qu'une disquette est « protégée contre l'écriture » quand l'ordinateur ne peut y écrire aucune rnformation. Les disquettes protégées contre l'écriture s'identifient très facilement, soit parce qu'elles ne possèdent pas d'encoche ou de découpe dans la partie gauche de leur enveloppe protectrice, soit parce que 1 enc?che est recouverte par une petite étiquette gommee autocollante, appelée étiquette de protection d'écnture.

Si vous essayez d'initialiser une disquette protégée contre l'écriture ou si la disquette ou le lecteur de disquettes ne fonctionnent pas bien. vous obtiendrez le message suivant :

#### ERROR: UNABLE TO FORMAT DISKETTE WRITE PROTECfED, BAD MEDIA, OR BAD DRIVE.

Il signifie:

1

 $\mathcal{L}$  $\mathsf{r}^{\mathsf{l}}$  1 ,----'

ERREUR: FORMATAGE IMPOSSIBLE DISQUETTE PROTEGEE CONTRE L'ECRITURE, MAUVAIS SUPPORT, OU MAUVAIS LECTEUR.

Vérifiez si votre disquette a été correctement insérée dans le lecteur et que la découpe n'est pas obstruée. Si vous ne remarquez rien d'anormal, essayez d'initialiser une autre disquette. Si vous avez à nouveau les mêmes problèmes, il est peut-être préférable de faire appel à votre concessionnaire et de lui demander d'examiner l'ordinateur et les lecteurs.

# **Copie** *A'* **une disquette leçon**

La dernière option du Menu Principal s'appelle « Copie d'une disquelte Lecon ». On copie les disquettes pour deux raisons : pour protéger les programmes, en gardant des copies de sauvegarde, et pour fournir aux élèves des copies des programmes terminés.

Celle option vous permet de copier le contenu d'une disquette Leçon sur une autre disquelte Leçon initialisée. Ce processus n'efface pas le contenu de la disquette d'origine; il crée simplement une seconde disquelle dont le contenu est identique à celui de la première.

Si vous voulez copier des informations sur une disquette qui contient déjà des documents, vous pouvez soit garder les informations déjà enregistrées. soit les effacer au cours du processus de copie.

Les disquettes que vous utilisez pour mémoriser vos lecons ressemblent beaucoup à des disques normaux; elles sont robustes et fiables. Toutefois. il est possible de perdre ou de détruire toutes les informations contenues sur une disquette. Elles peuvent être endommagées par ta chaleur, ta poussière, tes inondations, les tremblements de terre et autres désastres naturels ou non. Signalons également que les disquettes ne sont pas éternelles : elles ont une vie moyenne de 40 heures de fonctionnement.

tl est important de conserver une copie de sauvegarde de chaque disque!te employée. Rien n'est plus dér:ourageant que de perdre accidentellement un programme auquel on a consacré des heures et même des semaines d'efforts! N'oubliez pas non plus d'étiqueter el de dater toutes les copies de sauvegarde aussi soigneusement que les disquettes d'origine.

Si vous êtes très prudent, vous conserverez deux copies de sauvegarde de chaque disquette. Ainsi, vous ne rlr.vrez utiliser l'original que dans les cas, très rares, où les deux copies ont élé détruites. Si une seule des deux copies est détruite ou endommagée, refaites une nouvelle copie de secours à partir de la copie dont vous disposez encore.

Si une disquette est endommagée ou effacée en cours d'utilisation, recherchez-en la raison avant d'insérer une nouvelle disquette. N'insérez pas la copie de sauvegarde : vous pourriez la détruire également. Nous vous conseillons de répéter le processus qui a détruit la première disquette avec des disquettes dont vous possédez des copies de sauvegarde. Si vous ne parvenez pas à découvrir la cause du mauvais fonctionnement. demandez à votre concessionnaire d'examiner votre système.

Deux copies de la disquette AUTHOR (AUTEUR) accompagnent votre système Apple PILOT. Nous vous conseillons d'en placer une en lieu sûr et de la conserver en tant que copie de sauvegarde. Dès que vous avez terminé la lecture de ce chapitre, laites des copies de sauvegarde de la disquette LESSON (LEÇON) qui ~crompagnail votre système Apple PILOT. Conservez-les en lieu sOr. les étuis protecteurs (souvent des enveloppes en papier) constituent une bonne protection contre la poussière.

lorsque vous désirez faire des copies de sauvegarde pour votre usage personnel ou des copies destinées aux élèves, tapez la lettre D pour « Duplicate » (copie d'une disquette leçon); elle figure au menu principal. Le système vous demandera :

lnsert original diskette in main drive and new diskette in secondary drive. Thcn type DUPLICATE to Duplicate nr press CfRL-C to retum to main menu

 $=$   $=$   $>$ 

Ce qui signifie :

Insérez la disquette d'origine dans le lecteur principal et la nouvelle disquette dans le lecteur secondaire. Puis lapez OUPLICATE pour effectuer la copie ou enfoncez la touche CTRL-C pour revenir au menu principal.

 $=$  $=$  $>$ 

Placez dans le lecteur 1 l'aquette Lecon que vous désirez copier. Ensuite, placez une disq<sup>•</sup> PILOT initialisée dans le lecteur  $\Box$  our démarrer le processus de copie, tapez le mot DUPLICATE.  $\Box$  verrez s'afficher le message suivant lorsque vous enfoncerez la touche RETURN :

The diskette in the secondary drive has matcrial on it alrcady. Do yon want it rcmoved?

Ce message signifie :

 $\overline{\phantom{a}}$ 

|<br>|<br>|<br>|

**c\_:** 

 $\overline{\mathsf{C}}$ 

 $[$ 

[\_:

 $\Box$ 

|<br>|<br>|

la disquette du lecteur secondaire contient déjà des informations. Désirez-vous les effacer?

Ce message s'affiche si vous utilisez une disquette qui vient d'être initialisée et qui contient uniquement la leçon de salutations, ou une disquette initialisée qui contient des leçons d'un des éditeurs PILOT. Ce message sert d'avertissement. Si vous êtes en train de copier des informations sur une disquette qui vient  $d^{\prime}$ être initialisée, vous pouvez tapez Y (pour Yes  $=$  oui) sans crainte de détruire des documents précieux. Vous n'effacerez que des informations de nature administrative. En outre. le processus de copie remplacera toutes les informations nécessaires à l'obtention d'une disquette copiée correctement. Toutefois, si vous avez déjà utilisé celte disque!!e pour mémoriser des leçons PILOT ou des fichiers d'effets spéciaux. vous avez le choix entre deux possibilités. Vous pouvez taper Y pour Y es : le système effacera tous les fichiers déjà mémorisés sur la disquette placée dans le lecteur 2 et copiera ensuite sur la disquette du lecteur 2 toutes les informations contenues sur la disquette du lecteur 1. A la fin de ce processus, la disquette du lecteur 2 contiendra tous les fichiers de la disquette du lecteur 1 et UNIQUEMENT ceux-là.

Vous pouvez également taper N (pour  $No = non$ ) : le système essayera de copier sur la disquette du lecteur 2 tous les fichiers contenus sur la disquette du lecteur 1, sans détruire un seul des fichiers déjà mémorisés sur la disquette du lecteur 2. A la fin de ce processus, la disquette du lecteur 2 contiendra tous les anciens fichiers PLUS tous les fichiers de la disquette du lecteur 1. Le processus de copie démarre dès que vous avez tapé votre réponse (Y ou N), et le système affiche le nom de chaque fichier copié sur la nouvelle disquelte du lecteur 2 à partir de la disquelte d'origine placée dans le lecteur 1.

Si les fichiers de la disquette d'origine sont trop nombreux pour être copiés sur la disquette du lecteur secondaire, vous verrez s'afficher le message suivant :

Not enough room to copy ali files.

Il signifie:

Pas assez d'espace pour copier tous les fichiers.

Le processus de copie se termine à cet endroit. Aucun fichier de la disquette d'origine n'est détruit.

Dans le cas contraire, dès que le processus de copie est terminé, les lecteurs de disquettes s'arrêtent, leurs lampes s'éteignent, et vous voyez s'afficher le message suivant au bas de l'écran:

Put back original diskettes thcn press RETURN

Il signifie:

Enlevez les disquettes d'origine puis enfoncez la touche RETURN

Réinsérez la disquette AUTHOR (auteur) et enfoncez la touche RETURN.

#### *Prob* **';;mes** *de copie*

Nou~; avons indiqué ci-dessous les situations dans lesquelles le processus de copie ne fonclionne pas.

• Si vous essayez de copier la disquette AUTHOR. vous verrez s'afficher le message suivant :

You cannot duplicate an author diskette.

Il signifie:

Vous ne pouvez copier une disquelle auteur.

• T oule disquette vierge doit être inilialisée avant que l'on puisse *y* écrire des fichiers. Si la disquette que vous avez insérée dans le lecteur secondaire n'a pas été inilialisée, vous voyez s'afficher le message suivant:

Your secondary drive does not contain a PILOT lesson diskette.

Il signifie:

Votre lecteur secondaire ne contient pas de disquette leçon PILOT.

• Vous ne pouvez pas écrire de leçons sur des disquettes protégées contre l'écriture. Si vous essayez d'écrire une leçon sur une disquette initialisée mais protégée contre l'écriture, le système vous demande si vous souhaitez détruire les documents de cette disquette; si vous répondez Y (pour Yes = oui), vous voyez s'afficher à l'écran le message suivant :

 $1'$ O RESULT = 16

Il signifie:

 $RESULTAT E/S = 16$ 

Vous serez obligé de décoller l'étiquette de protection contre l'écriture placée sur la disquette si vous désirez que le système Apple *y* écrive des informations.

## *Longueur des fichiers des disquettes*

Une disquette Apple PILOT peut mémoriser des informations sur 280 zones distinctes appelées « blocs ». Vous disposez encore de quelque 120 blocs après le processus d'initialisation, lorsque les informalions nécessaires ont été écrites sur la nouvelle disquette Leçon. Ces blocs sont utilisés un à un au cours de la mémorisation de la leçon et des fichiers d'effets spéciaux sur la disquette.

Chaque fois que vous sélectionnez l'un des éditeurs figurant dans le menu principal, un message s'affiche au bas de' l'écran et signale le nombre de blocs encore disponibles sur la disquette Leçon du lecteur 2. Vous pourriez lire le message suivant, par exemple :

198 file blocks used, 82 remaining

Il signifie:

198 blocs de fichiers utilisés, 82 disponibles

Ceci signifie que 82 blocs (sur les 280 du départ) peuvent encore être utilisés pour mémoriser de nouveaux fichiers ou augmentr 's fichiers existants. Vous n'êtes évidemment pas obligé d'employ : 'nus les blocs disponibles sur une couverte, et vous pouvez toujours décider de mémoriser un nouvea. Chier sur une autre disquette.

'Toutefois, pour savoir si vous pouvez mémoriser un fichier sur l'espace encore disponible, vous devez d'abord connaître la taille de ce fichier. Le nombre de blocs nécessatres à la mémonsatton dun ltchrer d'effets spéciaux est relativement fixe:

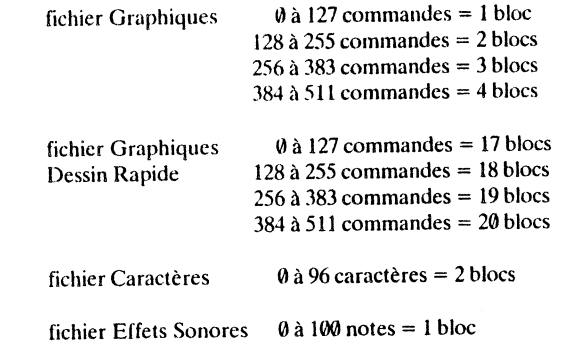

Un fichier Texte de Leçon occupe un espace de quatre blocs au minimum et dix-huit au maximum. La leçon mémorisée sur disquelle occupe 4 blocs pour la première série de 0 à 1024 caractères et 2 autres blocs pour chaque série supplémentaire de 1 à 1024 caractères. Chaque fois que vous quittez l'Editeur de Texte de Lecon, un court message vous indique le nombre de blocs qu'occupe la leçon sur la disquette. Vous pourriez lire, par exemple :

YOUR FILE IS 8 BLOCKS LONG

Ce message signifie :

 $\Box$ 

 $\Box$ i  $\mathsf{r}$   $\mathsf{r}$  $\overline{\phantom{0}}$ 

**c\_:** 

VOTRE FICHIER COMPORTE 8 BLOCS

La longueur de la leçon est limitée à 18 blocs par l'espace mémoire disponible dans le système Apple; En théorie, Apple peut mémoriser jusqu'à 8192 caractères pour chaque le con. Le nombre de caractères d'une leçon bien précise peut être déterminé grâce à la commande Mémoire (Memory command), dont il est question au chapitre « Editeur de Texte de Leçon » à la rubrique « Commandes diverses ». La commande Mémoire (M) vous indique deux choses :

1. le nombre de caractères déjà tapés, el

2. le nombre de caractères que vous pouvez encore ajouter à cette leçon avant de dépasser l'espace disponible pour sa mémorisation.

Si la commande Mémoire (M) indique qu'il vous reste moins de 500 caractères, coupez la leçon en plusieurs leçons plus petites. Vous devez toujours laisser au moins 250 caractères libres dans chaque fichier. L'éditeur a besoin de ces espaces pour sa « mémoire bloc-notes ». L'espace inutilisé n'est pas mémorisé sur la disquette, ne craignez donc pas de gaspiller.

La manière de diviser un fichier en deux parties est expliquée au chapitre « Editeur de Texte de Leçon » à la rubrique « Commande d'Insertion » (Insert command). Les leçons peuvent être chaînées de telle sorte qu'elles se suivent automatiquement. Voir « Chaînage » au chapitre « Instructions de Contrôle » du Manuel de Référence du Langage Apple PILOT.

Si vous errn10yez un éditeur pour modifier un lichier existant, la nouvelle version est mémorisée sur la tlisquetlr L AVANT que l'ancienne version ne soit supprimée. C'est une mesu sécurité qui requiert de !espace supplémentaire sur la disquette. Lorsque la nouvelle version est .. ,émorisée, la version precédente est supprimée et tous les fichiers sont déplacés de manière à combler le « trou » laissé par le fichier supprimé. Grâce à ce processus, appelé « compression », tous les blocs libres sont regroupés au meme endroit. et non pas dispersés sur la disquette.

# $\mathbf{C}$

 $\mathbf{C}$  and  $\mathbf{C}$ 

 $\overline{\phantom{a}}$ 

 $\mathsf{r}^{\mathsf{l}}$ 

**r** 

 $\mathbb{F}$ 

1

 $\blacksquare$ 

# Cuncionandorus de l'adham committe

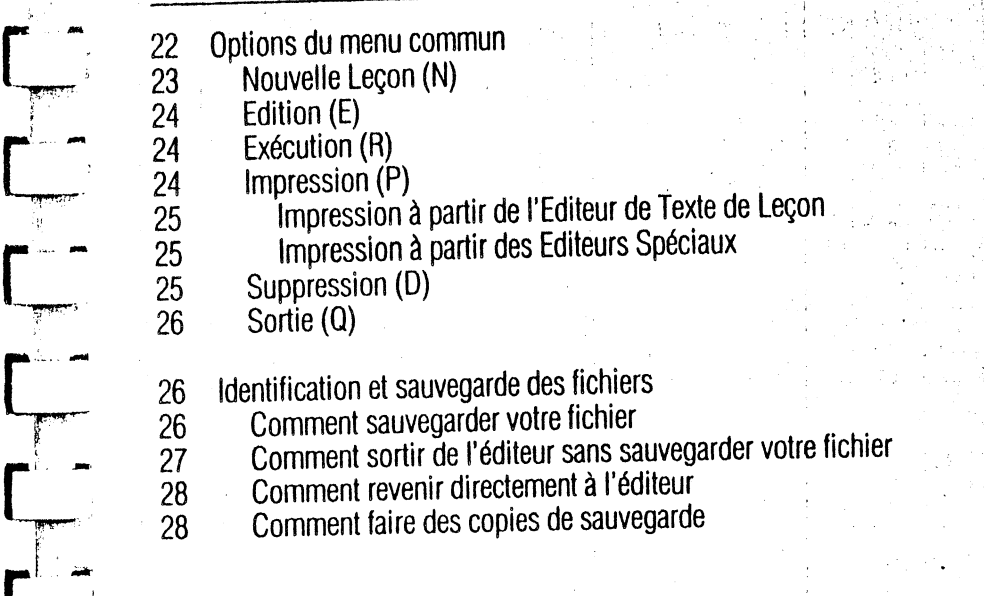

la Saladah.<br>L '1  $\frac{1}{4}$ 

Chaque éditeur Apple PILOT est présenté par un menu qui affiche les noms des lecons créées et les différente: ions offertes par cet éditeur. L'Editeur de Texte de Lecon, l'Edite  $\rightarrow$  Caractères, l'Editeur Graphique  $\epsilon_{\text{L}}$  l'Editeur d'Effets Sonores partagent une série de procédures communes permettant l'utilisation des options affichées à leur menu particulier.

Bien que le fonctionnement interne de chaque éditeur soit différent, certains processus sont identiques : la sauvegarde et l'identification des fichiers et la façon de « sortir » de l'éditeur. En outre, les Éditeurs Graphique. Caractères et Effets Sonores comportent un Tableau de Référence qui résume les commandes de l'éditeur. Vous trouverez de plus amples informations à ce sujet aux chapitres traitant des différents éditeurs.

Ce chapitre a pour but d'expliquer les caractéristiques communes aux quatre éditeurs.

# **Options du menu principal**

Pour utiliser un des éditeurs du menu principal, il suffit de taper L pour Editeur de Texte de Lecon, C pour Editeur de Caractères. G pour Editeur Graphique, ou S pour Editeur d'Effets Sonores. Le menu approprié s'attiche alors à l'écran. Nous avons choisi comme exemple l'Editeur de Texte de Lecon. La photo suivante représente le Menu de l'Editeur de Texte de Lecon. Les menus des autres éditeurs présentent le même lormal; seuls les noms different·

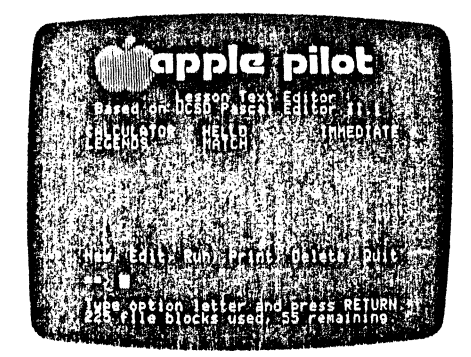

Si vous voulez utiliser l'Editeur de Texte de Leçon ou un autre Editeur Spécial, il faut placer la disquette AUTHOR (auteur) dans le lecteur 1 et une disquette Lecon dans le lecteur 2. Dans ce chapitre, nous avons employé indifféremment les mots « leçon » et « fichier » pour désigner des fichiers créés en Editeur de l exte de Lecon.

Toutes les leçons contenues sur la disquette sont reprises dans une liste alphabétique affichée à l'écran. Chaque éditeur peut afficher les noms de 21 fichiers. Si l'ordinateur Apple possède une mémoire suffisante pour enregistrer plus de 21 fichiers sur une disquette Lecon, chaque fichier supplémentaire à partir du 22ème sera effectivement enregistré, mais son nom ne s'affichera pas sur le menu principal tant qu'un des 21 fichiers n'aura pas été supprimé.

La procédure de suppression de fichier est expliquée plus loin.

La lisle des noms des fichiers est suivie d'un guide-opérateur indiquant les options du menu :

New, Edit, Run, Print, Dcletc, Quit

Nouvelle Leçon (N), Edition (E), Exécution (R), Impression (P), Suppression (D), Soltie (Q),

suivies d'une flèche et du curseur. Les options Exécution (R) et Impression (P) n'apparaissent qu'au quide-

opérateur de l'Editeur de Texte de Leçon. Lorsque vous utilisez les Editeurs Spéciaux, vous n'avez pas besoin d'« exécuter , in fichiers, car vous pouvez voir et/ou entendre leur contenu pendant que vous êtes sous l'éditeur. Si vous cristence de caractères, vous disposez égaler, j'une option Impression (P).

La réponse que vous tapez apparaît à l'endroit où se trouve le curseur. Il vous suffit de taper la première lettre du nom de l'option choisie: l'éditeur se chargera de le compléter pour vous. Ensuite, enfoncez la touche RETURN. Si vous avez sélectionné une des cinq premières options (trois dans les Editeurs Spéciaux), le système vous demandera de taper un nom de leçon ou de fichier.

Le nombre de blocs fichiers utilisés et celui des blocs encore disponibles sur la disquette Leçon sont affichés au bas de l'écran. Vous trouverez de plus amples informations concernant la longueur des fichiers au chapitre « Démarrage et maintenance ».

Le guide-opérateur mentionne les six options disponibles lorsque vous entrez dans l'Editeur de Texte de Leçon.

**Option** 

Edition (E)

Sortie (Q)

**L\_** 

 $\Gamma$   $\Gamma$ ,-

 $\begin{array}{c} \hline \end{array}$ 

 $\mathcal{L}$ 

LJ

 $\mathbf{L}_{\mathbf{T}}$ 

 $\frac{1}{\Gamma}$ 

 $\left(\frac{1}{\sqrt{2}}\right)$ 

 $\mathbf{r}$ 

1  $\blacksquare$ 

#### Résultat

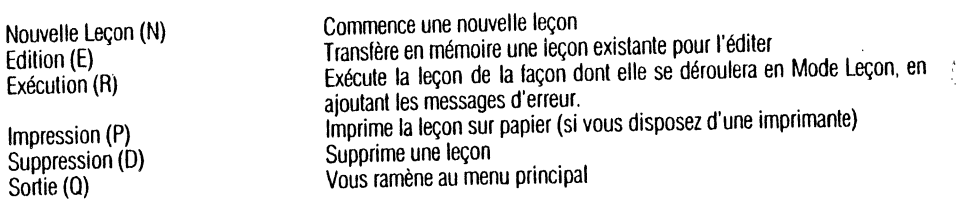

Les explications suivantes vous permettront de comprendre parfaitement chaque étape de l'utilisation de l'option Nouvelle Leçon (N) en Editeur de Texte de Leçon. Les cinq autres options (trois pour les Editeurs Spéciaux) suivent le même schéma que l'option Nouvelle Leçon (N). Lorsque nous les expliquerons, nous nous contenterons de signaler les points qui diffèrent par rapport à l'option Nouvelle Leçon (N).

Remarque : la formulation des guides-opérateurs diffère parfois d'un mot ou deux selon les éditeurs. Par exemple, alors que l'Editeur de Texte de Leçon vous demande « créer quelle leçon? » (« create which lesson? »), l'Editeur Graphique demande « créer quel graphique? » (« create which graphic? »).

## *Nouvelle leçon (NEW)*

Si vous désirez commencer une nouvelle leçon, sélectionnez l'option N sur le menu de l'Editeur de Texte de Leçon et lapez la lettre N. Lorsque vous voyez s'afficher le message

 $=$   $\Rightarrow$  New lesson

qui signifie :

= = > commencer une nouvelle leçon

enfoncez la touche RETURN. Vous verrez s'afficher le guide-opérateur suivant :

Create whicb lesson?

Ce message signifie :

Quelle leçon créer?

CARACTERISTIQUES DE L'EDITEUR COMMUN 23

 $\bullet$ 

Tapez le *nnm* que vous voulez donner à la nouvelle leçon. Les noms des leçons ou des fichiers peuvent contenir aractères au choix, à l'exception des signes suivants : dollar, deu: 1ts, égale, parenthèses gauche et uroite, espace, astérisque, livre  $( #)$ , point-virgule et virgule. Dès que vuus avez enfoncé la touche Hl: TURN, vous vous trouvez dans l'Editeur de Texte de Leçon: vous pouvez commencer immédiatement votre nouvelle leçon. Si vous tapez le nom d'une leçon qui existe déjà sur la disquette Leçon, DESSINS (CARTOONS) par exemple, vous voyez s'afficher le message suivant :

CARTOONS already exists. To continue. press the space bar.

Il sionifie:

DESSINS existe déjà. Enfoncez la barre d'espacement pour continuer.

Vous revenez au menu de l'Editeur de Texte de Leçon dès que vous avez enfoncé la barre d'espacement.

### *Edition (EDIT)*

Quand vous voûtez ajouter des informations à une leçon existante ou *y* apporter des modifications, ou si vous désirez simplement la lire, sélectionnez l'option édition (E) : tapez la lettre E, puis enfoncez la touche RETURN. Ensuite, tapez le nom de la leçon que vous désirez éditer (la liste alphabétique en est affichée au menu de l'éditeur), et suivez les instructions du guide-opérateur. Vous remarquerez que l'éditeur complète autornatiquemenl le nom que vous tapez, dès qu'il est assez long pour être distingué des autres. Si vous tapez le nom d'une leçon qui n'est pas mentionnée au menu de l'éditeur, le système vous signale que cette leçon n'existe pas.

## *Exécution (RUN)*

Celle option vous permet d'exécuter une leçon que vous avez écrite sous l'Editeur de Texte de Leçon. Elle n'existe que dans l'Editeur de Texte de Leçon. Vous n'avez pas besoin d'une option Exécution (R) quand vous employez les autres Editeurs Spéciaux, puisque vous pouvez voir ou entendre les résultais de votre travail pendant que vous utilisez cet éditeur. Pour exécuter une leçon, lapez R pour Run el enfoncez la touche RETURN. Ensuite, tapez le nom de la leçon (il doit être assez complet pour que le système puisse le distinguer des autres), en vous référant à la liste affichée au menu de l'Editeur de Texte de Leçon. Remarquez que contrairement aux options citées précédemment, l'option Exécution (R) vous ramène au Menu Principal, et non pas à celui de l'Editeur de Texte de Leçon.

Quand vous exécutez une leçon en Mode Auteur, le système en simule le déroulement en Mode Leçon, mais ajoute des messages d'erreur si vous avez commis une erreur quelconque dans votre programme. La leçon que vous exécutez se déroule de la même manière qu'en Mode Leçon (à l'exception des messages d'erreur), et le système vous demande d'agir exactement comme si vous étiez un élève. Ce procédé vous permet de tester vos leçons.

### *Impression (PRINT)*

l'option qui vous permet d'Imprimer une leçon ou un fichier sur papier ne fonctionne pas de la même manière dans t'Editeur de Texte de Leçon el dans les Editeurs Spéciaux. Les fichiers des Editeurs Graphique et Caractères ne peuvent être imprimés sur papier que si vous disposez d'une imprimante Apple Silentype. Par contre, pour imprimer des leçons de l'Editeur de Texte de Leçon, vous pouvez utiliser n'importe quelle imprimante pouvant être connectée au système Apple.

#### **Impression à nartir de l'Editeur de Texte de Leçon**

Si votre imprimante est correctement connectée au système Apple, vous pouvez imprimer vos lecons sur papier. Il vous suffit de laper la lettre P pour Print (= impression) et d'enfoncer la touche RETURN. Ensuite, tapez autant de caractères que nécessaire pour permettre au système de reconnaître le nom de la lecon à imprimer, en vous référant à la liste affichée au menu de l'Editeur de Texte de Lecon. Vous voyez s'afficher le message suivant quand l'imprimante n'est pas disponible ou qu'elle n'est pas correctement connectée :

YOU HAVE NO PRINTER AVAILABLE. TO CONTINUE, PRESS THE SPACE BAR.

Ce message signifie :

PAS D'IMPRIMANTE DISPONIBLE ENFONCEZ LA BARRE D'ESPACEMENT POUR CONTINUER

Si l'imprimante est correctement connectée, mais qu'elle n'est pas sous tension, le système PILOT attendra que vous ta mettiez sous tension. Aucun message ne s'affichera à l'écran.

Les copies imprimées sont particulièrement utiles lorsque vous testez vos leçons : vous pouvez indiquer les messages d'erreur directement sur la feuille, en regard de la ligne correspondante. Ces copies vous permettent également d'avoir une vue d'ensemble de votre travail, car il n'est pas toujours facile de garder en tête le schéma d'une lecon dont vous ne voyez qu'une page à la fois à l'écran.

#### **Impression à partir des Editeurs Spéciàux**

Si vous utilisez les Editeurs Graphique et Caractères, vous pouvez imprimer sur imprimante Silentype l'image créée à l'écran. Assurez-vous que votre imprimante est correctement connectée el que sa carte d'interface se trouve dans le connecteur de périphérique n<sup>o</sup> 1 à l'intérieur du système. Vérifiez si votre ordinateur Apple est sous tension. (Vous trouverez de plus amples informations à ce sujet dans le manuel qui accompagne l'imprimante Silentype). Ensuite, lapez CTRL -P: vous enfoncez la louche P tout en maintenant enfoncée la louche CTRL. L'image affichée à l'écran s'imprimera automatiquement. Votre fichier n'est pas modifié et vous pouvez poursuivre votre travail dès que l'impression est terminée.

Pour que CTRL-P fonctionne dans l'Editeur de Caractères, il faut que vous enfonciez ces touches lorsque le curseur n'est pas positionné dans la partie de l'écran appelée « Case Lettres »; il doit se trouver sur la .. Grande Grille "• c'est-à-dire la partie de l'écran qui ne. porte pas d'étiquette.

Les Editeurs Caractères ou Graphique ne vous permettent pas d'imprimer les Tableaux de Référence. Vous ne pouvez pas non plus obtenir d'impression sur papier à partir de l'Editeur d'Effets Sonores.

## *Suppression (DELETE)*

Lorsque vous voulez supprimer définitivement une leçon d'une disquette Leçon, sélectionnez l'option Suppression (D) : tapez D pour Delete (= suppression) et enfoncez la touche RETURN. Ensuite, tapez le nom de la leçon que vous souhaitez supprimer, en vous référant à la liste affichée au menu de l'éditeur. Contrairement aux autres options, l'option Suppression (D) ne complète pas automatiquement le nom du fichier, ce qui permet de limiter les risques de suppression accidentelle. Vous devez taper le nom entier et correct du fichier à supprimer. Lorsque vous enfoncez la touche RETURN, vous voyez s'afficher un message semblable à celui-ci :

 $\Delta$ re  $\epsilon$  ;ure vou want to delete CAR. .. ,ONS? Type DELETE to confirm.

Il signifie:

Désirez-vous vraiment supprimer DESSINS? Tapez DELETE pour confirmer.

Tapez DELETE pour confirmer votre volonté de supprimer le fichier appelé DESSINS, puis enfoncez la touche RETURN pour supprimer définitivement la lecon ou le fichier. Si vous changez d'avis avant d'avoir enfoncé la touche RETURN, qui commande le processus de suppression finale, tapez CTRL-C pour revenir au menu de l'éditeur. Le fichier ne sera pas supprimé. Soyez prudent quand vous supprimez des leçons! N'oubliez pas qu'une leçon supprimée d'un fichier ne pourra plus jamais être consultée!

## *Sortie (QUIT)*

L'option Sortie (0) indiquée au menu de chaque éditeur vous permet de revenir au Menu Principal. Il vous suffit de taper Q et d'enfoncer la touche RETURN.

## *1 dentification et sauvegarde des fichiers*

Lorsque vous entrez dans un éditeur et que vous employez l'option Nouvelle Leçon (N) ou Edition (E), le système vous demande le nom du fichier avec lequel vous désirez travailler. Vous pouvez ensuite sauvegarder sur une disquette un fichier qui porte ce nom et qui contient la lecon. l'image, la mélodie ou le jeu de caractères créés. Dès lors, vous pourrez lire, utiliser ou modifier à loisir le fichier sauvegardé sur la disquette.

Si vous désirez sauvegarder le fichier auquel vous travaillez sous un éditeur, tapez Q pour Quit (= sortie). puis enfoncez la touche RETURN. Ces manœuvres déclenchent l'affichage d'une série de guides-opérateurs dont vous trouverez la description dans ce chapitre. N'oubliez pas que cette option 0 fonctionne à l'intérieur de l'éditeur et vous permet de sauvegarder des fichiers. Il s'agit ici d'une option Sortie (Q) différente de celle indiquée au menu de chacun des éditeurs et qui vous permet de revenir au Menu Principal.

#### *Comment sauvegarder votre fichier*

Dans ce chapitre, nous considérons que vous terminez l'édition de votre travail au moyen de l'Editeur Graphique. Les Editeurs de Texte de Lecon, de Caractères et d'Effets Spéciaux opèrent de la même manière pour sauvegarder les fichiers. Lorsque l'édition est terminée, enfoncez la touche Q : le premier quide-opérateur de sortie (0) s'affichera à l'écran. Il vous demande si vous voulez sauvegarder votre fichier sous le nom que vous avez utilisé quand vous l'avez appelé au moyen de l'option Nouvelle Leçon (N) ou Edition (E).

Save this graphic as MICKEY? Tape Y for Yes, N for No.  $\equiv\equiv\gt$ 

Ce qui signifie :

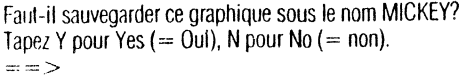

Si vous tapez Y, vous "~vez s'afficher le message suivant :

Saving as MICKEY

Il signifie:

Sauvegarde sous le nom MICKEY

Le fichier est sauvegardé et tous les fichiers contenus sur la disquette sont « comprimés », de manière à regrouper les zones non employées. Ensuite, le système retourne au menu de l'Editeur Graphique.

Si MICKEY était le nom d'un fichier existant que vous avez consulté au moyen de l'option Edition (E), et si vous le sauvegardez une nouvelle fois sous le nom de MICKEY. Ie fichier MICKEY d'origine est détruit et le nouveau fichier est mémorisé sur la disquette lecon. Si vous désirez conserver les deux versions du fichier MICKEY, vous devez choisir un nouveau nom pour la deuxième version. Dans ce cas, vous répondez N (pou~ No. = non) lorsque s afftche le premter gutde opérateur. Si le nouveau fichier ne diffère pas beaucoup de l'ancien, vous pouvez le baptiser MICKEY-1. Par contre, si vous y avez apporté de nombreuses modifications, vous pouvez aussi lui donner un nom totalement différent, MINNIE, par exemple.

Si vous tapez N (pour No $=$  non), ie système vous demande:

Save as what name?

Sauvegarder sous quel nom?

Tapez le nouveau nom du fichier. MINNIE. Le message suivant s'attiche :

Saving as MINNIE

Sauvegarde sous le nom MINNIE

la disquette est comprimée et vous revenez au menu de l'Editeur Graphique.

#### *Comment sortir de l'éditeur sans sauvegarder votre fichier*

Vous n'êtes pas obligé de sauvegarder tous les fichiers que vous éditéz. Supposons que vous veniez d'éditer un fichier appelé MICKEY, mais que vous ne souhaitiez pas sauvegarder les modifications que vous y avez apportées pendant l'édition. Tapez d'abord Q pour sortir de l'éditeur. Ensuite, le système vous demande :

Save as MICKEY?

Sauvegarder sous le nom MICKEY?

Enfoncez la touche RETURN. Lorsque le système vous demande :

Save as what namc?

Sauvegarder sous quel nom?

Enfoncez la touche RETURN au lieu de taper un nom différent. Le système vous demande :

Do you want to exit without saving the file? Type EXIT to exit without saving.  $=$   $\Rightarrow$ 

Ce messam signifie :

Désirez-vous sortir de l'éditeur sans sauvegarder le fichier? Tapez EXIT pour sortir de l'éditeur sans sauvegarder le fichier.  $=$  $\frac{8}{2}$ 

En tapant EXIT, vous revenez au menu de l'Editeur Graphique sans sauvegarder le fichier. Ainsi, le fichier MICKEY d'origine se trouve toujours sur la disquette Leçon, mais la nouvelle version éditée n'est pas sauvegardée. Si vous tapez d'autres caractères, vous retrouvez le premier guide-opérateur :

Save this Graphie as MICKEY? Type Y for Yes, N for No.

Sauvegarder ce graphique sous te nom MICKEY? Tapez Y pour Yes  $( = 0$ ui), N pour No  $( = 0.001)$ .

## *Comment revenir directement* **à** *l'éditeur*

Si vous enfoncez la touche Q par erreur et que vous désirez revenir immédiatement à l'éditeur que vous venez de quitter, enfoncez la touche RETURN ou tapez CTRL-C. Aucun message à l'écran ne vous rappellera cette manœuvre.

Lorsque vous revenez à l'Editeur de Texte de Leçon, vous retrouvez automatiquement l'endroit où était postlionné le curseur quand vous avez enfoncé la touche O. Lorsque vous revenez à l'Editeur Graphique, vous retrouvez l'écran vide; l'image que vous aviez abandonnée se re-dessine ensuite. Lorsque vous revenez à l'Editeur de Caractères, vous retrouvez le « bloc-notes ». Vous ne verrez aucune lettre dans la Boîte à Lettres el aucune image sur la Grande Grille. Vous vous trouvez néanmoins dans le fichier avec lequel vous travailliez précédemment et vous pouvez taper un symbole que vous avez créé : vous obtiendrez les images correspondantes contenues dans le fichier. Lorsque vous revenez à l'Editeur d'Effets Sonores, vous retrouvez les 13 premières notes du fichier.

#### *Comment faire des copies de sauvegarde*

Chaque fois que vous sortez d'un des quatre éditeurs et que vous sauvegardez votre fichier. vous êtes certain que le travail effectué jusque là est mémorisé sur la disquette leçon. Comme nous l'avons déjà signalé, il est très important de faire des copies de sauvegarde de vos disquettes Leçon pour protéger les fichiers qui y sont mémorisés. Mais il est tout aussi important de copier le fichier en cours d'élaboration : il vous suffit de sortir de l'éditeur et de sauvegarder toutes les 30 minutes environ votre fichier ou leçon en cours. Sinon. dans le cas d'une panne d'électricité ou d'une défaillance de l'Apple ou de l'Apple PILOT, vous perdez tout le travail effectué depuis la dernière sauvegarde. Il vous faudra peut-être une minute pour sortir de l'éditeur, sauvegarder votre fichier et le rappeler par le biais de l'option Edition (E). Mais cette petite mrnute est une bien mince rançon à payer si vous pensez aux heures de travail que vous risquez de perdre.

#### $L_{\overline{+}}$ **CHAPITT**  $\degree$  **4**

'

i

'·

 $\mathcal{L}=\mathcal{L}$ 

# <u> 1 Tachteur de denne de levoir (m. 1958).</u>

 $\left(\frac{1}{\sqrt{2}}\right)^{n}$  $\blacksquare$ ~j -~ .. *<sup>d</sup>*  $\mathbf{\Gamma}^{\frac{V}{n-1}}$ .<br>. . <del>. . . . .</del>  $\mathsf{r}$   $\mathsf{r}_i$ ~·  $\Box$  $\begin{bmatrix} 1 & 1 \\ -1 & 1 \end{bmatrix}$  $\mathbf{f}$ j  $\frac{1}{\sqrt{1-\frac{1}{2}}}$  $\mathsf{f}^{\mathsf{L}}$ t ~~.~  $\Box$ ÇJ  $\Box$ **L**  $\blacksquare$ 30 Comment utiliser l'éditeur<br>30 Remarque concernant le 30 Remarque concernant les majuscules et minuscules et minuscules 32 Faites-le vous-même<br>34 Comment éditer votre 34 Comment éditer votre leçon (E)<br>34 Comment sauvegarder votre lec 34 Comment sauvegarder votre leçon (S)<br>35 Comment exécuter votre lecon (R) 35 Comment exécuter votre leçon (R)<br>35 Comment tester votre leçon<br>35 Messages d'erreur 35 Messages d'erreur<br>36 Options pour les él Options pour les élèves 36 Généralités <sup>1</sup> 36 L'indicateur de direction du curseur<br>37 Comment déplacer le curseur 37 Comment déplacer le curseur<br>37 Facteurs de répétition<br>37 ESC et CTRL-C 37 Facteurs de répétition du mais de répétition du mais de la partie de la partie de la partie de la partie de<br>37 ESC et CTRL-C 38 Remarque concernant les messages d'erreur 38 Commandes de l'éditeur de texte de lecon 38 Commandes de déplacement du curseur<br>38 **Saut (Jump)** 38 Saut (Jump)<br>39 Saut de page (Page) 38 Commandes de déplacement du curseur<br>38 Saut (Jump)<br>39 Saut de page (Page)  $39$  Localisation (Find) 43 Commandes de modification de texte<br>43 Insertion (lnsert)<br>43 Pencru général 43 Aperçu général<br>44 Formatage auto 44 Formatage automatique<br>46 Formatage et délimiteur <sup>46</sup>Formatage et délimiteurs ' j 47 Longueur des fichiers<br>48 Suppression (Delete) 48 Suppression (Delete)<br>50 Copie (Copy) 52 Permutation (eXchange)<br>53 Substitution (Replace) Substitution (Replace) 55 Commandes diverses 55 Vérification (Verify)<br>56 Mémoire (Memory) <sup>56</sup>Mémoire (Memory) 1 <sup>56</sup>Sortie (Quit) 1 .) j

•l

'i ,l

j

 $\langle$ 1 ~

Une mar  $\dot{a}$  écrire imprime des mots sur papier. La langue dans laquelle vou  $\sim$   $\sim$ rivez ne fait pas partie intégrante utilia machine. Pour écrire un livre en anglais avec une machine à écri. , lus devez apprendre la lanque anglaise (du moins le minimum indispensable pour écrire votre livre) et également, apprendre à vous servir de la machine à écrire.

Si vous voulez utiliser l'Apple PILOT, vous devez aussi apprendre à la fois un langage (Apple PILOT) et le maniement d'un outil qui écrira votre texte. Dans ce cas précis, votre outil principal sera l'Éditeur de Texte de Leçon. Tout comme une machine à écrire vous permet de dactylographier des phrases en anglais. l'Editeur de Texte de Leçon vous permet de taper une séquence d'instructions. dans\_ le langage de programmation Apple PILOT. Cette séquence d'instructions est appelée « leçon ». Mais l'Editeur de Texte de Lecon est un outil bien plus puissant et passionnant qu'une simple machine à écrire. Il vous permet d'insérer et de supprimer des lignes à volonté, de modilier ou de remplacer des mots ou des caractères, de copier ou de déplacer des parties de votre leçon.

Gràce à l'Editeur de Texte de Leçon, vous pouvez écrire des parties de leçons PILOT et y intégrer le produit des autres éditeurs. Ce chapitre explique les commandes de l'Editeur de Texte de Leçon. Vous trouverez d'abord une partie didactique, « Comment utiliser l'éditeur », qui introduit l'Editeur de Texte de Lecon et vous invite à en suivre toutes les étapes. Ensuite, vous recevrez des informations générales sur les commandes de cet éditeur. La fin du chapitre vous initiera aux détails du fonctionnement de chacune des commandes.

## *Comment utiliser l'éditeur*

Voici quelques principes généraux concernant l'utilisation de l'Editeur de Texte de Leçon pour créer une nouvelle lecon, la sauvegarder sur une disquette Lecon, et l'exécuter pour tester les résultats. Les commandes spécifiques à l'éditeur et les instructions PILOT ne requièrent pas ou peu d'explications. Nous vous conseillons vivement d'effectuer étape par étape toutes les opérations décrites afin de mieux assimiler les possibilités de cet éditeur. Ces généralités sont suivies d'une étude approfondie des commandes de l'éditeur. Vous trouverez dans le Manuel de Référence du Langage Apple PILOT toutes les rnformallons relatives à ce langage de programmation.

#### *Remarque concernant les rnajuscules et minuscules*

Les caractères alphabétiques utilisés par l'Editeur de Texte de Lecon ne sont pas affichés de la même manière lors de l'exécution de la leçon. En éditeur, les vraies majuscules sont indiquées en « vidéo inversée » : majuscules noires sur carrés blancs. Les minuscules sont indiquées de la même façon que des majuscules en « vidéo normale » : majuscules blanches sur fond noir. Mais quand l'élève exécute la leçon, il voit sur son écran des majuscules et des minuscules normales. Les lettres sont normales également quand vous imprimez les leçons sur papier, pourvu que votre imprimante puisse faire la distinction entre maiuscules et minuscules.

Lorsque vous démarrez votre système, en le mettant sous tension ou en appuyant sur la touche RESET, le clavier commence par réagir comme s'il n'avait que des minuscules. Toutes les lettres sont minuscules, que vous enfonciez ou non la touche des majuscules (elles sont affrchées en blanc sur fond norr). Etant donné que la touche des majuscules n'influence pas la taille des lettres, PILOT vous procure deux moyens de passer de minuscules en majuscules et vice versa :

1. Tapez CTRL-Z (tapez Z tout en maintenant enfoncée la touche CTRL): le premier caractère tapé sera une majuscule (s'il s'agit d'une lettre), et lous les caractères suivants seront des mmuscules. Ce système fonctionne comme la touche des majuscules d'une machine à écrire .

2. La touche CTRL-^ inverse le type des lettres. Si vous tapiez des minuscules avant d'p~'nncer la touche CTRL-A, toutes les suivantes seront des majuscules. Si vous tapiez des majuscule int d'enfoncer la touche CTRL-A, toutes les lettres suivantes seront des minuscules. Cette inversion se poursuivra tant que vous n'aurez pas enfoncé la touche CTRL-Z ou CTRL-A, ou tant que vous ne re-démarrez pas le système. La touche CTRL-A a la même fonction que la touche de blocage des majuscules d'une machine à écrire.

Dans la plupart des exemples de ce manuel, les lettres sont indiquées comme elles apparaissent à l'élève qui exécute une leçon en Mode Leçon. Lorsque vous tapez ces exemples en Editeur de Texte de Leçon, toutes les lettres seront affichées en majuscules, les véritables majuscules étant indiquées en noir sur fond blanc. Les photos suivantes illustrent la façon dont les lettres apparaissent en Editeur de Texte de Leçon (Mode Auteur) et sur l'écran de l'élève (Mode Lecon)

Voici la façon dont les lettres sont imprimées dans ce manuel :

 $\mathbf{L}_{\mathbf{T}}$ i

 $\overline{\phantom{a}}$ 

 $\mathbf{1}$  $\mathsf{L}$ 

 $\mathfrak{l}$  -

 $\overline{\phantom{a}}$ 

 $\sqrt{1}$ 

u

 $\mathbf{r}^{\mathrm{!}}$  --- i

LJ

 $\Box$ 

 $\mathsf{r}$  -

---

!:L'étude des super-héros peut nous apprendre beaucoup sur notre propre culture. 1:

!:Avez-vous déjà entendu parler de Wonder Woman? a:

Elles seront affichées de la manière suivante sous l'Editeur de Texte de Leçon :

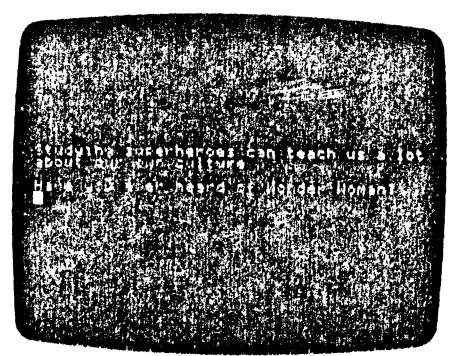

Voici le même exemple affiché à l'écran de l'élève:

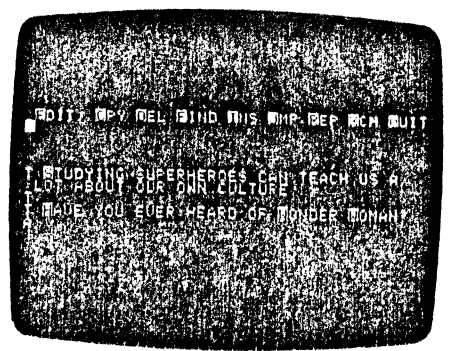

#### *Faite... le vous-même*

Avant rf'enlamer ce chapitre, vous devez posséder quelques notions sur le fonctionnement de l'Editeur de Texte de Leçon. Le curseur progresse vers l'avant si le signe > (supérieur à) apparaît à la gauche du guide oréralr:ur: il recule si le signe < (inférieur à) apparaît. Pour faire progresser le curseur d'une ligne à la fois, r.nfonœz les touches marquées d'une flèche pointant vers la gauche ou vers la droite; la touche RETURN fait avancer le curseur de ligne en ligne. Lorsque vous avez effectué vos commandes d'Insertion (1) ou de Suppression (Dl. enfoncez la touche ESC pour réaliser les changements que vous avez commandés. Enfonœz la touche CTRL-C si vous ne voulez pas effectuer ces changements. Tout au long de ce chapitre explicatif. nous vous rappellerons où vous devez effectuer ces manœuvres.

Placez la disquette AUTHOR (auteur) dans le lecteur 1 et la disquette LESSON(Ieçon) dans le lecteur 2. Ensuite, démarrez le système en tournant le bouton. Quand le Menu Principal s'affiche à l'écran, tapez L rnur Editeur de Texte de Leçon et enfoncez la touche RETURN. Le menu de l'Editeur de Texte de Leçon s'atliche. Tapez N pour commencer une nouvelle leçon, puis enfoncez la touche RETURN. En réponse au message:

Crcate which lesson?

Créer quelle lecon?

tapez le nom SUPERHERO, puisque vous allez écrire une partie d'un programme PILOT sur les super-héros américains. Ensuite. enfoncez la touche RETURN. Votre lecteur de disquette va faire entendre un ronflement pendant quelques instants, puis vous verrez un écran vide où n'apparail que le guide-opérateur suivant :

>EDIT: CPY DEL FIND INS JMP REP XCH QUIT

Tapez I pour utiliser la commande d'Insertion. Le quide-opérateur de l'éditeur est immédiatement remplacé par le guide-opérateur d'Insertion :

. >INSERT: (TEXT), <=.ESC, CTRL-X, CTRL-C

Tan! que le guide-opérateur d'Insertion est affiché, lous les caractères que vous tapez apparaîtront à l'écran à l'endroit marqué par le carré blanc du curseur.

Commencez la leçon en tapant l'instruction T (pour Type  $=$  Frappe).

t:

Ensuite, écrivez le premier mot de la première phrase, « L'étude », en utilisant la touche des majuscules : enfoncez la touche CTRL-Z, puis la touche L le L est indiqué en noir dans un carré blanc. La vidéo mversée vous rappelle que le L s'écrira en majuscule quand vous passerez la leçon en Mode Leçon. Ensuite, tapez la phrase suivante: L'étude des super-héros peut nous apprendre beaucoup sur notre propre culture.

Si vous faites une faute de frappe, enfoncez simplement la touche marquée d'une flèche pointant vers la gauche pour effacer les lettres que vous avez tapées. Ensuite, tapez les lettres correctes.

Vous remarquez que lorsque vous tapez ces mots, l'éditeur effectue un saut de ligne automaîique et place deux points avant le premier mot de chaque nouvelle ligne. L'insertion apparaît de la manière suivante :

!:L'étude des surer-héros peut nous ~pprendre beaucoup sur notre propre culture.

Ce processus de saut de ligne automatique qui place deux-points avant le premier mot de la nouvelle ligne s'appelle « formatage automatique ». Si le nombre de caractères sur une ligne dépasse 39, le système place aulornatiquernent à la ligne suivante le dernier mot que vous avez tapé (avec un signe deux-points devant le mot). Ce procédé formatage automatique est expliqué de manière plus approfone<sup>re</sup> au paragraphe consacré à la comn,\_ .: d'Insertion (1).

Pour que la lecon soit plus facile à lire, insérez une ligne blanche entre cette phrase et la suivante. Il vous suffit d'enfoncer la touche RETURN, puis tapez t :. Ensuite, enfoncez à nouveau la touche RETURN. Maintenant, tapez t : et la phrase suivante : Avez-vous déjà entendu parler de Wonder Woman?

Pour terminer ce segment de leçon, tapez le reste de l'exemple de programme suivant. Il vous suffit de recopier scrupuleusement le texte de la colonne de gauche. Dans la colonne de droite, vous trouverez une brève explication de la commande PILOT utilisée. Ces commandes sont expliquées de façon plus détaillée dans le Manuel de Référence du Langage Apple PILOT.

!:L'étude des super-héros peut nous :apprendre beaucoup sur notre propre :culture. t: !:Avez-vous entendu parler de Wonder :Woman? 1: a: m:Oui!EI comment!Bof!Ahah! ty:Ecrivez une des qualités surhumaines :qu'elle possède. jy:Part1.

**L . ..,--J** 

 $\blacksquare$ 

 $\overline{\Box}$ 

--

**LJ** 

**LJ** 

**L\_.J** 

**LJ** 

**LJ** 

**LJ** 

**LJ** 

**'LJ** 

**LJ** 

**L\_J** 

**L\_"\_l** 

**L\_ .. J** 

!:Avez-vous déjà entendu parler d'un :autre super héros? a:

m:Oui!EI comment!Boi!Ahah! ty:Citez une qualité surhumaine :associée à ce héros jy:part1

I:Je crois que vous n'êtes pas un :fanatique de TV ou de bandes dessinées! :Puisque vous ne connaissez pas les :super-héros créés par les autres, :inventez le vôtre! El citez une des :qualités surhumaines qu'il ou elle :possède. j:Part1 \*Part1 a: !:Aimeriez-vous posséder cette qualité :surhumaine? a:

(afficher ce texte.) (continuer l'affichage) (continuer l'affichage.) (insérer une ligne blanche.) (afficher ce texte.) (continuer l'affichage) (insérer une ligne blanche.) (accepter les réponses.) (contrôler ces réponses.) (afficher ce texte si une des réponses est correcte) (sauter à l'étiquette \*Part1 si une des réponses est correcte.) (afficher ce texte si auéune réponse n'est correcte.) (accepter les réponses.) (contrôler ces réponses.) (afficher ce texte si une des réponses est correcte.) (sauter à l'étiquette Part\*1 si une des réponses est correcte.) (afficher ce texte si aucune réponse n'est correcte.)

(sauter à l'étiquette\* Part1.) (l'étiquette de la Part1 .) (accepter ces réponses.) (afficher ce texte.)

(accepter les réponses.)

N'oubliez pas d'enfoncer la touche RETURN après avoir tapé le dernier a:.

Enfoncez la touche ESC pour accepter le texte que vous venez de taper. le guide opérateur s'affiche à nouveau en haut de l'écran. Vous n'utilisez plus la commande d'Insertion. Vous pouvez donc déplacer librement le curseur el choisir la commande que vous allez employer ensuite.

#### *Con 1ent éditer votre leçon*

Supposons que vous ayez changé d'avis et que vous souhaitiez modifier la première phrase de votre leçon, « L'etude des super héros peut nous apprendre beaucoup sur toute culture ». Comme vous avez déjà accepté cette insertion en enfonçant la touche ESC, vous ne pouvez plus effacer le texte au moven de la touche marquée d'une flèche pointant vers la gaucne. Vous devez utiliser la commande de Suppression (Delete) pour supprimer les mots « notre propre » et insérer le mot « toute ».

Pour supprimer ces mots, il vous suffit de placer le curseur sur la première lettre que vous désirez supprimer. Si le curseur se trouve en-dessous du a .. à la fin de la lecon, vous devez le déplacer de 32 liqnes vers le haut. Enfoncez la touche < (inférieur à) pour indiquer la direction que doit prendre le curseur. Puis. enfoncez la touche RETURN jusqu'à ce que le curseur parvienne au début de la ligne où vous souhaitez apporter des corrections. Enfoncez la touche marquée d'une flèche pointant vers la droite pour positionner le curseur sur le N de « notre ». Si vous allez trop loin, utilisez la touche marquée d'une flèche pointant vers la gauche pour revenir en arrière.

lorsque votre curseur est positionné sur le N, enfoncez la louche D pour employer la commande de Suppression (Delete). Vous verrez s'afficher le guide-opérateur suivant :

<DELETE: (MOVING COMMANDS), ESC, CfRL-C

Il vous rappelle que vous utilisez la commande de Suppression (Delete). Le message (MOVING COM-MANDS) vous rappelle que vous pouvez employer la touche marquée d'une flèche pointant vers la gauche. celle marquée d'une flèche pointant vers la droite, et la touche RETURN pour effacer le texte. La touche ESC sert à accepter la suppression tandis que CTRL-C vous permet de revenir au quide-opérateur d'Edition (Edit) sans réaliser la suppression.

Le curseur étant positionné sur le N de «notre», annulez en enfonçant la touche marquée d'une flèche pointant vers la droite. A chaque enfoncement de cette touche, une lettre disparaît. Après avoir supprimé les mots « notre propre », le curseur se trouve sur l'espacement précédant le mot « culture »; enfoncez la touche ESC pour accepter la suppression.

Pour insérer le mot «toute», enfoncez I (Insertion) et tapez le mot «toute». Enfoncez ESC pour accepter.<br>Effectuez d'autres corrections de la même manière.

## *Comment sauvegarder votre leçon (S)*

Il faut maintenant « sauvegarder » cette leçon, c'est-à-dire l'écrire sur la disquette Leçon.

Tapez Q (Sortie). Le message suivant apparaît:

```
Save this lesson as SUPERHERO? 
Type Y for Yes, N for No.
= = >
```
Leçon à sauvegarder sous le nom SUPERHERO? Tapez Y pour Yes = Oui, N pour  $No = Non$  $=$  $=$  $>$ 

Tapez Y et enfoncez la touche RETURN. Tandis que vous entendez les lecteurs écrire votre leçon sur la disquette Leçon, le message suivant clignote sur l'écran, vous informant de la taille de la leçon:

Writing Your file is 4 blocks long.

Ecriture en cours. Votre fichier a une longueur de 4 blocs. Ensuite, l'Apple vous indique qu'il est en train d'aménager les données sur la disquette Lecon le plus rationnellement p le, à l'aide du message:

Compacting diskette.

**L.,.J** 

LJ

' **LJ** 

 $\lfloor -\rfloor$ 

 $\begin{bmatrix} 1 \\ 1 \end{bmatrix}$ 

 $L_{\mathcal{T}}$ 

**l-.J** 

**LJ** 

 $\overline{L}$ 

 $\begin{bmatrix} 1 \\ -1 \end{bmatrix}$ 

 $\Box$ 

 $\Box$ 

 $\Box$ 

 $L_1$ 

Disquette en cours de compression.

Pour finir, le menu de l'Editeur de Texte de Lecon apparaît sur l'écran; le nom de votre lecon, SUPERHERO, se trouve en ordre aphabétique correct.

## *Comment exécuter votre leçon (R)*

Chaque leçon doit être lestée avant que l'élève ne l'exécute. Pour ce test, utilisez l'option Execution (Run) à partir du menu de l'Editeur de Texte de Leçon. Lorsque vous exécutez votre leçon en Mode Auteur, vous vous substituez à l'élève. Vous voyez et agissez comme lui, et vous verrez apparaître des messages d'erreur le cas échéant. Tapez R (Exécution), enfoncez la touche RETURN, et vous obtenez ce guide-opérateur:

Run which lesson?

Exécuter quelle lecon?

Tapez SUPERHERO (ou autant de caractères nécessaires pour que l'éditeur reconnaisse le nom du fichier), et enfoncez la touche RETURN. La disquette ayant été lue, votre leçon apparaît sur l'écran. Tapez quelques réponses à vos propres questions.

Vous pouvez exécuter la leçon plusieurs fois, pour tester différentes réponses. A la fin de la leçon. l'enfoncement de la touche RETURN fait réapparaître le menu principal. Si vous avez tapé la leçon modèle correctement. vous ne voyez aucun message d'erreur. En cas de message d'erreur, vqus devez retourner à l'Editeur de Texte de Leçon, lire la leçon par l'option Edition et eftectuer les corrections nécessaires. Pour plus d'information sur les messages d'erreur, reportez-vous à la rubrique suivante et à l'annexe sur les Messages d'erreur.

L'écriture d'une leçon Apple PILOT passe par les étapes suivantes: Ecriture, Edition, Sauvegarde el Exécution.

## *Comment tester votre leçon*

Pendant la création de vos leçons, vous devez les tester pour vous assurer qu'elles se comportent selon vos désirs. Ceci est fait en sélectionnant l'option Exécution (R) sous le contrôle de l'Editeur de Texte de Leçon, comme vu précédemment. Les messages d'erreur elles options pour les élèves. vus ci-après, vous aident à tester vos leçons. En outre, vous tiendrez compte des remarques des élèves qui les utiliseront.

## *Messages d'erreur*

En cas d'erreur dans votre programme, vous obtenez un « message d'erreur », constitué d'une lettre et d'une explication. Les messages d'erreur décèlent les instructions PILOT mal écrites ou utilisées incorrectement. En cas d'erreur, le programme stoppe et un message d'erreur apparaît à l'écran. Puis, la ligne incriminée s'aftiche, le curseur étant positionné sous la partie de l'instruction fautive. Vous pouvez relancer votre programme par la touche RETURN ou par la barre d'espacement.

- , . . ~ -,-~ --- ··u-··- ,-· ·- .., ... "• , • ...,.~..,.\_ **Vl;fUIV,.IVIn lU 1'-'UII..o .,}\11 IUliUlofiU**  le curseur est positionné; l'erreur est généralement à proximité de ce point. A fa fin de voire leçon, vous pourrez uliliser ces noies pour apporter les corrections voulues dans l'Editeur de Texte de Leçon.

Pour de  $_{\text{max}}$  amples détails sur les Messages d'Erreur, vous pouvez vous reporter à l'annexe sur les Messages d'Erreur du Manuel de Référence du Langage PILOT.

### *Options pour les élèves*

Pendant l'écriture d'une leçon PILOT, vous pouvez inclure l'option GOTO. Elle vous permet de sauter (Jump) à différentes parties de la leçon; soit vous-même en Mode Auteur, soit l'élève en Mode Lecon. Pendant le test d'une leçon, cette option est utile car elle vous évite de répondre plusieurs fois à des questions auxquelles des réponses correctes ont déjà élé apportées.

Si vous ne désirez pas inclure l'option GOTO dans votre leçon finale, vous pouvez la supprimer après le lest. juste avant de terminer la leçon. L'introduction de l'instruction GOTO est expliquée en détail dans le chapitre Instructions de Réponse du Manuel de Référence du Langage PILOT.

# **Généralités**

Cette rubrique traite des commandes de l'Editeur de Texte de Leçon. Elle traite du curseur: déplacement, assignation d'une direction, utilisation des facteurs de répétition. Elle explique aussi comment accepter ou annuler chaque commande à l'aide des touches ESC el CTRL -C.

L'écran de contrôle dans l'Editeur de Texte de Leçon, affiche 23 lignes de 40 caractères.

## *L'indicateur de direction du curseur*

Le premier caractère apparaissant dans la plupart des guide-opérateurs est un « indicateur de direction ». Au départ de l'éditeur, la direction est « vers l'avant ». Cette direction est indiquée par un caractère (>) « supérieur à ». Un caractère (<) « inférieur à » indique une direction « vers l'arrière » ou inversée. Lorsque le quide-opérateur d'Edition ou de Suppression est affiché, vous pouvez taper <ou > (avec ou sans la touche Majuscules), pour changer de direction. La direction du curseur est aussi alleclée par les louches  $t + et - It$  L'enfoncement de + (avec la touche Majuscules) indique la direction avant, la touche - indique la direction arrière.

La direction assignée au curseur affecte les commandes de Substitution, de Localisation, de Saut de page et certains mouvements du curseur. Si la direction assignée est vers l'avant, elles agissent vers la fin du fichier; c'est la direction standard en Français. Ce mouvement commence à la position présente du curseur et se poursuit de droite à gauche. vers la fin du fichier. Le mouvement inversé, ou vers l'arrière, commence de la même manière et se poursuit vers le début du fichier, de droite à gauche.

Lorsque la direction assignée au curseur affecte une commande, une indication spécifique apparaît dans la description détaillée de la commande.

#### **Comme·-t** *déplacer le curseur*

Vous pouvez déplacer le curseur de différentes façons. La direction du mouvement est déterminée par l'indicateur de direction se trouvant à l'extrémité gauche de chaque quide-opérateur, dans l'Editeur de Texte de Lecon. Un caractère  $(>)$  «supérieur à», indique une direction «vers l'avant». Un caractère  $(>)$  $\cdot$  inférieur à  $\cdot$ , indique une direction  $\cdot$  vers l'arrière  $\cdot$ .

Les commandes suivantes déplacent le curseur:

**L-J** 

**LJ** 

**LJ** 

**L.J** 

 $\Box$ 

 $\Box$ 

**L.J** 

**L.J** 

l

 $\blacksquare$ 

CJ i<br>!  $\begin{bmatrix} 1 \end{bmatrix}$ 

 $\Box$ 

 $\mathsf{L}^{\bot}$ 

- La barre d'espacement déplace le curseur d'un caractère dans la direction assignée.
- \* La touche RETURN déplace le curseur au début de la ligne suivante, dans la direction assignée.
- \* CTRL-O déplace le curseur d'une ligne vers le haut; CTRL-L le déplace d'une ligne vers le bas.

\* La touche marquée d'une flèche pointant vers la gauche, déplace le curseur d'un caractère vers la gauche; la louche marquée d'une flèche pointant vers la droite, déplace le curseur d'un caractère vers la droite.

- \* CTRL-I fait sauter le curseur de 8 espacements dans la direction assignée.
- \* Le signe = (égale) déplace le curseur au départ du dernier texte Inséré, Localisé, ou Substitué.

• J lait sauter le curseur au début, à la fin, ou à n Importe quelle éhquelle dans la leçon. (Pour plus de détails, reportez-vous à la rubrique de la commande Jump, dans ce chapitre).

• p lait sauter le curseur d'une page-écran dans la direction assignée. (Pour plus de détails, reportez-vous à la rubrique de la commande Saut de page, dans ce chapitre.)

Pour accélérer le mouvement du curseur, vous pouvez maintenir la louche REPT (Répétition) enfoncée simultanément à l'une des touches de commande de curseur, à l'exception de  $=$  ou J.

#### *Facteurs de répétition*

La plupart des déplacements de curseur et les commandes de Localisation et de Substitution (voir cidessous) admettent des facteurs de répétition. Un facteur de répétition est un nombre tapé immédiatement avant un déplacement ou une commande de curseur. Le facteur de répétition indique le nombre de fois que le déplacement du curseur ou l'option de commande seront répétés. Par exemple, si vous tapez 2 suivi de CTRL-L, le déplacement du curseur aura lieu deux fois, donc vous irez deux lignes plus bas. Si aucun nombre n'est tapé, le facteur de répétition est de 1. Une barre oblique ( $\land$  tapée devant un déplacement de curseur ou une commande, provoque leur répétition autant de fois que possible dans le fichier.

#### $\Box$ *ESC et CTRL-C*

Lors de l'utilisation des commandes d'Insertion, de Suppression et de Permutation, vous indiquez au Système si vous voulez ou non accepter le changement apporté à votre texte, à l'aide des touches ESC et CTRL-C. La touche ESC, située à l'extrémité gauche du clavier, indique au Système que vous confirmez les changements effectués. La touche CTRL, située au-dessous de la touche ESC, vous permet d'annuler une commande. CTRL-C peul détruire toute votre frappe antérieure d'un seul coup, donc ultllsez-la avec précaution.

Par exemple, si vous tapez I (Insertion), vous pouvez taper du texte dans votre lecon; si vous tapez D (Suppression), vous pouvez supprimer du texte de votre lecon. Chaque fois qu'une de ces commandes est utilisée, vous devez décider de confirmer ou non. Si vous êtes satisfait (cas le plus courant), vous ordonnez au Système d'accepter cet ajout ou cette correction en enfonçant la touche ESC. Si vous n'êtes pas satisfait et voulez laisser le texte dans l'étal où il se trouvait avant la commande, enfoncez la louche CTRL-C. Pendant une insertion, les commandes de déplacement de curseur sont inactives. Après l'enfoncement de ESC ou CTRL-C, le curseur peut à nouveau être déplacé librement.

#### *Rem ·que concernant les messages d'* -rreur

En cours d'ulilisation des commandes d'Editeur, vous pouvez agir sur une touche erronée ou suivre une mauva1se procédure Dans ce cas, un message, précédé du mot ERROR, apparaîtra au sommet de l'écran, pour vous alerter. Pour retourner travailler dans l'Editeur après l'un de ces messages, enfoncez la barre d'espacement. Le message d'erreur vous rappellera celà en affichant (PRESS SPACE) (Enfoncez la barre d'espacement) à la fin du message. Si le message d'erreur est long, vous verrez le message raccourci (SP).

# *Commandes de l'Editeur de Texte de Leçon*

Quand vous entrez dans l'Editeur de Texte de Leçon, vous voyez le guide-opérateur d'Edition:

 $>$ FDIT: CPY DEL FIND INS JMP REP XCH QUIT

Quand vous voyez ces quides-opérateurs, vous vous trouvez au «Niveau Edition». La suite de ce chapitre décrit cr.s commandes: Copie, Suppression, Localisation, Insertion, Saut, Substitution, Permutation, et Sortie, ainsi que trois autres, non mentionnées dans la ligne de guide-opérateur (Saut de Page, Vérification et Mémoire).

La rutrique Commandes de déplacement du curseur décrit: Saut, Saut de page et Localisation. Ces commandes donnent des moyens supplémentaires de déplacement du curseur dans la leçon.

La rubrique Commandes de changement de texte décrit: Insertion, Suppression. Copie: Permutation et Substitution. Ces commandes traitent des subtilités liées à l'insertion et à la suppression de texte, au déplacement de mots ou de parties de texte d'un endroit à un autre, dans un même fichier, ou à partir d'un autre fichier

Vérification, Mémoire el Sortie, sont décrites sous la rubrique Commandes diverses.

## *Commandes de déplacement*  **du** *curseur*

La rubrique Généralités de ce chapitre traite d'autres moyens de déplacement du curseur.

## *Saut(Jump)*

Pour utiliser la commande de Saut, tapez J (Jump) quand vous êtes au niveau Edition. Le guide-opérateur suivant s'affiche:

>.lUMP: BEGIN, END, LABEL, CTRL-C

La trappe de B pour Début (Beginning), déplace le curseur au début du fichier, affiche le guide-opérateur et la première page du fichier. La frappe de E pour Fin (End), déplace le curseur à la fin du fichier et affiche la dernière page du fichier, ainsi que le guide-opérateur au sommet de l'écran. Si vous frappez L pour Etiquette (label). vous obtenez:

>.lUMP: TO WHATLABEL?\*

>SAUT: A QUELLE ETIQUETfE? •

En Langage PILOT, une étiquette sert à marquer certains segments d'un programme. Une étiquette doit être précédée d'une aslé e et ne peut contenir que six caractères maximum (par exem· • Sect1 ). Le chapitre sur les Instructions de Contrôle du Manuel de Référence du Langage PILOT, ex. une comment placer des étiquettes dans le texte.

 $\begin{bmatrix} 1 \\ 1 \end{bmatrix}$ Si vous répondez au guide-opérateur ci-dessus en tapant un nom d'étiquette existant dans le fichier et en enfonçant la touche RETURN, le curseur se positionne après la dernière lettre de l'étiquette. Si vous tapez un nom d'étiquette n'existant pas dans le fichier, le message suivant s'affiche:

ERROR: LABEL NOT FOUND. (PRESS SPACE)

ERREUR: ETIOUETIE INCONNUE. (ENFONCEZ LA BARRE D'ESPACEMENT)

et le curseur ne bouge pas. Toutefois, après l'enfoncement de la barre d'espacement, le système est prêt à recevoir la prochaine nouvelle commande.

# $\begin{bmatrix} 1 \\ -1 \end{bmatrix}$ *Saut de page (Page)*

Pour obtenir le Saut de page, tapez P tandis que vous êtes au niveau Edition. La commande Saut de page déplace le curseur d'une page-écran de texte, vers le haut ou vers le bas, en fonction de la direction assignée au curseur. Le curseur se déplace toujours vers le début d'une ligne. Un facteur de répétition utilisé avant cette commande, fera défiler plusieurs pages.

Cette commande ne figure pas dans le guide-opérateur de l'Editeur de Texte de Leçon.

## *Localisation (Find)*

Pour obtenir une Localisation, tapez F tandis que vous êtes au niveau Edition. Le guide-opérateur suivant s'affiche:

 $>$ FIND[1]:

 $L_{\neg -}$ 

 $\blacksquare\hspace{-0.6mm}\rule{0.7mm}{2.7mm}\hspace{-0.6mm}\blacksquare$ 

 $\begin{bmatrix} 1 \\ -1 \end{bmatrix}$ 

LJ

 $\begin{bmatrix} 1 \\ -1 \end{bmatrix}$ 

 $\Box$ 

i

 $\Box$ 

 $\overline{ }$ 

 $\begin{bmatrix} 1 \\ -1 \end{bmatrix}$ 

 $\Box$ 

**\_\_ J** 

 $\mathsf{L}$  .

>LOCALISATION[1]:

 $\Box$ Cette commande permet de localiser un mot, un nombre, une phrase ou toute combinaison d'entre eux, dans une lecon. Ce que vous recherchez s'appelie une «chaîne cible». Une chaîne est une suite de lettres, nombres et autres caractères du clavier. Par exemple, chal, Obi Knobi, et 42.3 sont des chaînes. La chaîne cible est celle que vous recherchez, donc que vous tâchez de localiser. A tout moment. lorsque yous répondez au guide-opérateur Localisation, (FIND) vous pouvez abandonner cette commande et revenir au niveau Edition, en tapant CTRt-C.

 $\Box$ Pour comprendre le fonctionnement de la commande de Localisation (F), il faut connaître les éléments suivants:

Sujet

Explication

Recherche par délimiteurs et recherche littérale Majuscules et minuscules Délimiteurs Direction assignée au curseur Facteurs de répétition L'option « Chaîne Identique » Exemples de localisation

Deux méthodes de recherche de mols.

Majuscules et minuscules dans la recherche. Définition el usage des délimiteurs. L'influence de la direction du curseur dans la recherche. Comment retrouver une occurrence spécifique d'un mot. Une façon très simple de chercher plusieurs fois le même mot. Comment utiliser les options de localisation.

#### **Recherche par délimiteurs et recherche littérale**

La comma. de Localisation (F) permet de rechercher une chaîne de caractères ciL .. ns une leçon de deux manières différentes : la recherche par délimiteurs et la recherche littérale. Le positionnement par défaut (celui qu'utilise l'Apple PILOT à moins que vous n'en spécifiiez un autre) est une recherche par délimiteurs.

En recherche par délimiteurs, l'éditeur cherche les occurrences ISOLEES de la chaîne de caractères cible. Il considère qu'une chaîne est isolée si elle est entourée d'une combinaison quelconque de « délimiteurs ». Un délimiteur est tout caractère autre qu'un chiffre ou une lettre (c'est-à-dire un signe de ponctuation ou un espace) Vous trouverez de plus amples informations à ce sujet au paragraphe traitant des délimiteurs de la cmnmanrle de Localisation (F). En recherche littérale, l'éditeur cherche toute occurrence d'une chaîne de caractères qui correspond exactement à la chaîne cible, quels que soient les caractères qui l'entourent Autrement dit, il cherche littéralement tous les caractères qui composent la chaîne, même si elle est insérée dans un mot

Dans la phrase « Met le fruit dans le fruitier », par exemple, si la chaîne cible est « fruit », la recherche par detimiteurs vous signalera une seule occurrence du mot « fruit ». En effet, celui-ci est isolé par des délimiteurs (espacements). La recherche littérale donnerait pour résultat deux occurrences du mot « fruit ».

La plupart du temps. quand vous utilisez la commande de Localisation (F), vous désirez trouver un mot ou une chaîne de caractères bien précis, et la recherche par délimiteurs vous signale le mol ou la chaîne de caraclères que vous souhaitez retrouver. Toutefois, si vous voulez trouver dans un fichier toutes les occurrences d'un mot comportant un certain préfixe ou une racine déterminée, vous devez utiliser la méthode de recherche littérale, car elle permet de retrouver chaque occurrence de la chaîne cible, isolée ou comprise dans un autre mot.

Supposons, par exemple, que vous souhaitiez trouver le préfixe « psych ». En recherche littérale, vous aurez comme résultat : psychologie, psychiatrie, psychosomatique, psychique, etc. En recherche par délimiteurs, vous auriez dû chercher chaque mot complet un par un.

Pour effectuer une recherche littérale, enfoncez les touches F puis L. Le L s'affiche en haut de l'écran. Enslllfe, suivez les règles normales propres à la commande de Localisation (F).

#### **Majuscules et minuscules**

f.n recherches littérale et par délimiteurs, une lettre majuscule ne correspond pas à la même lettre minuscule. Si vous cherchez toutes les occurrences d'un mot que vous avez partais écrit avec une majuscule, vous devez en tenir compte lors de la recherche. Dans l'exemple 1, à la fin de ce chapitre, le mot psyche est écrit avec et sans majuscule Dans ce cas, au lieu de rechercher séparément le mot écrit en minuscule, puis celui commençant par une majuscule, vous pouvez chercher « syche » en recherche littérale.

Remarque · nous vous conseillons d'écrire soit en minuscules, soit en majuscules lorsque vous utilisez les corrunandes PILOT. Ainsi, vous ne serez pas obligé d'effectuer des recherches à la fois en minuscules et en majuscules.

#### **Délimiteurs**

La chaîne de caractères cible doit être entourée de délimiteurs. Un délimiteur est un symbole (un caractère spécial du clavier) que vous tapez avant et après la chaîne cible. Ces symboles indiquent au système Apple Ie début et la fin de la chaîne cible. Si vous cherchez le mot « hautbois », par exemple, vous pouvez placer des harres obliques en guise de délimiteurs. Vous obtiendrez : /hautbois/. Les deux délimiteurs de la chaîne cible doivent être identiques. Vous devez toujours placer un délimiteur avant le premier caractère de la cliaine cihle et un second délimiteur identique après le dernier caractère de la chaîne.

En Editeur, vous pouvez utiliser tous les caractères autres que des lettres ou des chiffres. Vous avez donc le choix. Voici quelques exemples de délimiteurs de la même chaîne :

"blip" 'blip' &blip& /blip/

Le délimiteur le plus couramment employé est la barre oblique ( / ), parce qu'il s'agit d'un caractère<br>minuscule assez rarre ses les textes et facile à taper. Si vous oubliez d'utiliser un délin et adéquat. Le s les textes et facile à taper. Si vous oubliez d'utiliser un délin système vous signale :

ERROR: INYALID DELIMITER. (PRESS SPACE)

ERREUR : DELIMITEUR NON VALABLE. (ENFONCEZ LA BARRE D'ESPACEMENT)

Essayez à nouveau avec un délimiteur correct.

#### **Direction assignée au curseur**

La commande de Localisation (F) commence à rechercher une occurrence déterminée d'un mot à l'endroit où est positionné le curseur, puis balaye le texte dans la direction assignée au curseur (indiquée par la flèche au début du guide-opérateur). Le système ne retrouvera une occurrence de la chame Cible que SI elle apparaît dans la partie du texte comprise entre le curseur ei la lin du fichier. Si vous désirez trouver toutes les occurrences d'une chaîne donnée, assurez-vous que le curseur progresse bien  $\cdot$  vers l'avant  $\cdot$  ( $>$ ) et qu'il est positionné au début du fichier lorsque vous enfoncez la touche F pour démarrer le processus de recherche. Pour changer la direction du curseur, voir le chapitre consacré à ce sujet (Généralités). Si le système ne retrouve aucune occurrence de la chaîne cible dans la partie de texte parcourue, le message suivant s'affiche :

ERROR: PATTERN NOT FOUND (PRESS SPACE)

ERREUR : SCHEMA NON TROUVE (ENFONCEZ LA BARRE D'ESPACEMENT)

Toutefois, n'oubliez pas que la recherche ne s'effectue pas dans la partie du texte comprise entre le curseur et la fin du fichier, dans la direction OPPOSEE à la flèche du curseur.

#### **Facteurs de répétition**

Les facteurs de répétition sont autorisés dans la commande de Localisation (F). Ils vous permettent de spécifier quelle occurrence de la chaîne cible vous souhaitez retrouver. Si vous désirez localiser la troisième occurrence d'une chaîne de caractères, tapez 3, puis  $F$  (pour  $Find =$  Localisation). Le facteur de répétition apparaît entre crochets [ ) en haut de l'écran. Dès que la cible est située, le curseur se place sur le caractère qui suit le dernier caractère de la chaîne cible. Si vous tapez le facteur de répétition N et la lettre F, le curseur se place après la ennième occurrence de la chaîne. Il faut toujours spécifier le facteur de répétition avant d'enfoncer la touche F. Vous trouverez de plus amples informations sur l'utilisation de ces facteurs à la rubrique Généralités de ce chapitre.

#### **Option « chaîne identique »**

Si vous tapez S (Same) au lieu de la chaîne cible délimitée, l'éditeur considère que la chaîne à localiser est la même· que la dernière chaîne de caractères cible indiquée, que vous ayiez utilisé les commandes de Localisation (F) ou de Substitution (R). (La commande de Substitution est expliquée dans la suite de ce chapitre.) En éditeur, si vous tapez la commande

FS

le curseur saute à l'occurrence suivante de la dernière chaîne de caractères cible indiquée. Si vous souhaitez utiliser l'option « Chaîne Identique » en recherche littérale, tapez FLS et l'éditeur localisera l'occurrence suivante de la chaîne cible spécifiée en recherche littérale.

Si le curse il ge déplace vers le début du fichier, les commandes FS et FLS risquent de n'avoir aucun effet. En effet, la ... nuande de Localisation (F) positionne le curseur juste APRES l'occu ce de la chaîne cible qu elle vient de localiser. Si vous ne déplacez pas le curseur avant le PREMIER caractère de la dernière occurrence localisée de la chaîne cible, la commande retrouvera constamment la même occurrence.

#### **Exemples de localisation**

Supposons que vous éditiez un fichier contenant le texte suivant :

!:Psyche est une racine grecque qui :signifie souHie, vie ou âme. Aujourd'hui, le mot psyche signifie l'âme ou l'esprit. par opposition au corps. 1: !:Beaucoup de mots comportent la racine :psyche. :Pouvez -vous en citer trois? a: nt:psychi!psycho

#### Exemple 1

Positionnez le curseur sur le premier P de la lecon ci-dessus, assignez-lui la direction « vers l'avant » (>), et tapez F pour sélectionner la commande de Localisation. Lorsque vous voyez s'afficher le guide-opérateur de Localisation, tapez

/Psyche/

Vous devez absolument taper les deux barres obliques. Le quide-opérateur devient :

 $>$ FIND[1]: /Psyche/

1 [lès que vous avez tapé la dernière barre oblique, le curseur saute automatiquement au premier caractère suivant Ir e final de la première occurrence de la chaîne cible en recherche par délimiteurs; la chaîne cible étant

Psyche

Lorsque vous tapez FS pour trouver l'occurrence suivante de Psyche dans la leçon, vous voyez s'afficher un message d'erreur:

ERROR : Pattern not found (press SPACE)

ERREUR : Schéma non trouvé (enfoncez la barre d'espacement)

En eHet, la seule occurrence suivante de ta chaîne commence par une minuscule, contrairement à la chaîne c1hle. Pour retrouver toutes les occurrences de tous tes mots constitués de la racine psyche, il est préférable d'employer la chaîne cible /sych/ en recherche littérale.

#### Exemple 2

Dans la même Ieçon, positionnez le curseur sur le dernier caractère de la dernière ligne (o), et tapez

 $< 2FL$ 

Le système effectue la recherche dans la direction opposée (puisque vous avez modifié la direction du Cllrseur en enfonçant la touche <}. Il essaie de localiser la seconde occurrence de la chaîne en recherche till éraie (puisque vous avez indiqué un facteur de répétition 2). Dès que le guide-opérateur s'affiche, tapez

f,ych/

Le quide-opérateur devient :

**L,-····-**  $\overline{\phantom{a}}$ 

 $\begin{bmatrix} 1 & 1 \\ -1 & 1 \end{bmatrix}$ 

s--~

 $\begin{bmatrix} 1 & 1 \\ -1 & 1 \end{bmatrix}$ 

 $\blacksquare$ 

 $\begin{bmatrix} 1 & 1 \\ 1 & 1 \end{bmatrix}$ '  $\begin{bmatrix} 1 \\ -1 \end{bmatrix}$ 

 $\begin{bmatrix} 1 \\ -1 \end{bmatrix}$ 

 $L_1$ 

s-J

 $\begin{bmatrix} 1 & 1 \\ 1 & 1 \end{bmatrix}$ 

 $>$ FIND[2]: L/syud

Lorsque vous avez tapé le dernier / ; le curseur se place immédiatement sur le i de psychi, à la dernière ligne de la lecon. C'est le premier caractère qui suit le h dans la seconde occurrence de la chaîne /sych/ en recherche par délimiteurs (le curseur se déplace vers le début du fichier).

# *Commandes de modification de texte*

 $\overline{L}$ Les commandes d'Insertion (1), de Suppression (D), de Copie (C), de Permutation (X) et de Substitution (R) vous permettent de modifier le texte de différentes manières.

## *Insertion (INSERT)*

Vous trouverez quelques informations sur la commande d'Insertion au début de ce chapitre, à la rubrique Faites-Le Vous-Même. Cette introduction comporte un brel aperçu de la commande, ainsi que des explications plus détaillées sur le formatage automatique et la longueur des fichiers.

#### **Aperçu général**

Tapez 1 (pour lnsert = Insertion) lorsque vous vous trouvez au niveau d'Edition. Le guide-opérateur suivant s'affiche à l'écran :

 $>$ INSERT: (TEXT), <=. ESC, CTRL-X, CTRL-C

 $\begin{bmatrix} 1 \\ -1 \end{bmatrix}$ La commande d'Insertion vous permet d'insérer un nouveau texte dans la leçon que vous êtes en train d'écrire ou d'éditer. Les caractères que vous tapez sont insérés entre le caractère sur lequel vous avez positionné le curseur et le caractère placé immédiatement à la gauche de ce dernier.

 $\begin{bmatrix} 1 \\ 1 \end{bmatrix}$ Pour augmenter la vitesse de l'opération, l'Editeur ne ré-écrit pas constamment l'écran entier lorsque vous insérez des nouveaux caractères. Il fait un trou dans le texte, à l'endroit où aura lieu l'insertion, puis attend que vous commenciez à taper. Vous devrez très souvent attendre que l'insertion de texte soit terminée (après avoir enfoncé la touche ESC) avant de voir exactement la lorme qu'aura le texte final.

Si vous commettez une erreur au cours de l'insertion de texte, il vous suffit d'enfoncer la touche marquée d'une flèche pointant vers la gauche pour positionner le curseur sur les caractères insérés. Vous pouvez utilisez les touches CTRL et X pour supprimer toute une ligne de 39 caractères. Pour supprimer toute la ligne que vous êtes en train de ré-insérer à la lin de la ligne précédente, tapez CTRL-X. Si vous enfoncez les touches CTRL et X alors que vous tapez la première ligne du texte à insérer, vous voyez s'afficher le message suivant :

ERROR: No insertion to backover (SP)

ERREUR : pas d'insertion dans un texte à supprimer (enfoncez la barre d'espacement)

 $\mathsf{L}_{\mathsf{T}}$  ,  $\Box$ Le guide-opérateur d'Insertion indiqué au début de ce chapitre affiche la flèche  $\epsilon =$  = pour vous rappeler la façon d'effacer le dernier caractère tapé. Il affiche CTRL-X pour vous rappeler comment effacer toute la dernière ligne. Pendant le processus d'insertion de texte, vous ne pouvez effacer que ce que vous avez tapé depuis le début de cette insertion.

> Le texte mémorisé dans la mémoire tampon de Copie peut être utilisé pour copier à plusieurs reprises votre dernière insertion de texte. Vous trouverez de plus amples informations à ce sujet au paragraphe consacré à la mémoire tampon de Copie, à la rubrique Commande d'Effacement.

#### **Formatage automatique**

L'Editeur ug fexte de Lecon permet le « formatage automatique » du texte, un proposé qui facilite beaucoup l'écriture des leçons. L'éditeur limite les insertions de texte à 39 caractères par ligne. Dès qu'un nouveau mol derasse la marge droite (39 caractères). le système place automatiquement devant ce mot un caractère de rrtour chariot (RETURN) et deux-points. Le mot entier (ou la partie de mot déjà tapée) est placé au début de la ligne suivante, précédé de deux-points. Les deux-points doivent toujours figurer au début de lignes dïnslruction continues en langage Apple PILOT. Vous trouverez des explications à ce sujet dans le Manuel de Réference du Langage Apple PILOT, au chapitre Aperçu Général du Langage Apple PILOT. En Editeur de Texte de Leçon, un « mot » est tout caractère ou groupe de caractères placés entre deux « délimiteurs de mots », c'est-à-dire un espacement, un trait d'union, un caractère retour chariot, le début ou la fin d'un fichier, ou le début ou la fin de l'insertion de texte en cours (avant d'avoir enfoncé la touche ESC).

Lorsque vous insérez un texte et que vous l'affichez, grâce à l'instruction Type (Frappe), vous pouvez commencer chaque ligne par deux-points; vous obtenez ainsi un texte continu (de 250 caractères maximum. ou six lignes). L'Editeur de Texte de Lecon coupe le texte automatiquement au fur et à mesure que vous l'insérez, de telle sorte qu'il ait plus au moins la forme du texte qui s'affichera à l'écran de l'élève. Toutefois, même si vous modifiez la disposition et la longueur des lignes de ce texte continu en Editeur de de Texte, le systeme le formate et affiche un paragraphe bien régulier à l'écran de l'élève. Supposons que vous tapiez et acceptiez le texte suivant en Editeur de Texte de Lecon :

t « Je parie 40 dollars qu'il saute ·plus loin que n'importe quelle corenouille de Calaveras », écrivait Twain dans une nouvelle célèbre sur la Californie à l'époque de la ruée vers l'or. Pour compléter cette citation, .choisissez l'un des sujets suivants:

!. t: 1.Elaborez les règles complètes

- du concours de saut de
- t grenouille du Comté de
- t Calaveras.
- t 2.Décrivez la controverse qui
- t: entoure le concours de saut
- de grenouille du Comté de
- t: Calaveras.
- a:

Si vous n'apportez aucune modification. l'élève verra sur son écran un texte quasiment identique à celui de l'Editeur de Texte de Leçon. Néanmoins, il comportera des majuscules et des minuscules standard et sera formaté rour compenser l'espace occupé par le nom de l'instruction et les deux-points en Mode Auteur. Mais si vous souhaitez insérer de nouveaux mots ou en supprimer d'autres, vous ne devez pas craindre de gâcher l'apparence du texte affiché à l'écran de l'élève. Si vous insérez un texte qui dépasse les 39 carar:fi)res de la ligne, vous voyez apparaître à l'extrémité droite de cette ligne un point d'exclamation signalant la présence de texte supplémentaire enregistré dans la mémoire centrale mais non affiché à l'écran. Modifions par exemple la dernière phrase de la leçon. Elle devient : « Pour compléter cette citation, écrivez une page sur l'un des sujets suivants : ». Supprimez d'abord le mot « choisissez » à la septième ligne. (Voir le paragraphe sur la suppression dans ce chapitre.) Ensuite, insérez les mots « écrivez une page sur l' » entre la virgule et le mot « un ». La ligne se transforme et devient:

t écrivez une page sur l'un des sujets!

Ma1s quand le texte s'affiche à l'écran de l'élève en Mode Leçon, lous les mots (y compris ceux qui disparaissent après le !) apparaissent en lignes continues et formatées pour former un paragraphe normal,

pourvu que le paragraohe entier ne dépasse pas 250 caractères. Néanmoins, il est prélérable de ré-arranger<br>votre texte pour que souissiez voir à l'écran tout ce que vous avez écrit. Pour lire sont la été votre texte pour qui s puissiez voir à l'écran tout ce que vous avez écrit. Pour lire relégué « en coulisse » après le point d'exclamation, positionnez le curseur au début du mot placé  $imn$ ediatement à gauche du point d'exclamation et tapez  $1$  (pour lnsert = Insertion). Ensuite, enfoncez la touche RETURN pour commencer une nouvelle ligne, tapez deux-points de continuation, et enfoncez la touche ESC pour accepter votre insertion de texte. Le texte caché apparaît sur la ligne suivante :

!:écrivez une page sur l'un des sujets :suivants

Ceci peut vous paraître bizarre en Editeur de Texte de Leçon. mais ne vous inquiétez pas : le texte sera affiché sous forme de paragraphes normaux lorsque la leçon sera exécutée. Voici un exemple plus graphique. Tapez le texte suivant en respectant scupuleusement la forme ci-dessous. (N'oubliez pas de la1sser un espacement entre chaque mot inséré et d'introduire des retours-chariot.)

Le texte devient :

**LJ** 

**L.J** 

 $\begin{array}{c} \begin{array}{c} \begin{array}{c} \end{array} \\ \begin{array}{c} \end{array} \end{array} \end{array}$ 

**LJ** 

**L]** 

**LJ** 

**Ll** 

**L\_1** 

 $\mathsf{L}^+$ 

 $\mathsf{r}$  ]

**Ll** 

**L-J** 

**Ll** 

!:Je parie 40 dollars qu'il saute :plus loin que n'importe quelle :grenouille de Calaveras, écrivait :Twain dans :LA :FAMEUSE :GRENOUILLE :SAUTEUSE, :une nouvelle célèbre :sur la Californie à l'époque de :la ruée vers l'or. Pour compléter :cette citation, écrivez une page sur :l'

:un des sujets suivants :

Quand vous exécutez cette lecon en Mode Leçon, vous voyez toujours un paragraphe bien formaté, suivi des questions disposées comme vous les aviez tapées. Malheureusement, ce nouveau paragraphe est incomplet; il se termine par le mot « écrivez ». Le reste manque parce que le texte dépasse la limite des 250 caractères qui détermine le formatage automatique d'un nouveau paragraphe. Nous pouvons remédier à cet inconvénient en tapant une autre instruction t :.

Créons un nouveau paragraphe avec la phrase qui explique la citation, et laissons une ligne blanche entre les deux paragraphes. Il suffit de positionner le curseur sur le P du mot Pour. Tapez  $\overline{1}$  (pour lnsert = Insertion), et enfoncez la touche RETURN. Ensuite, tapez t :, et enfoncez une nouvelle fois la touche RETURN. Tapez encore t :et enfoncez la touche ESC. Votre texte devient :

:une nouvelle célèbre :sur la Californie à l'époque de :la ruée vers l'or. t: t:Pour compléter :cette citation, écrivez une page sur :l'

:un des sujets suivants :

**Ll**  Pour supprimer une partie de texte, suivez les instructions du paragraphe concernant la Suppression (Delete), dans ce chapitre. La suppression de texte raccourcit les lignes. Essayez de supprimer le mot « célèbre » dans l'exemple ci-dessus. Vous obtenez :

> :une nouvelle :sur la Californie à l'époque de

44 APPLE PILOT Il

Bien que le reste plus que deux mots à la neuvième ligne, il n'est pas nécessains de remplir cet espace par d'autres ... ... is: le formatage automatique s'en chargera en Mode Lecon.

Si vous ne désirez pas qu'une ligne de texte commence un nouveau paragraphe, il vous suffit de taper t : au lieu de deux-points de continuation au début de la ligne. Celle-ci sera affichée exactement comme vous l'aviez tapée dans l'Editeur. Dans l'exemple ci-dessous, nous ne souhaitions pas que les suiets soient disposés sous forme de paragraphes. Nous avons donc tapé t : devant chaque ligne pour qu'elles soient affichées séparément et alignées de la manière voulue.

La photo ci-dessous illustre la façon dont apparaît la leçon sous l'Editeur de Texte de Leçon, lorsque toutes les rnodrlicalions ont été apportées au texte.

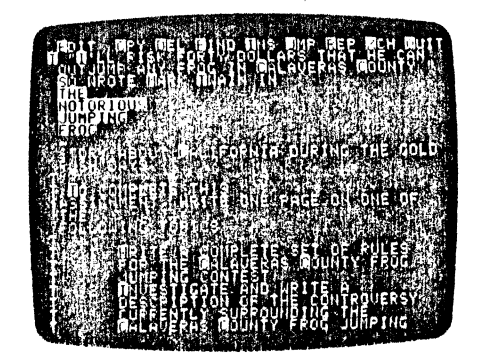

En Mode Leçon, ce texte a la forme suivante :

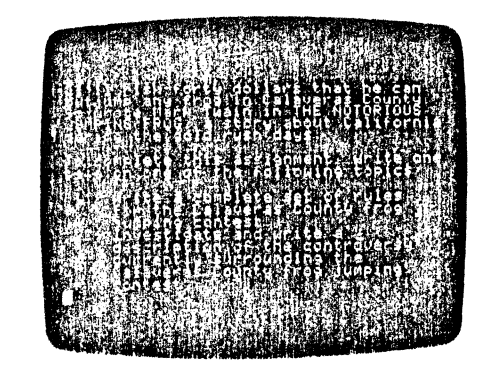

Si vous avez écrit votre programme en employant le nom de l'élève (voir le Manuel de Référence du Langage Apple PILOT, chapitre Suggestions aux Débutants), ce procédé de formatage automatique assure le formatage correct du texte en paragraphes, quelle que soit la longueur du nom de l'élève.

#### *Formatage et délimiteurs*

Si une ligne de caractères ne comprend aucun délimiteur, elle est automatiquement coupée au trenteneuvième caractère. Peut-être pensez-vous ne jamais devoir insérer dans une lecon PILOT une ligne de 39 caractères qui se suivent sans espacement. El pourtant, cette situation est toul à fait plausible, si vous employez la commande d'Evaluation (Match). Si vous tapez plusieurs possibilités de rénonse séparées par un point d'exclan 1, vous obtenez une seule ligne continue. Ainsi, par exemple, en 1 *se* à la question " Pouvez-vous citer une des planètes qui gravitent autour du soleil? ", vous devez prévoir 1es possibilités de réponse suivantes :

M: MERCURE!VENUS!TERRE!MARS!JUPITER!URA :NUS!SA TURNE!NEPTUNE!PLUTON

L'Editeur de Texte de Leçon ignore les coupures et les deux-points de continuation de l'instruction comme si cette instruction· avait été écrite en une seule ligne continue. Il n'a pas placé le mol URANUS en entier au début d'une nouvelle ligne. Toutefois. te système de langage PILOT considère URANUS comme un mot car! (point d'exclamation) est un délimiteur pour la commande d'Evaluation (M)\_

#### *Longueur des fichiers*

i  $\Box$ 

i

 $\Box$ 

~-J 1  $\begin{bmatrix} 1 \\ 1 \end{bmatrix}$ 

 $\begin{array}{c} \square \end{array}$ 

 $\begin{array}{c} \hline \hline \hline \hline \end{array}$ 

 $\Box$ 

 $\Box$ 

 $\begin{bmatrix} 1 \\ 1 \end{bmatrix}$ 

 $\begin{bmatrix} 1 \\ 1 \end{bmatrix}$ 

 $\begin{bmatrix} 1 \\ -1 \end{bmatrix}$ 

 $\overline{L}$ 

**L-J** 

1

La longueur maximum d'un fichier est de 18 blocs ou 8192 octets. Si votre fichier ne peut plus contenir que quelques centaines de caractères, vous risquez de voir s'afficher le message suivant lorsque vous commencerez l'insertion d'un texte :

ERROR: PLEASE FINISH THE INSERTION (SP)

ERREUR: VEUILLEZ TERMINER L'INSERTION (ENFONCEZ LA BARRE D'ESPACEMENT)

Vous pouvez toujours utiliser la commande d'insertion après avoir enfoncé la barre d'espacement, mais vous êtes averti de ce que le fichier est presque plein. Lorsque vous n'avez plus de place pour plus de 250 caractères, il faut absolument que vous terminiez l'insertion du texte et que vous coupiez votre fichier en deux. En effet, l'Editeur vous permettra d'insérer le texte, mais il ne pourra pas enregistrer le fichier entier quand vous le sauvegarderez sur la disquette. (Pour connaître le nombre exact de caractères encore  $d$ isponibles, tapez M (pour Memory = Mémoire). Vous trouverez des explications plus complètes dans ce chapitre, à la rubrique Commande de Mémoire (M). Si vous persistez à employer la commande d'Insertion (1), vous voyez bientôt s'afficher un message plus impératif, quand votre fichier a dépassé la quantité de texte qu'il peut contenir:

ERROR: BUFFER OVERFLOWN!!! (PRESS SPACE)

ERREUR: MEMOIRE TAMPON SURCHARGEE!!! (ENFONCEZ LA BARRE D'ESPACEMENT)

L'insertion est terminée dès que vous avez enfoncé la barre d'espacement, et vous ne pouvez plus insérer de texte supplémentaire dans votre fichier. Si vous désirez continuer cette leçon, vous pouvez commencer un nouveau fichier leçon, supprimer les sections de fichier superflues, ou diviser votre fichier en deux parties (voir explications ci-dessous)\_

#### **Comment diviser un fichier en deux parties**

Lorsque votre fichier atteint la longueur maximum ou s'en approche, vous devez le diviser en deux parties. Cette division implique un processus en trois étapes :

1. Tapez Q pour sortir de l'Editeur. Lorsque le système vous demande si vous souhaitez conserver le fichier sous son nom d'origine, JARDIN, par exemple, lapez Y (pour Yes = oui). Le fichier est sauvegardé sur la disquette Leçon, *et* vous revenez au Menu de l'Editeur de Texte de Leçon.

2. En vous référant au Menu de l'Editeur de Texte de Leçon, tapez E (pour Edit = Edition), puis le nom de votre fichier, JARDIN, el enfoncez la touche RETURN. Ensuite, supprimez la lin de votre leçon. Ne craignez pas de

perdre la partie de texte que vous effacez : toutes les informations sont déjà mémorisées sur le fichier JARDIN d' t e. Vous placerez au début de votre nouveau fichier la partie de 'er que vous venez d'effacer. C'est pourquoi il faut veiller à couper le fichier à un endroit logique. Vous trouverez des explications plus détaillées sur la suppression d'informations des fichiers aux rubriques Déplacement du curseur et Suppression. Quand les suppressions sont terminées, tapez Q (pour Quit = Sortie). le premier guidr.-opérateur vous demande si vous voulez sauvegarder ce fichier sous le nom de JARDIN? Répondez en  $\tau$ tapant N (pour No = non). Le système vous demande ensuite :

Save as what name?

Sauvegarder sous quel nom?

Il est peut être préférable de donner à votre première partie de fichier un nom qui vous rappelle celui du fichier original, JARDIN-A, par exemple. Si vous enfoncez la touche RETURN, vous revenez au Menu de l'Éditeur de Texte de Lecon, où vous trouvez à la fois JARDIN et JARDIN-A, dans l'ordre alphabétique.

3. A partir du Menu de l'éditeur, tapez E (pour Edit  $=$  Edition), puis le nom du fichier d'origine, JARDIN. Ensuite, vous pouvez effacer toute la première partie du fichier jusqu'à l'endroit où vous avez commencé à effacer lors de la deuxième étape. Dès que cel effacement est terminé, vous disposez de beaucoup d'espace dans votre nouveau fichier et vous pouvez continuer à écrire votre leçon. Quand l'édition de la leçon est finie, tapez Q pour sortir de l'Editeur. le premier guide-opérateur vous demande si vous souhaitez sauvegarder cette lecon sous le nom de JARDIN? Répondez en tapant N (pour No = non). Lorsque le système vous demande :

Save as what file?

Sauvegarder sous quet nom?

appele? votre fichier JARDIN-B. le cas échéant, vous pouvez détruire le fichier JARDIN d'origine, puisque l'information que contient cette disquette leçon a été mémorisée en JARDIN-A el JARDIN-B.

## *Suppression (DELETE)*

Tapez D (pour Delete = Suppression) lorsque vous vous trouvez au niveau de l'Edition. Vous voyez s'aflicher le guide-opérateur suivant:

>DFLETE: (MOVING COMMANDS), ESC, CIRL-C

>SUPPRIMER: (COMMANDES DE DEPLACEMENT), ESC, CTRL-C

Avant de pouvoir supprimer, il faut que vous positionniez le curseur dans la bonne direction. Si vous voulez supprimer vers la droite (c'est-à-dire vers la fin du texte), positionnez le curseur sur le premier caractère à supprimer. Si vous voulez supprimer vers la gauche (c'est-à-dire vers le début du texte), positionnez le curseur sur la première position caractère à la droite du premier caractère à supprimer.

Quand vous utilisez la commande de Suppression (D), l'Editeur vous rappelle l'endroit où est positionné le curseur. Cette position est appelée l'« ancre ». Le curseur se déplace dans l'une ou l'autre direction, à partir de l'ancre. en fonction des commandes de déplacement normales. Toul le texte situé entre le curseur el l'ancre disparaîl. Les caractères « effacés » réapparaissent lorsque vous déplacez le curseur en direction de l'ancre

Pour accepter la suppression, enfoncez fa touche ESC. Pour l'annuler, enfoncez les touches CTRL et C : tout le texte supprimé réapparaît.

#### **Facteurs de réoétition**

Les facteurs de répossion servent à supprimer ou restaurer plusieurs lignes à la fois.  $\ldots$ ez D, puis le nombre de lignes que vous souhaitez supprimer; ensuite, enfoncez la louche du retour chariol RETURN. Si vous tapez 09, par exemple, vous supprimez neuf lignes de texte dans le sens de déplacement du curseur. Vous ne pouvez pas employer la barre oblique ( 1) indiquant un nombre indéterminé de répétitions.

#### $\Box$ ~ **Comment restaurer un texte supprimé**

 $\Box$ Toul le texte situé entre le curseur et l'ancre est enregistré dans une zone de mémoire temporaire du système, appelée mémoire tampon de Copie. Vous pouvez copier ce texte grâce à la commande COPY, non seulement si vous acceptez la suppression en enfonçant la touche ESC, mais même si vous décidez de rejeter cette suppression en enfonçant les louches CTRL et C. Ceci vous permet de copier un texte à un autre endroit, ou de déplacer à un autre endroit un texte dont vous désirez conserver une copie de sauvegarde tant que le déplacement n'est pas terminé. Dans ce cas, vous pouvez supprimer le texte, rejeter la suppression en enfonçant les touches CTRL et C (pour faire réapparaître le texte complet), puis positionner le curseur à un autre endroit. Ensuite, tapez

.CB

Le texte mémorisé réapparaîtra à l'endroit choisi. C signifie Copie (Copy) et B Mémoire tampon (Buffer).

la quantité maximum de texte que vous pouvez placer dans la mémoire tampon de Copie dépend de la longueur du fichier à ce moment. Si vous essayez de supprimer plus de texte que ne peut en contenir fa mémoire lampon de Copie, vous voyez s'afficher fe message suivant quand vous enfoncez la touche ESC pour accepter la suppression :

NO ROOM TO COPY. DELETE ANYWAY? (Y/N)

PAS DE PLACE POUR COPIER. SUPPRIMER QUAND MEME? ( $Y = 0$ UI/N = NON).

Si vous tapez Y (pour Yes = oui), le texte compris entre le curseur et l'ancre est supprimé, mais il n'est pas enregistré dans la mémoire tampon de Copie; il esl donc définitivement détruit et vous ne pourrez plus jamais l'utiliser. Si vous tapez N (pour No = non), le système n'effectue pas la suppression et n'enregistre pas le texte dans la mémoire tampon de Copie. Que vous répondiez Y ou N, la mémoire tampon de Copie contient toujours un texte identique à celui qu'elle renfermait avant que vous ne déclenchiez ta commande de Suppression (D)

Vous pouvez également rejeter une suppression en enfonçant simultanément les touches CTRL el C. Dans ce cas, le système n'affiche aucun message. Toutefois, si vous essayez de copier à partir de la mémoire tampon de Copie, le message suivant s'affiche:

ERROR: NO ROOM (PRESS SPACE)

ERREUR: PAS DE PlACE (ENFONCEZ lA BARRE D'ESPACEMENT)

#### **Exemples de suppression**

Supposons que vous éditiez le texte suivant et que vous souhaitiez supprimer le mot réfraction :

!:la lunette de Galilée, qui comportait :une lentille destinée à capter et :concentrer la lumière des étoiles, nous :est connue sous le nom de lunette à :réfraction.

 $\bullet$ 

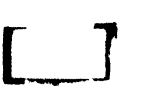

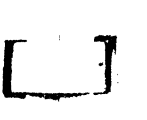

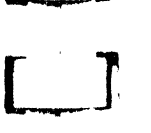

**LJ** 

**l .. \_1·** 

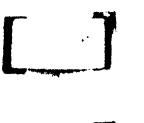

**L \_\_ \_l** 

**L.J** 

'<br>'

 $\Box$ 

 $\begin{bmatrix} 1 \\ 1 \end{bmatrix}$ 

 $[\ ]$ 

**LJ** 

**L.J** 

1. Positionnez le curseur sur l'espace à la droite du point dans « réfraction. » à la dernière ligne.

2. Enfow '1touche 0 pour utiliser la commande de Suppression (0).

3. Enfor. la touche marquée d'une flèche pointant vers la gauche et mainten. Joncée la touche REPT (Repeat = Répétition), jusqu'à ce que le curseur se place à la droite du « à ». Si vous effacez trop de texte, enfoncez la touche marquée d'une flèche pointant vers la droite pour laire réapparaître les caractères effacés. 4. Ensuite. enfoncez la touche ESC pour accepter celte suppression de texte.

La suppression est terminée et le mot « réfraction. » est enregistré dans la mémoire tampon de Copie.

Pour effacer ligne par ligne :

1. Positionnez le curseur à la droite du  $\cdot$  à  $\cdot$ , le dernier mot de la lecon après la suppression. Le curseur doit se déplacer vers l'arrière ( < ).

2. Tapez D pour utiliser la commande de Suppression (0).

3. Enfoncez deux fois la louche RETURN. Après le premier retour chariol, la ligne " est connue ..... disparaît. Après le second retour chariot, la ligne « concentrer... » disparaît.

Après la suppression, le programme a la forme suivante :

!:La lunètte de Galilée. qui comportait une lentille destinée à capter el

Les deux lignes supprimées sont enregistrées dans la mémoire tampon de Copie el le curseur est revenu à la position de l'ancre. Si veus positionnez le curseur à un endroit quelconque dans le texte et enfoncez les touches C et B. les deux lignes supprimées réapparaissent.

Hrmarque : si vous enfoncez directement les louches C el B pour copier le texte supprimé, après avoir enfoncé la touche ESC, el ceci sans déplacer le curseur, les caractères supprimés réapparaissent exactement à l'endroit où ils se trouvaient. Ce procédé vous permet de récupérer un texte supprimé par inadvertance.

## *Copie (COPY)*

 $\lambda$ 

Pour utiliser la commande Copie (C), tapez C (pour Copy = Copie) chaque fois fois que s'affiche le guideopérateur de l'Editeur de Texte de Leçon. Quand vous déclenchez la commande, vous voyez s'afficher le message suivant :

>COPY: D(BUFFER), F(FILE), CfRL-C EXITS

#### **Comment copier à partir de la mémoire tampon de copie**

Chaque fois que vous insérez ou supprimez un texte, il est enregistré dans la « mémoire tampon de Copie », une zone de mémoire temporaire de la mémoire centrale. La quantité de texte que vous pouvez mémoriser dépend de la longueur du fichier. Pour utiliser le texte enregistré dans la mémoire tampon de Copie, tapez C {pour Copy = Copie), puis B (pour Butler = Mémoire tampon). L'Editeur copie immédiatement le contenu de la mémoire tampon de Copie dans le fichier, à l'endroit où vous avez positionné le curseur. L'opération de copie ne modifie pas le contenu de la mémoire tampon de Copie.

Après une insertion de texte, vous pouvez utiliser la commande de Copie (C) pour copier à plusieurs reprises la partie de texte que vous venez d'insérer. Mais la commande de Copie est le plus souvent employée pour déplacer un texte d'un endroit à un autre à l'intérieur d'un fichier. Il vous suffit de supprimer le texte à l'endroit où il se trouve, d'enfoncer la touche ESC pour accepter fa suppression, de déplacer le curseur à l'endroit où vous souhaitez placer le texte et de copier le texte supprimé en enfonçant les touches Cel R

Les commandes suivantes modifient le contenu de la mémoire tampon de Copie :

1. Suppression ,\_ •• ete): lorsque vous acceptez une suppression (en enfonçant la tou~. \_ ESC), la mémoire tampon de Copie enregistre le texte supprimé. Lorsque vous rejetez une suppression (en enfoncant les touches CTRl el C), la mémoire lampon de Copie enregistre aussi le texte qui aurait été supprimé si vous aviez accepté la suppression.

2. Insertion (lnsert) : lorsque vous acceptez une insertion de texte (en enfonçant la touche ESC), la mémoire tampon de Copie enregistre le texte inséré. Elle n'enregistre rien si vous rejetez une insertion (en enfonçant les touches CTRL et C).

La taille de la mémoire lampon de Copie est assez limitée. Si le texte à supprimer est trop long pour y être enregistré. l'Editeur affiche l'avertissement suivant :

NO ROOM TO COPY. DELETE ANYWAY? (Y/N)

PAS DE PLACE POUR COPIER. SUPPRIMER QUAND MEME? ( $Y = 0$ ui,  $N = NON$ )

Si vous tapez Y (pour Yes = oui), le système effectue la suppression normalement, mais n'enregistre pas le texte supprimé dans la mémoire tampon de Copie. Si vous tapez N (pour No = non), le système rejette la suppression et ne l'enregistre pas dans la mémoire tampon de Copie. Quelle que soit la réponse que vous tapez, le contenu de la mémoire tampon de Copie ne change pas.

Si vous changez d'avis et que vous ne voulez plus exécuter la commande de Copie (C), enfoncez les touches CTRL et C pour l'annuler.

#### **Comment copier à partir d'un fichier leçon**

Pour copier un texte mémorisé dans un autre fichier de la disquette Leçon, tapez C (pour Copy = Copie), puis F (pour File = Fichier). Vous voyez s'afficher le guide-opérateur :

COPY FROM WHAT FILE?

**L\_J** 

**LJ** 

**LJ** 

**LJ** 

**LJ** 

**LJ** 

**LJ** 

**Ll** 

**Ll** 

 $\begin{array}{c} \square \end{array}$ 

**Ll** 

**L.l** 

**LJ** 

**L.J** 

!

#### COPIER A PARTIR DE QUEL FICHIER?

Tapez le nom de la leçon de la disquette leçon du lecteur 2. le texte apparaît entre le caractère sur lequel est positionné le curseur et le premier caractère à droite de ce dernier.

Vous pouvez copier un texte qui se trouve sur une disquette Leçon différente de celle qui contient votre fichier actuel. Supposons, par exemple, que vous possédiez une disquette appelée TABLES: contenant diverses tables mathématiques. dont la table de multiplication. Pour l'instant, vous écrivez un exercice de multiplication appelé PRAT3 sur une disquette appelée MATH1: . Vous aimeriez inclure le fichier MULTIPLI dans la leçon PRAT3 pour que les élèves puissent avoir accès aux tables pendant leurs exercices pratiques. Dans ce cas, suivez les instructions suivantes :

- 1. Commencez au niveau d'Edition (quand vous voyez le guide-opérateur) dans PRAT3.
- 2. Positionnez le curseur à l'endroit où vous désirez voir apparaître le fichier MULTIPLI.

3. Relirez du lecteur 2 la disquette Leçon MATH1, qui contient le fichier sur lequel vous travaillez actuellement.

4. Insérez dans le lecteur 2 la disquette Leçon TABLES:, contenant le fichier MULTIPU. Enfoncez les touches C (pour Copy = Copie), puis  $\vec{F}$  (pour File = Fichier). Vous voyez s'afficher le message :

>Copy : From What File?

>Copie : à partir de quel fichier?

6. Tapez MULTIPLI. Le contenu de ce fichier sera copié sur le fichier PRAT3. Le premier caractère de MULTIPLI apparaît à l'endroit où est positionné le curseur.

7. Retirez la disquette TABLES et réintroduisez la disquette MATH1. 8. Ferniez k e du lecteur de disquette.

Si votre fichier ne peut contenir tout le texte supplémentaire que vous essayez d'y copier, vous voyez s'afficher le message d'erreur:

ERROR: BUFFER OVERFLOW. (PRESS SPACE)

ERREUR: MEMOIRE TAMPON SURCHARGEE. (ENFONCEZ LA BARRE D'ESPACEMENT)

Le système insère dans votre fichier tout le texte qu'il est capable d'y copier

#### *Permutation (Exchange)*

Pour utiliser la commande de Permutation, tapez X (pour eXchange = ·Permutation) lorsque vous vous trouvez au n1veau d'Edition. Quand vous appelez cette commande, vous voyez s'afficher le guide-opérateur :

 $>$ XCHANGE: (TEXT)  $\leq$  =, ESC, CTRL-C, TO EXIT

La commande de Permutation s'utilise pour remplacer le caractère sur lequel est positionné le curseur par un autre caractère que vous tapez après avoir appelé cette commande. Si vous avez inversé deux lettres à l'intérieur d'un mot, comme « gernouille ». La commande de Permutation (X) vous permet de corriger votre faute. Au lieu de supprimer les lelfres incorrectes et d'insérer les lettres correctes ensuite, il vous suffit de permuter les lettres correctes et incorrectes. Ce procédé est plus rapide, puisque vous ne devez utiliser qu'une seule commande au lieu de deux.

Lorsque vous tapez après avoir enfoncé la touche X, le curseur se déplace vers la droite sur la ligne de texte, remplaçant un caractère chaque fois que vous enfoncez une touche. Vous pouvez employer la touche marquée d'une flèche pointant vers la gauche, indiquée par  $\lt$  = dans le guide-opérateur, pour faire reculer le curseur d'un caractère, ce qui entraîne la réapparition du caractère d'origine (avant la permutation). La direction du curseur n'influence pas l'opération de permutation : la commande oblige toujours le curseur à se déplacer vers la droite.

Comme c'est le cas pour beaucoup d'autres commandes de l'éditeur, la commande de permutation (X) est validée par une pression sur la touche ESC. Si vous enfoncez les touches CTRL et C, aucune des permutations indiquées n'est effectuée.

Remarque : la commande de permutation (X) ne vous permet pas de taper des caractères au-delà de la limite de la ligne. ni de remplacer un caractère de texte par un retour chariot.

EXEMPLE:

Supposôns que vous souhaitiez corriger la faute d'orthographe de la ligne suivante en changeant les lettres UR en RU.

T: PURDENCE EST MERE DE SECURITE

Posifionnez le curseur sur le U de PURDENCE. Ensuite, tapez un X pour entrer en Mode Permutation. Tapez Ia lettre R; elle remplace la lettre U. Tapez ensuite U. La ligne devient :

T: PRUDENCE EST MERE DE SECURITE

Pour accenter cette modification, enfoncez la touche ESC. Si vous enfoncez simultanément les louches CTRL et C. la ligne originale subsiste. Quand vous faites une faute de frappe en cours de permutation, vous pouvez l'effacer au moyen de la touche marquée d'une flèche pointant vers la gauche.

### *Substitu-***· )n** *(Replace)*

Tapez R (pour Replace = Substitution) lorsque vous vous trouvez au niveau d'Edition. Vous voyez s'afficher le guide-opérateur :

 $>$ REP $[1]$ 

**L,-\_J** 

L<br>T 1<br>T 1

 $\sim$ 

 $\begin{bmatrix} 1 \\ -1 \end{bmatrix}$ 

 $L_{\gamma}$   $\rightarrow$   $J_{\gamma}$ 

w

 $\Box$ ' 1

**LJ** 

**LJ** 

1 L

 $\overline{C}$ 

 $\overline{C}$ 

 $\begin{bmatrix} 1 \\ 1 \end{bmatrix}$ 

 $\Box$ 

! u La commande de Substitution remplace une chaîne de caractères par une chaîne de caractères de substitution. Supposons, par exemple, que vous avez écrit « préséder » au lieu de « précéder » dans tout votre fichier. Vous pouvez remplacer chaque occurrence du mot « préséder » par « précéder » au moyen de la commande de Substitution.

Les chaînes sont constituées de toul groupe de lettres, chiffres, ou autres caractères. Par exemple : panier à provisions, taille 42, et 4+4=2 sont des chaînes. La commande de substitution a deux zones de mémoire de chaînes. La première zone de mémoire contient la chaîne cible à rechercher. La seconde zone de mémoire, la chaîne de substitution, c'est-à-dire la séquence de caractères qui va remplacer la chaîne de caractères cible. Si votre chaîne de substitution n'a pas la même longueur que la chaîne cible, l'éditeur ne reformate pas le texte, mais quand vous exécuterez la leçon en mode leçon, le texte sera formaté correctement.

Pour abandonner la commande de Substitution en cours d'opération, enfoncez simplement les touches CTRL etC :vous revenez au niveau d'Edition.

Vous trouverez ci-dessous une vue générale des explications relatives à la commande de Substitution (R) :

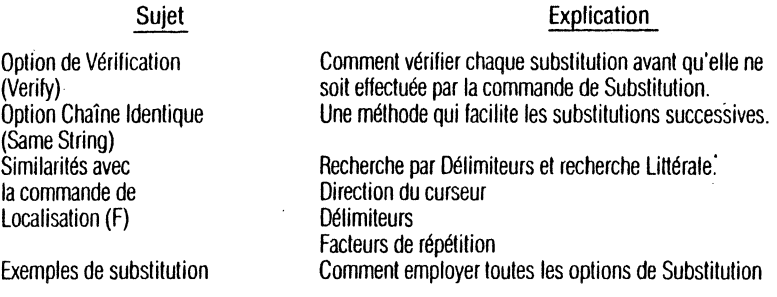

#### **Option de vérification (Verify)**

Le guide-opérateur de Substitution n'indique pas l'option de Vérification. Il s'agit toutefois d'une option importante dont vous pouvez disposer dans la commande de Substitution. Elle voùs permet d'examiner chaque chaîne cible avant d'eHectuer la substitution. Vous décidez ensuite si vous voulez remplacer ou non cette occurrence particulière de la chaîne cible.

Au cours de l'élaboration de votre leçon, vous avez écrit le mot « intéressant » si souvent qu'il en perd tout intérêt : vous pouvez vérifier l'emploi de ce mot dans votre texte grâce à l'option de Vérification (V) de la commande de Substitution (R) et remplacer « intéressant » par « fascinant » le cas échéant. Par le biais de l'option de vérification (V), vous pouvez lire le contexte avant de décider le remplacement d'un mot. Pour sélectionner l'option de Vérification (V) dans la commande de Substitution, tapez V, puis la chaîne cible. Vous voyez le V s'afficher à l'écran. Tapez le délimiteur de début, la chaîne cible et le délimiteur de fin de chaîne. Ensuite, tapez le délimiteur de début, la chaîne de substitution et son délimiteur final. le guideopérateur suivant s'affiche chaque fois que la commande de Substitution a trouvé une occurrence de la chaîne cible dans le fichier et que l'option de Vérification a été requise :

REP: R REPLACES, SPACE DOESN'T, CTRL-C

SUBSTITUTION: R POUR REMPLACER. BARRE D'ESPACEMENT POUR CONSERVER, CTRL-C

1 1.

Si vous tapez un R, le système effectue la substitution, puis demande à la commande de Substitution de rechercher suivante de la chaîne cible, pourvu que le facteur de répétition spécifié (ou la fin du rechercher intervale suivante de la chaîne cible, pourvu que le facteur de répétifié fichier) n·a.. pas été atteint. Si vous enfoncez la barre d'espacement, le sy~.v,oe n'effectue pas la substitution. le facteur de répétition spécifie le nombre d'occurrences de la chaine cible que le système doit rechercher, et non pas le nombre de fois que vous tapez R pour effectuer cette substitution. Pour vérifier toutes les occurrences de la chaîne cible, dans la direction du curseur, tapez une barre oblique ( 1 ) comme facteur de répétition. Les touche CTRL el C enfoncées simultanément annulent la commande : la substitution n'est pas effectuée, le curseur reste à la position qu'il occupait avant que vous ayez tapé CTRl-C, el vous revenez au niveau d'Edition.

#### **Option chaîne identique (same string)**

Si vous tapez S à l'endroit où se trouve la chaine cible délimitée, le système indique à la commande de Substitution (R) qu'elle doit utiliser la même chaine cible que celle qui a été spécifiée la dernière lois, soit par la commande de localisation (F), soit par une commande de Substitution (R) précédente. De même. si vous tapez S à l'endroit où se trouve la chaîne de substitution délimitée, le système indique à la commande de Suhslilulion (R) qu'elle doit utiliser la même chaîne de substitution que celle employée par la commande de Suhstitution (R) précédente. Par exemple, si vous tapez. en mode Substitution :

S/chaîne/

 $\ddot{\phantom{1}}$ 

la commande de Substitution (R) utilise la chaîne cible précédente (el une nouvelle chaîne de substitution). Mais si vous tapez :

:dmîne/S

elle utilise la chaîne de substitution précédente (et une nouvelle chaîne cible). En éditeur, si vous tapez la r.omrn:mr1e :

RVSS

vous indiquez au système de répéter l'opération, après vérification: l'occurrence suivante de la chaîne cible spécifiée précédemment est remplacée (après vérification) par la chaîne de substitution spécifiée précédemment.

Remarque : si le curseur se déplace dans le sens contraire à la normale (c'est-à-dire vers le début du fichier). les instructions RVSS risquent de n'avoir aucun effel dans le cas où vous décidez de NE PAS remplacer la dernière occurrence localisée de la chaîne cible. En effet, la commande de Substitution (R) place le curseur juste APRES l'occurrence localisée de la chaîne cible. Si vous ne positionnez pas le curseur après le premier caractère de la chaîne cible qui vient d'être localisée, ou si cette occurrence n'est pas transformée en une chaîne différente. la commande RVSS retrouvera constamment la même occurrence de la chaîne cible.

#### **Similarités avec la commande de localisation (Find)**

La recherche par délimiteurs, la recherche littérale, la direction du curseur et les délimiteurs opèrent de manière identique avec les commandes de localisation et de Substitution. les facteurs de répétition ont les mfirnes effets. Toutefois, si vous spécifiez un facteur de répétition N avec la commande de Substitution (R), tes N premrères occurrences de la chaîne spécifiée sont toutes remplacées par la seconde chaîne spécifiée. Vous trouverez des explications plus détaillées concernant cet aspect de la commande de Substitution (R) aux ruhriques Commande de Localisation (F) et Généralités de ce chapitre.

#### **Exemples de substitution**

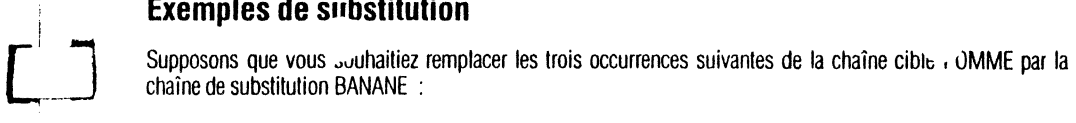

En éditeur, vous tapez :

3R

**L--.J** 

[\_]

 $\Box$ 

 $\Box$ 

 $\blacksquare$ 

u

 $\begin{bmatrix} 1 & 1 \\ 1 & 1 \end{bmatrix}$ 

 $\begin{bmatrix} 1 & 1 \\ 1 & 1 \end{bmatrix}$ 

 $\begin{bmatrix} 1 \\ 1 \end{bmatrix}$ 

 $\begin{bmatrix} 1 \\ 1 \end{bmatrix}$ 

<sup>1</sup>**L\_J** 

i u

'

pour indiquer un facteur de répétition 3, puis vous sélectionnez la commande de Substitution (R). Vous voyez s'afficher le guide-opérateur :

>REP[3):

Tapez:

#### IPOMME/)BANANE)

Dans cet exemple, nous avons d'abord employé le caractère / pour délimiter le début et la fin de la chaîne cible, et le caractère) pour délimiter le début et la fin de la chaîne de substitution. Nous avons utilisé deux types de délimiteurs pour faciliter la compréhension de l'exemple, mais en pratique, vous n'employerez probablement qu'un seul délimiteur :

/POMME//BANANE/

Veuillez remarquer que POMME et BANANE sont tous deux entourés de délimiteurs. Si vous essayez de taper:

/POMME/BANANE/

vous obtenez le message :

ERROR: invalid delimiter (press SPACE)

ERREUR : délimiteur non valide (enfoncez la barre d'espacement)

Si vous souhaitez remplacer 5 autres occurrences de la chaîne cible POMME, mais par la chaîne de substitution PAPAYE cette fois, tapez simplement (en éditeur)

SRS/PAPA YE/

les substitutions requises seront effectuées dès que vous aurez tapé la seconde barre oblique.

# $\begin{bmatrix} 1 \\ 1 \end{bmatrix}$ *Commandes diverses*

## *Vérification (Verify)*

Q Pour employer la commande de Vérification, tapez V (pour Verify = Vérification) au niveau d'Edition. Cette commande n'est pas indiquée au guide-opérateur de l'édition. Parfois, le texte que vous voyez à l'écran et le texte que vous tapez ne correspondent pas parfaitement : après une insertion, un mot ou deux risquent de se trouver relégués au bout d'une ligne. Dans ce cas, la commande de Vérification (V) permet de s'assurer que l'information enregistrée dans la mémoire centrale est correctement affichée à l'écran du moniteur. Psychologiquement, cette commande peut vous être d'un grand secours. Utilisez-la chaque fois que vous doutez que le texte affiché à t'écran corresponde vraiment au texte enregistré dans la mémoire centrale.

1 !<br>! f ~

#### **Mér** *'ire (Memory)*

La commande de Mémoire s'utilise en tapant **M** (pour Memory = Mémoire) au niveau d'Edition. Vous voyez s'afficher le message:

 $MEMORY = 124$  USED, 8068 FREE (SP)

MEMOIRE = 124 UTILISES, 8068 LIBRES (BARRE D'ESPACEMENT)

Le guide-opérateur d'Edition n'indique pas la commande de Mémoire (M). Vous pouvez utiliser 8192 caractères dans chaque fichier. Un caractère est obtenu en enfonçant une louche quelconque. la commande fie Mémoire (M) vous indique le nombre exact de caractères libres et utilisés.

Lorsque la commande de Mémoire **(M)** vous signale que vous ne disposez plus que de 250 caractères dans voire fichier, vous devez absolument ARRETER L'INSERTION DE TEXTE. L'éditeur vous permet d'insérer la suite du texte, mais lorsque vous aurez sauvegardé ce fichier sur votre disquette Lecon, il ne réintroduira pas en mémoire le fichier enlier. Quand vous constatez que vous approchez de la limite des 250 caractères, commencez un nouveau fichier, supprimez une partie du fichier ou coupez-le en deux parties : voir comment diviser un fichier en deux parties, aux rubriques Commande d'Insertion de ce chapitre.

### *Sortie (Quit)*

Lapez Q (pour Quit = Sortie) au niveau d'Edition. Cette commande vous permet de quitter une opération d'édition, de donner un nouveau nom à une lecon et de sauvegarder la lecon sur la disquette Lecon. Lïdenlificalion et la sauvegarde des fichiers sont expliquées dans le chapitre consacré aux caractéristiques de l'Editeur Commun.

## CHAPITP~ **5**

**L** 

u

u

w

**u** d

**u** 

**u** 

**u** 

**0** ~

**u** 

f. **u** 

**u** 

**u** 

**Ll** 

**u** 

## <u> 1 adhear gradonne</u>

- **58 Comment entrer dans les graphiques**
- **59 Le curseur élastique** 
	- **59 Comment utiliser les commandes de jeu**
- **59 Dessinez-le vous-même** ,
- **60 Comment dessiner des lignes et passer de point en point**
- **60 Cadres, cadres pleins et cercles**
- **61 Comment Remplir une zone de couleurs**
- **61 Comment effacer**
- **61 Couleur et texte**
- **61 . Comment sélectionner les couleurs**
- **62 Comment taper un texte**
- **63 Gestion des graphiques**
- **63 Comment obtenir des informations**
- **64 Sortie (Quit)**
- **64 Dessin rapide** 
	- **65 Longueur des fichiers graphiques**

t equeur Graphique vous dermet de dessiner et de sauvegarder des representations graphiques et de les utiliser ensuite dans vos lecons. Cet éditeur met à votre disposition un écran à haute résolution de 280 points horizontalement et 192 points verticalement avec 6 couleurs de base. Il vous nermet de dessiner des lignes, des res pleins, des cercles et des ovales, puis de remplir ces zones d leurs. Vous pouvez également utiliser les manettes de commande de jeu pour réaliser vos dessins. Ce chapitre traite de l'emploi des différents procédés offerts par l'Editeur Graphique pour dessiner vos images, diagrammes ou graphiques. Essayez chaque commande : ce sera plus amusant et vous comprendrez mieux le fonctionnement de l'éditeur. Vous trouverez dans l'annexe « Résumé de Référence » un résumé des commandes de l'Editeur Graphique.

## Comment entrer dans les graphiques

Pour passer du Menu Principal à l'Editeur Graphique, tapez G et enfoncez la touche RETURN (retour chariot). Le Menu de l'Editeur Graphique affiche la liste alphabétique des fichiers Graphiques contenus dans la disquette Lecon et vous offre les quatre options suivantes :

New, Edit, Delete, Ouit

Nouveau fichier, Edition, Suppression, Sortie

Ces quatre options, ainsi que l'option Impression (P), sont décrites au chapitre sur les Caractéristiques de l'Editeur Commun. L'autre option de Sortie (Q), qui vous permet d'identifier et de sauvegarder les fichiers, est également traitée dans ce chapitre.

Four utiliser l'Editeur Graphique, tapez N (pour New = Nouveau fichier), puis enfoncez la touche RETURN. Ensuite, tapez un nom de fichier au choix, BEAUTE, par exemple. (Un nom de fichier peut comporter 10 caractères quelconques au maximum, sauf les signes dollar, deux-points, égale, parenthèses gauche et droite, espacement, astérisque, livre (#), point-virgule et virgule.) Enfoncez la touche RETURN. Vous voyez apparaître au milieu de l'écran vide un point lumineux clignotant : c'est le curseur. Dès ce moment, vous pouvez apprendre la façon de dessiner des images blanches sur fond noir. Nous vous expliquerons plus tard comment faire des dessins en couleurs. (Veuillez vous réf; rer à la rubrique Graphiques en Couleurs.)

L'Editeur Graphique n'affiche aucun guide-opérateur : vous pouvez donc disposer de tout l'écran. Mais vous pouvez également avoir recours à un Tableau de Référence, qui affiche un bref résumé de toutes les commandes de l'Editeur Graphique, chaque fois que vous utilisez cet éditeur, sauf lorsque vous insérez un texte. Le Tableau de Référence s'affiche si vous enfoncez la touche ?.

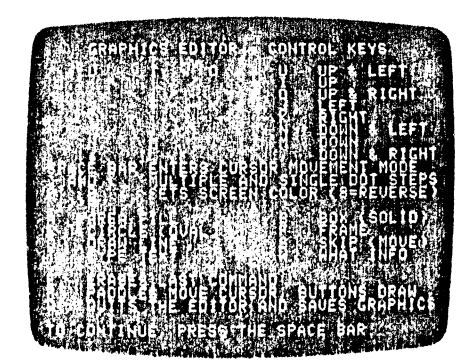

#### Le curseur élastique

faciliter la Le point clionotant en somme un curseur « élastique » : vous pouvez l'allonger réalisation de vos dessubleur moven des touches de direction U.I.O.J.K.N.M. et virquie.

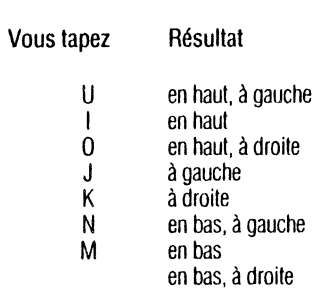

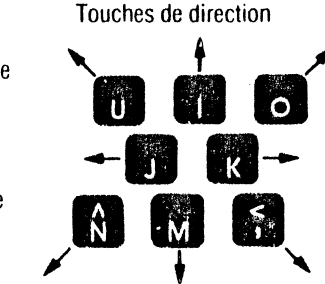

Si vous enfoncez à plusieurs reprises la touche J, vous voyez le curseur « s'étirer » vers la gauche. Ce curseur élastique « cliqnote », de sorte que vous puissiez le distinguer facilement sur un dessin compliqué. Ensuite, enfoncez la touche U à plusieurs reprises : le curseur s'allonge vers le haut, pour former une diagonale. Ce curseur diagonal apparaît souvent en bleu-vert sur l'écran. parce que l'Apple emploie les couleurs d'une manière spéciale.

Le curseur s'allonge point par point chaque fois que vous enfoncez une touche de direction. Si vous voulez qu'il se déplace de plusieurs points, enfoncez la touche  $>$ : à chaque pression d'une touche de direction, le curseur s'allonge de sept points horizontalement et de huit points verticalement (la taille d'un caractère de texte). Ce procédé facilite les déplacements rapides du curseur et la combinaison de textes et de graphiques. Enfoncez à nouveau la touche U et observez la facon dont le curseur diagonal augmente immédiatement de sept points. Quand vous voulez que le curseur se déplace à nouveau de point en point, pour réaliser des mouvements plus précis, enfoncez la touche  $\lt$ . (Vous devez d'abord enfoncer la touche des maiuscules avant d'utiliser ces touches de direction.)

#### Comment utiliser les manettes de commande de jeu

Les manettes de commande de jeu vous permettent de déplacer le curseur très rapidement. Pour transférer le contrôle du curseur des touches de direction à ces commandes spéciales, enfoncez la touche P. La manette de commande de jeu 0 contrôle les déplacements horizontaux, la commande 1 les déplacements verticaux. Le bouton de la manette 0 fait progresser le curseur point par point, mais sans tracer de ligne continue, de telle sorte que vous puissiez dessiner une image à un autre endroit de l'écran. Quant au bouton de la manette 1, il trace une ligne continue correspondant au déplacement du curseur. Toutes les commandes de clavier habituelles fonctionnent avec les manettes de commande de jeu, sauf les touches de direction.

## Dessinez-le vous-même

Le curseur élastique est l'outil de base de l'Editeur Graphique. Cette rubrique décrit la manière de réaliser des formes, d'insérer un texte et d'effacer l'un ou l'autre, ou les deux le cas échéant.

#### 58 APPLE PILOT II

李秋雪 计多数输入 法法律保险的 化高温分析 化硫酸盐 医抗原 法法律法律 医单位性性神经的

L'EDITEUR GRAPHIQUE 59

#### *Con. 1ent dessiner des lignes et passer de point en point*

Si vous désirez faire apparaître une ligne continue à l'endroit ou se situe le curseur élastique. tapez D (pour Draw = Dessin). Vous voyez se dessiner sur l'écran une ligne blanche continue, avec un point clignotant à son extrémité. Vous pouvez ensuite étirer ce point clignotant jusqu'à la partie suivante de votre représentalion qraphique. Vous obtenez le même résultat qu'en enfonçant le bouton de la commande de jeu 1.

Si vous désirez dessiner une image différente à autre endroit de l'écran, sans qu'elle soit reliée à la première, il vous suffit d'étirer le curseur jusqu'au point où vous voulez commencer votre dessin. Ensuite, enfoncez la touche S (pour Skip = Passer de point en point clignotant) : le curseur « saute » à ce nouveau point mais la ligne ne reste pas sur l'écran. Quand vous avez enfoncé la touche S, le curseur reprend sa taille « normale » de point. Vous obtenez le même résultat qu'en enfoncant le bouton de la commande de ieu 0

#### *Cadres, cadres pleins et cercles*

Vous pouvez réaliser des cadres rectangulaires, au moven de quatre lignes, ou des courbes, en dessinant de très petits segments de ligne et en leur donnant une forme courbe. Le mot « legends » (« légendes »), qui introduit la leçon modèle intitulée LEGENDS (LEGENDES), a été réalisée en Editeur Graphique en collant sur l'écian une feuille de papier à dessin comportant le mot « legends », puis en utilisant des points et des seqrnents de lignes pour former les lettres.

Mais l'Editeur Graphique vous procure une méthode plus simple pour dessiner des cadres, des cadres pleins et des courbes. Considérez que le curseur élastique forme la diagonale d'un rectangle imaginaire :

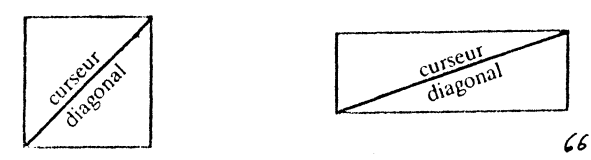

Ulrlisez les touches de direction, par exemple, pour former un curseur diagonal. Ensuite, enfoncez la touche F (pour Frame = Cadre). L'éditeur dessine le cadre rectangulaire défini par votre curseur diagonal, dans la couleur que vous avez sélectionnée. Formez un nouveau curseur diagonal et tapez B (pour Box = Cadre Plein). L'éditeur dessine un cadre plein coloré qui remplit le rectangle défini par votre curseur diagonal.

Réalisez un troisième curseur diagonal et enfoncez la touche C (pour Circle = Cercle). L'éditeur dessine un cercle ou un ovale à l'intérieur du rectangle imaginaire défini par votre curseur diagonal. Par exemple :

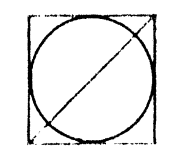

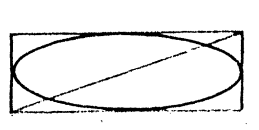

## *Commen/ emplir des zones de couleurs*

 $l$ orsque vous avez formé le curseur diagonal et que vous enfoncez la touche B (pour Box = Cadre Plein) vous obtenez une forme rectangulaire remplie de la couleur choisie. Vous pouvez également remplir des zones ou des formes en y dessinant des lignes de couleur. L'une après l'autre. Mais l'Editeur Graphique vous permet de colorer beaucoup plus facilement une forme ou une zone délimitée : il vous suffit d'employer la  $commande$  A (pour Area Fill = Remplissage d'une Zone).

Dessinez une forme ou une zone délimitée quelconque sur votre écran. Ensuite, placez le curseur sur un point quelconque situé à l'intérieur de cette forme. Sélectionnez la couleur que vous voulez lui donner, puis enfoncez la touche A (pour Area Fill = Remplissage d'une Zone). Des lignes de couleur remplissent lentement la zone définie.

Que se passe-t-il si vous voulez colorer une zone qui n'est pas parlaitement fermée? Essayez, vous verrez. Dessinez un V, puis placez le curseur à sa base. Choisissez une couleur, enfoncez la touche A (Remplissage d'une Zone), et observez ce qui se passe. On dirait que la commande A est en train de verser de la couleur dans le V. Si cette zone n'est pas bien délimitée, la commande n'agit plus dès que la couleur risque de « déborder » et d'envahir tout l'écran. Si vous avez placé cette forme ouverte dans un cadre, la commande A remplit toute la zone comprise dans ce cadre.

### *Comment effacer*

 $\lfloor \_\_$ 

 $\Box$ 

 $\Box$ 

**LJ** 

 $\begin{bmatrix} 1 \\ -1 \end{bmatrix}$ 

 $\Box$ 

**LJ** 

u

u

u

LJ

**L\_J** 

' 1 u

1

1  $\Box$ 

> Pour effacer les commandes Graphiques que vous venez d'exécuter, tapez E (pour Erase = Effacement). L'écran se vide, pùis l'image se reconstitue, à l'exception de la dernière commande. Lorsque vous construisez des représentations graphiques compliquées, n'oubliez pas que le système vous oblige à effacer les commandes dans l'ordre inverse de leur introduction. Si vous pensez devoir modifier une certaine partie du dessin, les noms des étiquettes, par exemple, veillez à taper ces noms en dernier lieu. Sinon, vous serez obligé d'effacer toute l'image jusqu'au moment où vous rencontrez une étiquette déterminée. Vous devrez changer cette étiquette, puis redessiner l'image. C'est pourquoi il est sage de faire un brouillon avant de réaliser un dessin compliqué. (Vous trouverez à la rubrique suivante les explications relatives à l'insertion des étiquettes dans une représentation graphique.)

> Remarque : si vous avez dépassé le nombre de 511 commandes autorisées, il vous suffit de taper E pour effacer toutes les commandes introduites depuis la 510ème. Pour de plus amples informations à ce sujet, veuillez vous référer à la rubrique de ce chapitre consacrée à la Longueur des Fichiers Graphiques.

# *Couleur et texte*

Jusqu'à présent, nous avons considéré que vous dessinez des lignes ou des formes blanches sur un écran noir. Dans cette rubrique, nous vous expliquons comment sélectionner des couleurs différentes pour les dessins et les fonds. Vous y trouverez également des informations sur la manière d'ajouter un texte dans une image, pour *y* inscrire des étiquettes ou des explications.

## *Comment sélectionner les couleurs*

La couleur sélectionnée lorsque vous entrez en Editeur Graphique est le blanc1. Le fond est noir. Pour sélectionner une autre couleur, enfoncez l'une des touches suivantes :

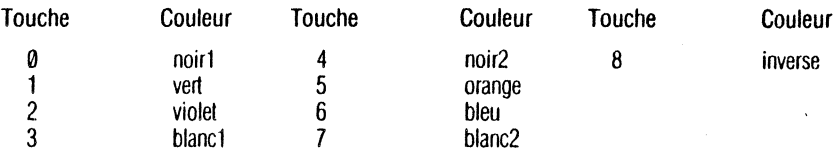

Essayez d' l'aloyer les couleurs : tapez 5, par exemple. Ensuite, créez un curse il diagonal. Tapez D, le curseur *c. ...* ... clignotant devient une ligne continue orange. Essayez d'au familiariser avec la réalisation de dessins multicolores.

Si vous souhaitez modifier la couleur du tond, dessinez un grand cadre plein d'une couleur déterminée. Voir la rutique Cadres. Cadres pleins et Cercles de ce chapitre.

### $\circledcirc$

Les lignes et les formes dessinées dans la même couleur que le fond n'apparaissent pas à l'écran. Par exemple. si vous sélectionnez la couleur noir1 ou noir2 pour dessiner sur le fond noir de l'écran, vous ne voyez rien. Ne vous inquiétez pas: l'éditeur fonctionne parfaitement, il vous est tout simplement impossible de voir des images noires sur un fond noir.

La couleur 8 (Inverse) n'est pas réellement une couleur; elle sert uniquement à inverser la couleur du tond sur lequel vous l'employez. Le noir devient blanc, le vert se transforme en violet, et l'orange en bleu. Si vous voulez dessiner une ligne qui traverse des fonds multicolores, sélectionnez la couleur Inverse, la ligne se verra toujours. quelle que soit la couleur du fond.

Prenez votre temps, dessinez diverses lignes et formes de toutes les couleurs. Quand votre écran est rempli, positionnez le curseur dans un coin en enfonçant la touche S (Skip = Passer de point en point). Ensuite, étirez-le jusqu'au coin opposé, pour former une diagonale qui traverse tout l'écran. Tapez 8 pour sélectionner la couleur Inverse, puis B (pour Box = Cadre Plein). Vous êtes surpris de l'effet obtenu? Essayez d'inverser les couleurs de différentes parties de votre dessin en employant le curseur diagonal pour courer les rectangles.

Vous risquez d'obtenir des effets étonnants si vous dessinez des lignes qui traversent des fonds multicolores. Vous pouvez dessiner des diagonales en lorme d'escaliers el superposer des couleurs : vous verrez qu'elles changent ou que des zones d'ombre apparaissent à l'écran. Ces modifications s'expliquent par la façon particulière dont les moniteurs couleurs produisent leurs couleurs, combinée à la lechnique qu'emploie l'Apple pour enregislrer les informations de couleurs. Vous trouverez de plus amples informations sur ces effels de couleurs spéciaux au chapitre lnslruclions relatives aux Effets Spéciaux, dans le Manuel de Hélérence du Langage Apple PILOT.

#### *Comment taper un texte*

Pour taper des mols sur l'écran, vous employez simplement la touche T (pour Type = Frappe). Positionnez le curseur à l'endroit où vous désirez commencer votre lexie. Ensuite, tapez T, puis voire texte. (Pour écrire en majuscules et minuscules, utilisez les touches CTRL-Z et CTRL-A, comme nous l'avons expliqué à la rubrique Majuscules et Minuscules du chapitre Editeur de Texte de Leçon.) Si vous faites une erreur, enfoncez la touche marquée d'une flèche pointant vers la gauche pour effacer un à un les caractères erronés. Vous ne pouvez taper qu'une ligne de texte à la fois. Quand le texte est terminé, ou quand vous avez atteint la fin de la ligne, enfoncez la touche ESC pour accepter cette ligne.

Le curseur élastique réapparaît à l'écran dès que vous avez accepté la ligne de texte. Il commence au début du texte inséré et se termine à la fin de ce texte. Pour insérer une autre ligne, positionnez le curseur à l'endroit où vous voulez commencer l'insertion.

Lorsque vous désirez placer une ligne de texte immédiatement en dessous d'une autre, de manière qu'elles forment une colonne, enfoncez la touche > pour employer le curseur multi-points : il se déplacera d'un nombre de points égal à la taille d'un caractère à chaque pression d'une touche de direction. Enfoncez également les louches de direction pour diminuer la taille du curseur jusqu'à ce qu'il devienne un simple point à la base du premier texte inséré. Ensuite. enfoncez la touche M pour déplacer le curseur de sept points en dessous de sa position actuelle. Enfoncez la touche T pour taper le texte : vous pouvez insérer la ligne suivante.

Si vous tapez un ' \* sur un fond coloré, chaque lettre apparaît en blanc sur un carré · . Lorsque vous enfoncez la barre spacement ou la touche RETURN, vous obtenez un carré plein ... ................... Quand vous employez la commande T, vous pouvez aussi utiliser la touche marquée d'une flèche pointant vers la gauche pour effacer les lettres, mais les carrés noirs ne disparaissent pas de l'écran. Pour les effacer (ainsi que les caractères qu'ils contiennent), vous devez terminer cette insertion de texte en enfonçant la touche ESC. Il ne vous reste plus qu'à enfoncer la touche  $E$  (pour Erase = Effacement) pour effacer toute la ligne de texte. Toute l'image se reconstruit, sauf la dernière commande introduite: dans ce cas précis, la commande T. Les carrés noirs disparaissent donc également.

# *Gestion des graphiques*

Les informations reprises dans cette rubrique sont concues pour vous aider à mieux utiliser l'Editeur Graphique. La commande W (pour What Information = Information) vous donne une liste actualisée des fonctions que vous employez en Editeur Graphique. La commande Q (pour Quit = Sortie) vous permet de mémoriser la représentation graphique que vous venez de créer en Editeur Graphique, pour que vous puissiez l'utiliser plus tard. La méthode de Dessin Rapide vous offre une autre facon de mémoriser et d'utiliser les fichiers graphiques dans vos lecons. Nous vous conseillons de lire attentivement la rubrique consacrée à la longueur des ftchrers graphiques, pour éviter de faire des fichiers trop longs ou trop complexes qui ne peuvent être mémorisés ou réédités.

#### *Comment obtenir des informations*

Enfoncez la touche W (pour What Information = Information) si vous désirez obtenir des informations actualisées de vos opérations. Le système vous indique :

• la couleur que vous utilisez, •

—<br>—<br>—<br><br><br><br><br><br><br><br><br><br><br><br><br>

**LJ** 

**LJ** 

**LJ** 

**LJ** 

**LJ** 

**L\_l** 

**Ll** 

**LJ** 

**LJ** 

**LJ** 

**Ll** 

**LJ** 

**L1** 

**L.J** 

- \* si vous employez les touches de direction du clavier ou les commandes de jeu pour déplacer le curseur.
- \* l'abscisse et l'ordonnée de votre position sur l'écran.
- la rangée ou colonne de texte correspondante la plus proche et
- \* le nombre de commandes utilisées et le nombre de commandes que vous pouvez encore taper avant que 1 Apple cesse de les sauvegarder.

Ces informations s'affichent au bas de votre écran. La partie d'image déplacée n'est pas détruite: elle a simplement été reléguée « en coulisse » pour permettre l'affichage des informations. Pour le supprimer, il vous suffit d'enfoncer à nouveau la touche W. Vous pouvez utiliser cette commande chaque fois que vous vous trouvez en Editeur Graphique, sauf lorsque vous insérez un texte.

Si vos lecons comportent une instruction « Point Accepté » en langage PILOT, qui permet à l'élève de désigner différentes zones d'une représentation graphique, vous devez connaître les coordonnées x et v exactes de ces zones. Faites appel à la commande W lorsque vous voulez connaître ces coordonnées et les noter pour un usage ulténeur.

Si vos lecons affichent un texte dans une lucarne (une « fenêtre » plus petite que l'écran et contenant un texte) en même temps qu'une représentation graphique sur l'écran, vous devez vous assurez que cette image ne recouvre pas la lucarne. C est à nouveau la commande W qui vous permettra de vérifier les coordonnées de chaque caractère de texte. Pour de plus amples informations, veuillez vous référer au chapitre Instructions Effets Spéciaux du Manuel de Référence du Langage Apple Pilot.

~ILOT sauvegarde jusqu'à 511 com~ndes lorsque vous employez l'Editeur Graphique pour dessiner des limages. Toutes les commandes suivant la 511ème continuent à s'afficher à l'écran, mais ne sont pas rnémonsées dans le système. Dans ce cas, 1 Apple vous avertit par un signal sonore. Le nombre de commandes eme<sup>ri</sup>s et le nombre de celles que vous pouvez encore introduire avant c <sup>'</sup>Apple n'émette un signal d'aven.ou ment s'affichent à l'écran si vous enfoncez la touche W. Seules *v*<sub>0</sub> 511 premières commandes sont affichées.

Les déplacements du curseur, les changements de couleurs, les touches W, E, P, Q, ?, et la barre d'espacement ne sont pas considérés comme des commandes. Les Sauts (S) consécutifs (déplacement du curseur sans création de dessin) ne sont pas non plus des commandes. Mais la commande de dessin suivante sera considérée comme une commande double (déplacement du curseur plus dessin). D'autres commandes, telle que l'introduction de caractères de texte, peuvent être comptées comme des commandes doubles ou multiples. Si vous enfoncez la louche E, vous effacez la dernière commande ou le dernier jeu de commandes, ce qui a pour effel de la soustraire du total des commandes affiché à chaque pression de la louche W.

Remarque : Vous pouvez dessiner « derrière » les informations affichées à l'écran, mais vous ne verrez pas ce que vous créez tant qu'elles seront affichées. Vous constaterez également que l'écran réagit beaucoup plus lentement aux instructions du clavier ou des commandes de jeu pendant l'affichage des informations.

## *Sortie (Quit)*

Dès que votre représentation graphique est terminée, et que vous voulez la sauvegarder sur une disquette Lecon. tapez Q (pour Quit = Sortie). Si vous venez de créer un fichier appelé BEAUTE, par exemple, le système vous demande :

```
Save this graphie as BEAtJTY? 
Type Y for Yes, N for NO.
= \geq
```

```
Sauvegarder ce graphique sous le nom BEAUTE? 
Tapez Y pour Yes = Oui, N pour No = non.
==>
```
Tapez N si vous souhaitez sauvegarder ce fichier sous un nom différent. Si vous tapez Y, vous voyez s'afficher le Menu de L'Editeur Graphique: il comprend le nom de votre fichier.

### *Dessin rapide*

Lorsque vous sauvegardez une image créée en Editeur Graphique, le PILOT ne mémorise généralement que la séquence de commandes utilisées pour dessiner cette image déterminée. Plus lard, quand une instruction de leçon GX: spécifie cette image mémorisée, le PILOT la reconstruit commande par commande à l'écran de l'élève, comme vous l'aviez créée à l'origine. Ce procédé n'efface PAS la page d'écran : il y superpose l'image graphique.

S'il s'agit d'une image très compliquée, comportant de nombreuses zones colorées, sa reconstruction à l'écran commande par commande durera un certain temps. C'est pourquoi PILOT vous permet de sauvegarder les images d'une autre manière : le « Dessin Rapide ». Il vous suffit d'inclure un point d'exclamation (!) à un endroit quelconque à l'intérieur du nom du graphique. Lorsqu'une image a été sauvegardée selon le procédé de Dessin Rapide, introduisez une instruction de leçon GX : qui projette instantanément la représentation graphique complète à l'écran, au lieu de la recomposer; dans ce cas, le système efface tout texte ou graphique affiché précédemment.

## *Longueur dt.. fichiers graphiques*

Chaque image graphique enregistre commande par commande les différentes étapes que vous avez suivies lors de sa création. Ce fichier de commandes occupe de 1 à 4 blocs sur la disquette :

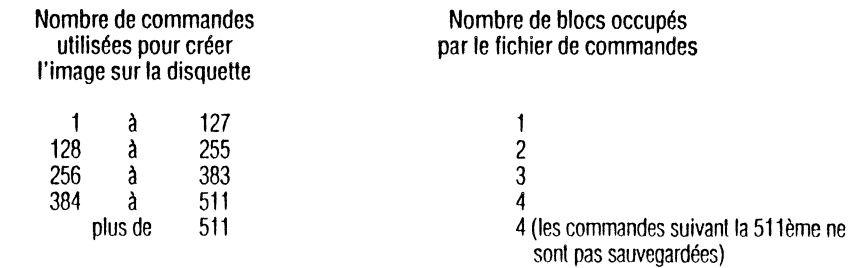

Les commandes introduites après la 511ème ne sont pas sauvegardées dans un fichier de commandes; elles ne peuvent donc pas être éditées. Dès la 512ème commande, l'ordinateur émet un petit « bip ... destiné à vous avertir que les commandes introduites ne seront pas éditées. L'image créée au moyen de ces commandes sera sauvegardée sous la forme d'un « Dessin Rapide », mais les commandes elles mêmes seront irrémédiablement détruites.

Remarquez cependant que l'aflichage normal, commande par commande, d'une représentation graphique NE vide PAS l'écran : l'image et l'écran se superposent simplement. Vous pouvez donc combiner sur l'écran de l'élève plusieurs images mémorisées séparément et commande par commande.

Les images enregistrées sous la forme Dessin Rapide peuvent être affichées très rapidement à l'écran de l'élève, mais elles couvrent plus d'espace sur la disquette leçon que les représentations graphiques normales. Elles sont généralement sauvegardées dans deux fichiers : un fichier de commandes usuel (de 1 à 4 blocs, voir tableau précédent) et un fichier supplémenlaire de 16 blocs qui enregistre une image complète de l'écran, point par point. En conséquence, l'image la plus simple en Dessin Rapide nécessite 17 blocs au lieu de 1.

Un graphique enregistré sous sa forme Dessin Rapide peul occuper de 17 à 20 blocs sur une disquette Leçon, en fonction du nombre de commandes employées. Avant d'utiliser ce procédé spécial, vérifiez si vous disposez d'assez d'espace 3ur la disquette pour mémoriser les fichiers nécessaires. Si vous avez juste assez de place pour enregistrer le fichier de commandes, par exemple, seul ce fichier particulier sera sauvegardé

Un graphique enregistré en Dessin Rapide est mémorisé point par point, sous la forme exacte qu'il avait lorsque vous avez tapé Q pour sortir de l'Editeur Graphique, quel que soit le nombre de commandes utilisées pour créer cette image. Vous pourriez mémoriser el employer dans une leçon une image de 650 commandes. par exemple. Mais si vous utilisez plus que les 511 commandes aulorisées, seule la partie d'image créée avec les 511 premières commandes apparaîtra en Editeur Graphique quand vous essayerez d'éditer celle image. De même, si vous utilisez plus de 511 commandes el que vous enfoncez la louche E pour effacer la dernière commande introduite, toute la partie créée à partir de la. 510ème commande disparaîtra de l'écran de l'éditeur.

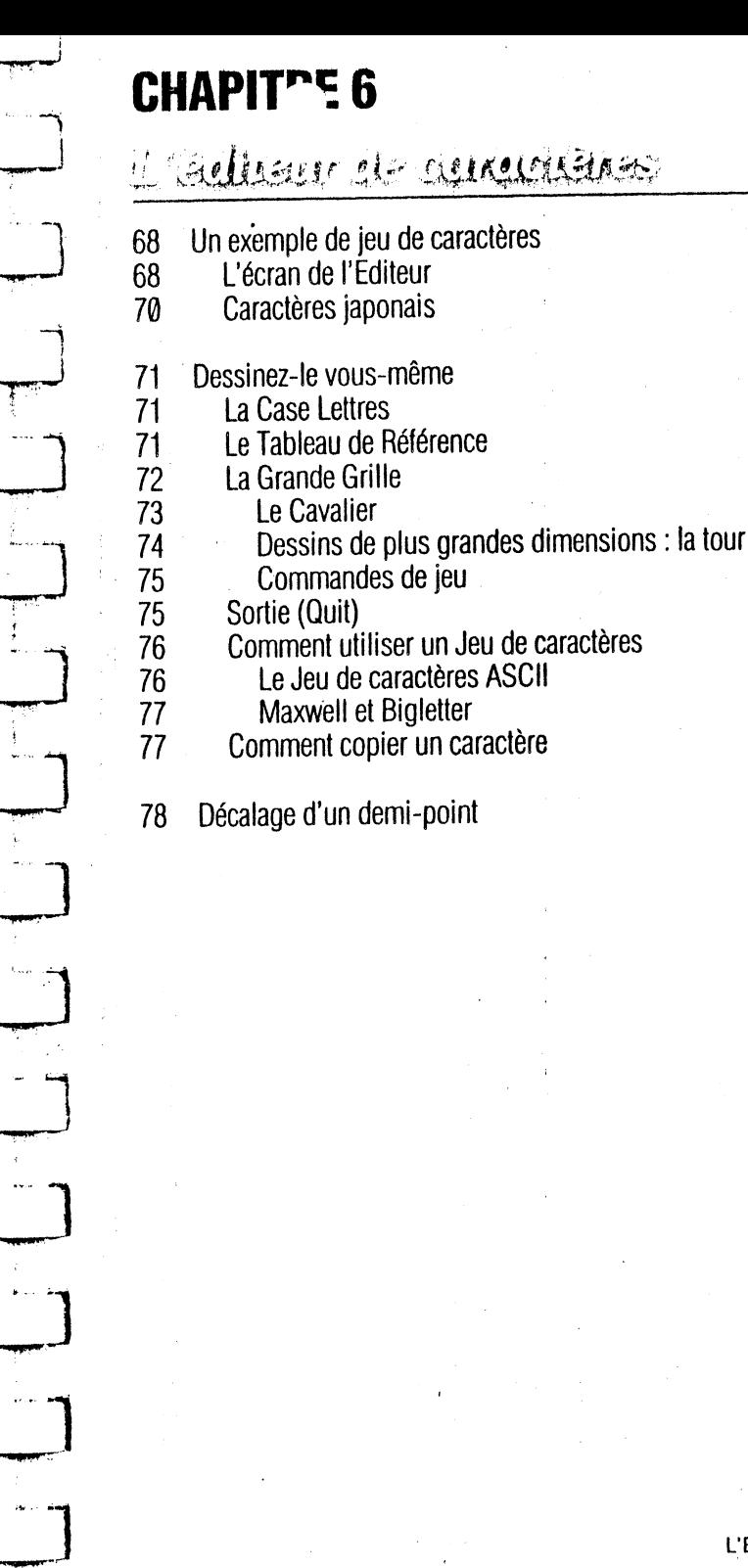

L'Editeur de Caractères vous permet de créer un jeu de caractères nouveaux ou différents, correspondant aux touches dt tier. Grâce à cet éditeur, vous pouvez réaliser des lettres dans un ; alphabet : le russe l'hébreu ou re japonais, par exemple, créer des symboles destinés à être placés sur des cartes ou des diaorammes. et élaborer des représentations graphiques.

Normalement. quand vous tapez la lettre C, vous voyez s'afficher à l'écran un C formé d'un ensemble de points. L'Editeur de Caractères vous permet de modifier les symboles qui apparaissent à l'écran quand vous enfoncez une touche du clavier. Vous pouvez, par exemple, redessiner l'image correspondant à la lettre C de telle sorte que le système affiche un  $\sim$ , un  $\sim$  ou l'image d'un chat lorsque vous enfoncez la touche C!

Chaque fichier de jeu de caractères occupe deux blocs, quel que soit le nombre de caractères dessinés.

La création d'un jeu de caractères est la manière la plus directe d'apprendre l'utilisation des commandes de l'Editeur. Avant de commencer, il est prélérable d'examiner un jeu de caractères déjà terminé; vous obtiendrez ainsi un aperçu général de l'Editeur et de ses fonctions. Votre disquette LESSON (Lecon) renferme plusieurs exemples de jeux de caractères, mais nous vous proposons d'examiner le jeu de caractères japonais Nous vous expliquerons ensuite le maniement de l'Editeur de Caractères.

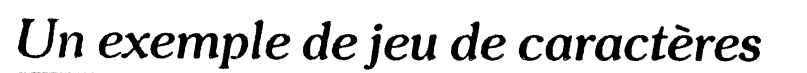

Pour obtenir l'Editeur de Caraclères, choisissez l'option C du Menu Principal et enfoncez la touche RETURN. Le Menu de l'Editeur de Caractères affiche une liste alphabétique des fichiers contenus sur la disquette Lecon, ainsi que les 4 options suivantes :

New, Edit, Delete, Quit

Nouveau Fichier, Edition, Suppression, Sortie

Ces options, ainsi que l'option Impression (Print), sont expliquées au chapitre consacré aux Caractéristiques de l'Editeur Commun Ce chapitre traite également de l'autre option Sortie (0), qui vous permet d'identifier et de sauvegarder des fichiers.

Le Menu de l'Editeur de Caractères de la disquette LESSON (Leçon) contient notamment le nom d'un fichier contenant un jeu de caractères japonais : KATAKANA. Dans les deux rubriques suivantes, nous nous servirons de ce modèle de jeu de caractères comme exemple. Tapez E (pour Edit = Edition) et enfoncez la louche RETURN. Le système vous demande:

Fdit which character set?

Editer quel jeu de caractères?

Tapez K. le nom se complète automatiquement sous vos yeux. Enfoncez à nouveau la touche RETURN, et l'écran de l'Editeur de Caractères apparaît.

### **L'écran de l'éditeur**

La photographie ci-dessous illustre l'écran de l'Editeur de Caractères. Vous remarquez les trois zones de travail formant le « bloc-notes » sur lequel vous pouvez créer de nouveaux dessins pour les faire correspondre aux touches du clavier Apple. En résumé : vous tapez une lettre dans la Case Lettres, redessinez l'image correspondante sur la Grande Grille, et vérifiez les résultats obtenus sur la Case Graphique Ce procédé vous permet de réaliser jusqu'à 96 caractères par Jeu. Vous pouvez créer des dessins différents pour les majuscules et les minuscules, comme A et a, par exemple.

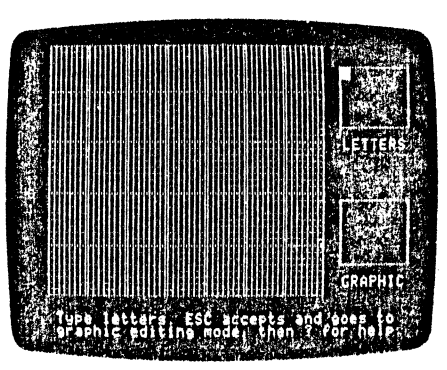

[\_\_]

**LJ** 

**LJ** 

**LJ** 

**L\_J** 

**LJ** 

 $\Box$ 

**LJ** 

**L\_l** 

**LJ** 

**LJ** 

**L .. --J** 

Tapez les lettres. Enfoncez la touche ESC pour les accepter et passer en Mode Edition de Graphiques, puis tapez? pour obtenir le Tableau de Référence.

la Case Lettres (coin supérieur droit de l'écran) affiche des caractères de clavier; si une touche correspond déjà à un caractère déterminé, celui-ci apparaît sur la case équivalente de la Grande Grille. la Case Lettres peul contenir 35 lettres ou symboles à fa fois (7 dans le sens horizontal et 5 dans le sens vertical), qui correspondent aux 35 cases de la Grande Grille. Vous pouvez encore ajouter des symboles quand les 35 cases de la Grille sont remplies : il vous suffit de les laper au-dessus des symboles existants. Ceux-ci sont relégués « en coulisse » tandis que les nouveaux symboles apparaissent dans la Case Lettres, et les images correspondantes- ou une case vide le cas échéant- s'affichent sur la Grande Grille.

la Grande Grille (au centre de l'écran) vous sert à dessiner vos images et caractères. Elle est constituée de 35 grandes cases, divisées en 56 carrés chacune (8 carrés de haut sur 7 de large). Chaque case de la Grande Grille contient un dessin correspondant à une lettre. Ces dessins sont quatre fois plus grands que ceux affichés à l'écran du moniteur lors du déroulement d'une leçon PILOT. Sur la photo ci-dessous, vous apercevrez une case blanche dans le coin supérieur gauche de la Grande Grille, dans la première rangée de la première colonne, et un carré blanc dans la troisième rangée de la cinquième colonne.

la Case Graphique (coin inférieur droit de l'écran) affiche chaque dessin de la Grande Grille en respectant la forme et les dimensions exactes de ce dessin en Mode Leçon.

Cette photo illustre la différence entre une case et un carré de la Grande Grille.

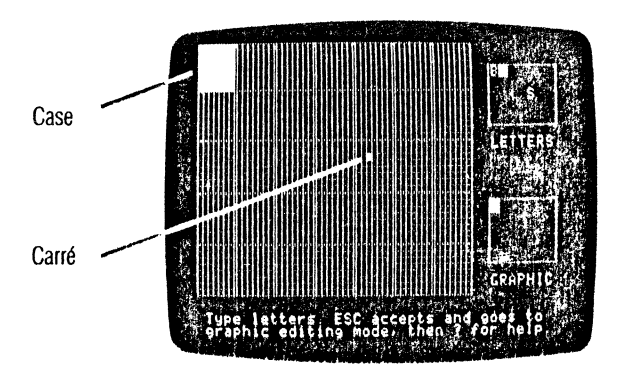

Tapez les lettres. Enfoncez la touche ESC pour les accepter et passer en Mode Edition de Graphiques, puis tapez? pour obtenir le Tableau de Référence.

#### *Ca ra ·ères japonais*

Tapez A: pour appeler le jeu de caractères KATAKANA: un A apparaît dans le coin supérieur gauche de la Case Lettres Un caractère KATAKANA apparaît immédiatement dans le coin supérieur gauche de la Grande Grille et dans le coin supérieur gauche de la Case Graphique. Continuez à taper lentement le reste de l'alphabet; les autres caractères KATAKANA s'affichent sur la Grande Grille. Quand vous avez tapé tout l'alpllahet, tapez les chiffres de 1 à 9.

Vous devez taper lentement. pour permettre à la Case Lettres d'enregistrer chaque caractère. Si vous commettez une erreur, enfoncez les touches marquées d'une flèche pointant vers la gauche ou vers la droite. jusqu'à ce que le curseur se trouve à l'endroit de la faute, puis tapez le caractère correct. (La barre d'espacement efface les caractères; si vous l'enfoncez, l'image disparaît de la Grande Grille. Ne vous inquiélez pas : le dessin est intact; il réapparaît si vous tapez la lettre effacée.)

La Case Lettres est remplie. Mais certains dessins n'y figurent pas, car ils correspondent à d'autres touches <sup>011</sup>clavier. Si vous désirez les voir, il vous sutlit de continuer à laper. Tapez 0, par exemple: il s'affiche à la place du A. Le dessin correspondant à cette dernière lettre n'est pas détruit, il est simplement relégué « en coulisse » pour que vous puissiez disposer de cet espace pour examiner ou créer une nouvelle lettre. Il rrapparaît dès que vous enfoncez à nouveau la touche A.

Quand vous avez bien examiné le jeu de caractères KATAKANA, enfoncez la touche ESC pour sortir de la Case. Lettres. puis Q pour sortir de l'Editeur. Vous n'avez pas à sauvegarder le fichier, puisque vous n'y avez apporté aucune modification : vous l'avez simplement consulté. Lorsque le système vous demande

Save this caracter set as KATAKANA? Type Y for Yes, N for No.  $=$  $=$  $>$ 

Sauveuarder ce jeu de caractères sous le nom KATAKANA? Tapez Y (pour Yes  $=$  Oui). N (pour No  $=$  Non).  $=$  $=$  $>$ 

Tapez N. et enfoncez la touche RETURN. En réponse à la question

Save as what name?

Sauvegarder sous quel nom?

enfoncez la touche RETURN.

Vous voyez s'afficher le message :

Do you want to exit without saving the file? Tvpe EXIT to exit without saving

Voulez-vous sortir sans sauvegarder le fichier? Taper EXIT pour sortir sans sauvegarder le fichier

Tapez EXIT et enfoncez la touche RETURN. Le Menu de l'Editeur de Caractères s'affiche immédiatement.

 $\bm{\bm{\omega}}$ 

Si vous avez modifié le jeu de caractères KATAKANA, ne répondez pas Y (Oui) lorsque l'Editeur vous demande si vous souhaitez le sauvegarder sous le nom KAT AKANA. Le fichier KA TAKANA d'origine serail détruit et remplacé par le fichier remanié. Donnez à ce dernier un nouveau nom si vous souhaitez le conserver.

# *Dessinez-le vous-même*

Dès que vous avez examiné le jeu de caractères KATAKANA lancez-vous à la découverte des mystères de l'Editeur de Caractères et dessinez un jeu de caractères de votre invention. C'est la meilleure manière de se familiariser avec l'Editeur. Dans la suite de ce chapitre, nous vous expliquons comment dessiner deux images pour un nouveau jeu de caractères, ECHEC : la tour (représentée par un château) elle cavalier (représenté par une tête de cheval).

Lorsque vous réalisez un jeu de caractères quelconque, nous vous conseillons de noter chaque lettre, ainsi que le dessin correspondant. Sinon, vous risquez de devoir enfoncer plusieurs louches avant de retrouver celles qui correspondent aux nouveaux caractères.

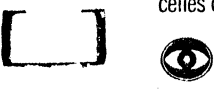

**LJ** 

 $\Box$ 

**LJ** 

**LJ** 

**LJ** 

 $\overline{L}$ 

**LJ** 

 $\mathcal{L} \left( \mathcal{L} \right)$ 

**LJ** 

L\_]

**LJ** 

 $\begin{bmatrix} 1 \end{bmatrix}$ 

Si vous assignez un caractère à la barre d'espacement, vous ne pourrez plus l'utiliser pour effacer les symboles de la Case Lettres. Dans ce cas, si vous enfoncez la barre d'espacement, le caractère de la Case Lettres disparaît et l'image attribuée à la barre d'espacement apparaît sur la Grande Grille.

Pour commencer, insérez la disquette AUTHOR (Auteur) dans le lecteur 1 et la disquette LESSON (Leçon) dans le lecteur 2, puis mettez l'ordinateur sous tension. A partir du Menu Principal, enfoncez la touche C et la touche RETURN; le Menu de l'Editeur de Caractères s'affiche. Tapez N (pour New = Nouveau Fichier) et enfoncez la touche RETURN. Ensuite, tapez le nom de votre jeu de caractères, ECHEC, et enfoncez la toœhe RETURN.

## *La case lettres*

Quand le bloc-notes de l'Editeur de Caractères est affiché à l'écran, le système vous indique :

Type letters. ESC accepts and goes to graphie editing mode, then? for help.

Tapez les lettres. Enfoncez la touche ESC pour les accepter et passer en mode édition de graphiques, puis tapez? pour obtenir le Tableau de Références.

Tapez d'abord C (pour cavalier): l'image du cavalier correspondra au C du clavier. Le C apparaît dans la Case Lettres. Aucune image ne s'affiche sur la Grande Grille puisque vous n'avez pas encore créé le nouveau dessin. Ensuite, enfoncez la touche ESC pour accepter la lettre el passer en mode édition de graphiques : vous pouvez commencer à dessiner votre image sur la Grande Grille.

### *Le tableau de référence*

Quand vous sortez de la Case Lettres, l'écran se modifie de la manière suivante : un petit curseur clignotant apparaît dans le coin supérieur gauche de la Grande Grille. Il vous permet de dessiner de nouvelles images pour le symbole que vous avez tapé dans la Case Lettres. En outre, le guide-opérateur affiché au bas de l'écran devient :

Erase, Fill, cursor keys, ? for help

Effacer, Remplir, touches du curseur,? pour obtenir le Tableau de Référence

11 vous rappelle comment utiliser la Grande Grille et lire le Tableau de Référence. L'utilisation de la Grande Grille est injoie à la rubrique suivante. Si vous tapez?, vous obtenez le Tableau / intérence de l'Editeur de Caractères

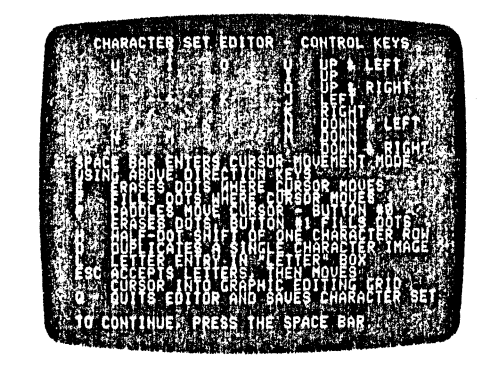

Les informations contenues dans le Tableau de Référence sont expliquées dans la suite de ce chapitre. Lorsque vous travaillez sur la Grande Grille, tapez? pour obtenir le Tableau de Référence: il vous rappelle la signification des commandes de l'Editeur. Si vous travaillez sur la Case Lettres et que vous souhaitez avoir recours au Tableau de Référence, vous devez enfoncer la touche ESC pour sortir de la case, puis taper ? . Le guide-opérateur de la Case Lettres vous indique la marche à suivre.

Ouand vous avez obtenu toutes les informations voulues, enfoncez la barre d'espacement pour sortir du Tableau et revenir à l'écran de l'Editeur.

#### *La grande grille*

La Grande Grille est employée pour créer des dessins destinés à remplacer les images ASCII associées à chaque touche.

Lorsque vous travaillez sur la Grande Grille, vous déplacez le curseur en enfonçant les touches de direction. Si vous enfoncez la louche REPT (pour Repeat = Répétition) tout en maintenant enfoncée une touche de direction, le curseur se déplace plus rapidement.

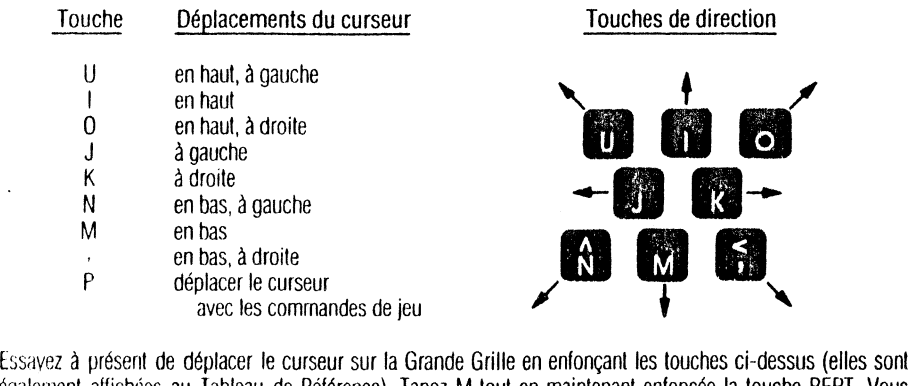

éqalernent affichées au Tableau de Référence). Tapez M toul en maintenant enfoncée la touche REPT. Vous remarquez que le curseur parvient au bord de la Grande Grille, disparaît dans le bas et resurgit en haut, et vice versa. Essayez "ne touche qui déplace le curseur en diagonale tout en maintenant enfoncée la touche<br>REPT, Observez le contract il disparaît lorsqu'il atteint le bord droit mais vous le retrouvez une plus bas, s ert. Il disparaît lorsqu'il atteint le bord droit mais vous le retrouvez une plus bas, sur le bord gauche.

Vous risquez d'obtenir des résultats assez surprenants si vous enfoncez certaines touches par erreur.

#### **Commentaires**

vous revenez à la Case Lettres enfoncez la touche ESC pour retourner à la Grande Grille

transmet le contrôle du curseur aux commandes de jeu enfoncez la barre d'espacement pour revenir au contrôle par clavier

vous permet de copier (D) un caractère; un quide-opérateur s'affiche au bas de l'écran. Pour revenir à l'édition sur la Grande Grille, enfoncez deux fois les touches RETURN ou CTRL-C.

Nous expliquerons dans la suite de ce chapitre l'emploi de ta Case Lettres, des commandes de jeu et la manière de copier (D) les caractères.

Pour dessiner une image, vous remplissez simplement de blanc les petits carrés appropriés. Tapez F (pour Fill = Remplir) : chaque petit carré traversé par le curseur se remplit de blanc. Pour l'effacer, tapez E (pour Erase = Effacement) : le blanc disparaît de chaque carré traversé par le curseur.

Pour sortir des modes F ou E, enfoncez la barre d'espacement, vous pouvez ensuite utiliser les louches de direction du curseur pour déplacer libremement le curseur dans la Grande Grille, sans remplir les carrés de blanc ou les effacer.

Nous vous conseillons d'effectuer quelques essais de remplissage (F) et d'effacement (E) avant de commencer le dessin du cavalier. Employez les louches de direction pour amener le curseur dans le coin supérieur gauche de fa Grande Grille, par exemple. Puis, tapez F et enfoncez la touche M à trois reprises : FMMM. Les trois carrés en haut de la colonne située à l'extrême gauche se remplissent de blanc. Maintenant, effacez-les: tapez Elll elle blanc disparaît. .

Vous remarquerez que le curseur remplit uniquement les carrés de la case située dans le coin supérieur gauche. En effet, seule celle case a été définie comme case à dessiner. puisque nous avons tapé une seule lettre dans la Case Lettres.

#### *Le cavalier*

lettre

 $\circledcirc$ 

L

p

 $\Omega$ 

 $\Box$ 

 $\begin{bmatrix} 1 \\ 1 \end{bmatrix}$ 

 $\Box$ 

 $\overline{ }$ 

 $\mathsf{L}_\Box$ 

Essayons de dessiner le cavalier du jeu d'échec; nous l'attribuerons à la touche C. Le dessin sera réalisé dans la case supérieure gauche de la Grande Grille, composée de 56 petits carrés. L'image que vous créez paraît quatre lois plus grande sur la Grande Grille que sur l'écran du moniteur lors du déroulement d'une leçon. La taille réelle de l'image terminée est celle de l'image que vous voyez dans la Case Graphique (coin inférieur droit de l'écran).

#### Voici un sc<sup>pier</sup>a du cavalier réalisé sur papier quadrillé :

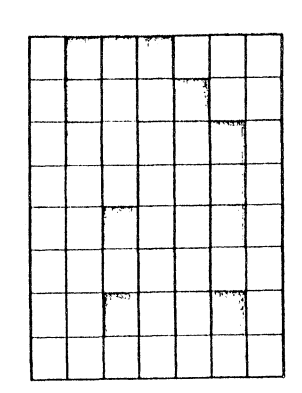

Lorsque vous désirez commencer le dessin du cavalier, eftacez tous les points que vous auriez déjà dessinés et ramenez le curseur dans le coin supérieur gauche de la Grande Grille. Enfoncez la touche virgule. Le petit curseur clignotant devrait se trouver dans le deuxième petit carré de la deuxième rangée en partant de la gauche. Enfoncez la touche F pour remplir la case de blanc. Ensuite, enfoncez deux fois la touche K. Deux petits carrés se remplissent de blanc. Pour compléter le dessin du cavalier, tapez : ,JJJM

Maintenant vous devez laisser un carré vide : déplacez le curseur sans colorer au moyen des touches de direction. Enfoncez la barre d'espacement pour sortir du Mode F, puis déplacez le curseur de deux carrés vers la droite en enfonçant deux fois la touche K. Ensuite, enfoncez la touche F pour revenir au Mode F et poursuivez le dessin en enfonçant deux fois encore la touche K.

Terminez le cavalier en vous référant au schéma ci-dessus. N'oubliez pas de contrôler l'aspect de votre produit fini sur la Case Graphique.

#### *Dessins de plus grandes dimensions : la tour*

Vous pouvez employer l'Editeur de Caractères pour dessiner des images de plus grandes dimensions : il vous suffit d'attribuer des lettres aux diftérentes parties du dessin. Nous allons dessiner la tour du jeu d'échec, mais au lieu d'employer une case de 56 carrés, nous utiliserons quatre cases, deux rangées de deux.

Nous attribuons aux quatre cases les lettres TOUR. Celles-ci doivent être insérées dans la Case Lettres de la manière suivante :

TO UR

Nous vous conseillons de laisser quelques cases vides entre le cavalier et la tour que vous allez réaliser : ce sera plus facile.

Commencez par taper L pour entrer dans la Case Lettres. Enfoncez deux fois la touche marquée d'une flèche pointant vers la droite pour déplacer le curseur de deux espaces vers la droite dans la Case Lettres. Ensuite, tapez C. puis A. Enfoncez la touche RETURN et trois fois celle marquée d'une flèche pointant vers la droite. Tapez Set L. Enfoncez la touche ESC : vous pouvez commencer le dessin de la tour sur la Grande Grille.

Le curseur clignotant se trouve dans le coin supérieur gauche. Déplacez-le jusqu'à la quatrième case de la rangée supérieure. pour que le dessin corresponde à la lettre C de la Case Lettres.

## *Commar "es de jeu*

**l ... ,J** 

[\_]

**L.J** 

**LJ** 

**u** 

**LJ** 

LJ

y

 $\overline{\Box}$ 

 $\overline{\mathbf{p}}$ 

Au lieu d'employer les touches de direction, utilisons plutôt les manettes de commande de jeu pour dessiner la tour. Tapez P pour transférer le contrôle du curseur à ces manettes. Comme vous avez déjà réalisé un cavalier, le dessin de la tour ne devrait pas vous poser de problèmes.

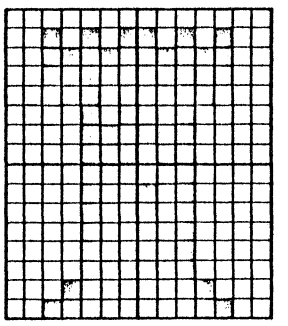

La manette 1 contrôle les déplacements verticaux : tournez lentement le bouton dans un sens puis dans l'autre pour voir comment il fonctionne. Si vous voulez remplir les carrés de couleur (F), vous devez enfoncer le bouton de cette manette. Tant que le bouton est enfoncé, tous les carrés traversés par le curseur se remplissent de blanc. Ne tournez pas le bouton trop vite lorsque vous remplissez les carrés.

La manette 0 contrôle les déplacements horizontaux. Enfoncez le bouton pour effacer (E) : tant qu'il est enfoncé, le blanc s'efface de chaque carré traversé par le curseur. Veillez à ne pas tourner le bouton. trop rapidement. '

Les touches L (pour entrer dans la Case Lettres), ESC (pour accepter les lettres) et Q (pour quitter la Case) fonctionnent également avec les manettes de commande de jeu, ainsi que les touches D (Copier) et H (Halfdol shlfl = Décalage dun dem1-pomt- décnl dans la *swte* de ce chapitre). F (Remplir) et E (Effacer) n'ont aucun effel quand les manettes de commande de jeu dirigent les déplacements du curseur.

Enfoncez la louche P, et déplacez le curseur au moyen des boutons des manettes de commande de jeu pour voir comment ces dernières fonctionnent. Ensuite, dessinez la tour. en vous référant au schéma indiqué sur papier quadrillé.

## *Sortie (Quit)*

Si vous voulez sauvegarder les deux pièces du jeu d'échec, tapez Q (pour Quit = Sortie). Quand vous voyez le guide-opérateur suivant :

Save this character set as CHESS? Type Y for Yes, N for NO.  $=$ 

Sauvegarder ce jeu de caractères sous le nom ECHEC? Tapez Y (pour Yes  $=$  Oui), N (pour No  $=$  Non).  $=$  $=$  $>$ 

 $~\begin{array}{c} \overline{\phantom{0}} \ \overline{\phantom{0}} \ \overline{\phantom{0}} \ \end{array}$ Tapez Y: les dessins seront sauvegardés définitivement sur votre disquette Leçon. Quand vous rappellerez ce fichier, vous verrez l'écran de l'Editeur de Caractères. Le bloc-notes est vide; le cavalier et la tour attendent en coulisse. Mais si vous tapez C et TOUR dans la Case Lettres, les images complètes apparaîtront sur la Grande Grille.

Pour le moment, vous vous souvenez encore parfaitement des lettres attribuées à chaque dessin, mais vous vous<br>Charles de la limage qui lui risquez ( ; ; oublier. C'est pourquoi nous vous conseillons de noter chaque correspont, drâce à cette mesure de précaution, vous disposerez d'un répertoire Lomplet de vos dessins et vous n'aurez aucune difficulté à les retrouver la prochaine fois que vous voudrez utiliser le fichier ECHEC.

#### *Comment utiliser un jeu de caractères*

Pour voir le jeu de caractères ECHEC inséré dans une lecon Apple PILOT, tapez ce programme en Editeur de Texte de Leçon, en fui donnant un nom approprié, VOIRECHEC, par exemple.

```
t Vorci les caractères du Jeu de 
:Caractères appelé ECHEC.
t. 
tx ECHEC
           C \tIIRt UR 
\mathfrak{t}^+tx 
t : Vous pouvez taper C et TOUR
1 :si vous voulez les voir. ' 
t Vous pouvez aussi regarder 
1 :les autres dessins 
t sauvegardés dans ECHEC : 
t tapez simplement la lettre
t .correspondante. 
t 
t : Enfoncez la touche RETURN
t pour terminer le programme 
t et revenir au Menu Principal 
t 
tx réchec
\mathbf{t}a 
lx.
```
Quand vous avez tapé toute votre leçon, sortez de l'Editeur et sauvegardez votre fichier. A partir du Menu de <sup>I</sup>'Edrteur Leçon, tapez R (pour Run = Exécution) et le nom de la leçon, VOIRECHEC. Dans quelques instants vous pourrez admirer vos nouveaux caractères!

#### *Le jeu de caractères ASCII*

Lorsque vous introduisez un caractère au clavier de l'Apple, l'écran affiche une configuration de points formant une image qui correspond au caractère tapé. Les représentations de caractères qui apparaissent généralement proviennent d'un jeu de caractères standard appelé ASCII. Vous trouverez sur la disquette LESSON (LEÇON) fournie avec l'ordinateur un fichier Jeu de Caractères appelé ASCII. Il contient les caractères standard ASCII, c'est-à-dire ceux que l'Apple utilise habituellement.

Ce frchier peut vous être très utile si vous souhaitez dessiner de nouvelles images pour quelques caractères seulement, tout en conservant les images habituelles pour les autres. Il vous suffit d'éditer le fichier ASCII et de réaliser les dessins de remplacement pour les caractères que vous employez rarement, par exemple : \*, # ou  $\alpha$ . Ensuite, sauvegardez ce fichier sous un autre nom qu'ASCII, ASCIPLUS, par exemple. Ceci est très, important : si vous sauvegardiez le fichier édité sous le nom ASCII, vous perdriez autometiquement toutes tes images stand: l'origine au profit des caractères que vous avez modifiés! Plus i, quand vous ultllserez le ftchter modifié ASCIPLUS dans une leçon PILOT, vous verrez s'afficher la plupart des dessins normaux d'origine et les dessins que vous avez substitués à certains caractères.

### *Maxwell et Bigletter*

La lecon modèle LEGENDS emploie deux jeux de caractères : MAXWELL et BIGLETTER. Le petit homme qui apparalt sur l'écran pour introduire la leçon s'appelle MAXWELL. tl vous salue, la bras levé pointant vers le mot « legends » (légendes). MAXWELL a été réalisé en Editeur de Caractères. Il adopte encore d'autres positions dont vous trouverez la liste, ainsi que les combinaisons de caractères qui y correspondent. À l'annexe Programmes Modèles.

A la fin de la leçon LEGENDS, le programme affiche le mot THANKS! en très grandes lettres. Ces lettres de très grandes dimensions et le logo Apple ont eux-aussi été créés en Editeur de Caractères. Les combinaisons de caractères qui affichent les différentes images BIGLETTER sont indiquées à l'annexe Programmes Modèles. Les jeux de caractères BIGLETTER et MAXWELL figurent tous deux sur la disquette LESSON qui accompagne votre système Apple PILOT. Pour les étudier, utilisez l'Editeur de Caractères.

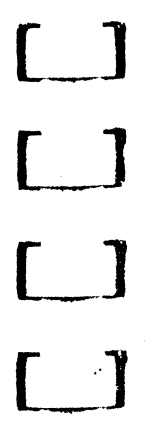

 $\begin{bmatrix} 1 & 1 \\ 1 & 1 \end{bmatrix}$ 

**LJ** 

 $\begin{bmatrix} 1 \end{bmatrix}$ 

**LJ** 

 $\Box$ 

 $\begin{bmatrix} 1 \end{bmatrix}$ 

[\_]

[\_]

 $\begin{bmatrix} 1 \end{bmatrix}$ 

**Ll** 

## **Comment copier un caractère**

Si vous désirez modifier le caractère qui entraîne l'affichage d'une certaine image, ou si vous préférez que plusieurs caractères affichent la même image, vous n'êtes pas obligé de recommencer le dessin : vous pouvez le copier, de manière qu'une seule image soit attribuée à deux caractères.

Supposons que vous ayez créé une image de vache et que vous l'ayez attribuée à la lettre M. Mais vous voulez que cette lettre affiche le dessin d'un épi de maïs et la lettre V l'image de la vache. Tapez D (pour Oupltcate = Copier) sur la Grande Grille; le guide-opérateur suivant s'affiche au bas de l'écran :

Duplicatc which character?

Copier quel caractère?

Tapez M : vous lisez le message :

Duplicate << M » to which character?

Copier « M » sous quel caractère?

Ensuite, tapez V. L'image de la vache est copiée el attribuée aux deux caractères M et V. Si le caractère V a déjà été attribué à une image particulière, vous voyez s'afficher le message:

« V » occupied-type Y to overwrite.

« V » occupé-tapez Y pour superposer.

Si vous lapez Y, le caractère V affichera l'image d'une vache et le dessin qui avait été attribué à ce caractère est détruit. Si vous n'enfoncez pas la touche Y, vous retrouvez le guide-opérateur de la Grande Grille.

Pour dessiner l'image de l'épi de maïs, vous devez passer dans la case de la Grande Grille qui contient l'image de la vache attribuée à l'origine à fa lettre M. Effacez l'image ou copiez une case vide. Vous pouvez commencer ensuite le dessin de l'épi de ma'is.

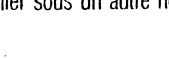

## **DéL-4lage d'un demi-point**

Il n'est pas facile de réaliser des lettres ou des images comportant des lignes diagonales quand vous employez une grille de dimensions réduites. Si vous voulez réaliser un triangle, par exemple, ou les lettres Y ou V, vous constaterez qu'il est impossible de dessiner des diagonales parfaites sur la surface que vous offrent les cases de la Grande Grille. C'est pourquoi nous avons doté l'Editeur de Caractères d'un système de décalage, qu1 vous permet de déplacer une rangée de points d'un demi-espace vers la droite.

La photo suivante vous permet de comparer un triangle et un V dessinés en Editeur de Caractères avec el sans décalage d'un demi-point. Les dessins décalés se trouvent à droite. Vous remarquerez un trait noir à l'extrémité droite de chaque rangée où des points ont été déplacés d'un demi-carré.

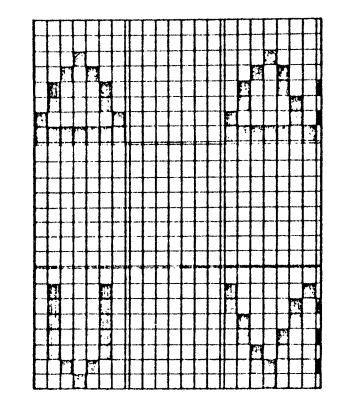

La photo ci-dessous illustre l'écran de l'Editeur de Caractères; les dessins terminés des triangles et des V apparaissent dans la Case Graphique. Vous remarquez immédiatement que les dessins de droite sont beaucoup plus précis que ceux de gauche, qui n'ont pas été réalisés avec des points décalés.

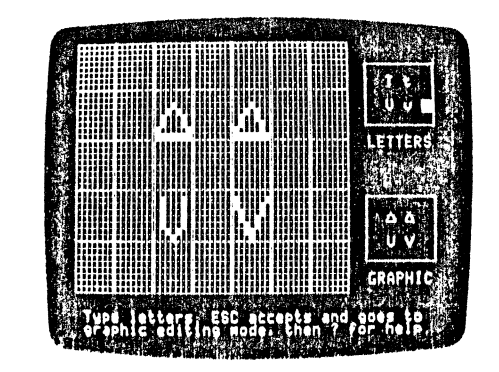

lapez les lettres. Enfoncez la touche ESC pour les accepter et revenir en Mode Edition de Graphiques. Ensuite, tapez ? pour consulter le Tableau de Référence.

Pour décaler des images d'un demi-point, positionnez le curseur sur l'un des carrés de la rangée de points que vous désirez décaler. Enfoncez la touche H (Half-dot shift = Décalage d'un demi-point). Vous voyez appara1tre sur la l1gne de séparation des cases un mince trait blanc signalant le décalage des points. Le résultat de ce déc<sup>-</sup> : • ne se remarque pas sur la Grande Grille; par contre, il est indic<sup>-14</sup> dans la Case Graphique.

 $\sim$ 

 $\begin{bmatrix} 1 \ 1 \end{bmatrix}$ 

 $\sim$ 

 $\Box$ 

 $\Box$ 

 $\overline{C}$ 

 $\Box$ 

**LJ** 

 $\Box$ 

LJ

**Ll** 

**LJ** 

**LJ** 

**r 1** 

Lorsque vous désirez supprimer le décalage d'un demi-point, il vous suffit de positionner le curseur clignotant sur un des carrés de la ligne concernée et d'enfoncer la touche H. Le décalage et le trait qui l'indique disparaissent de l'écran.

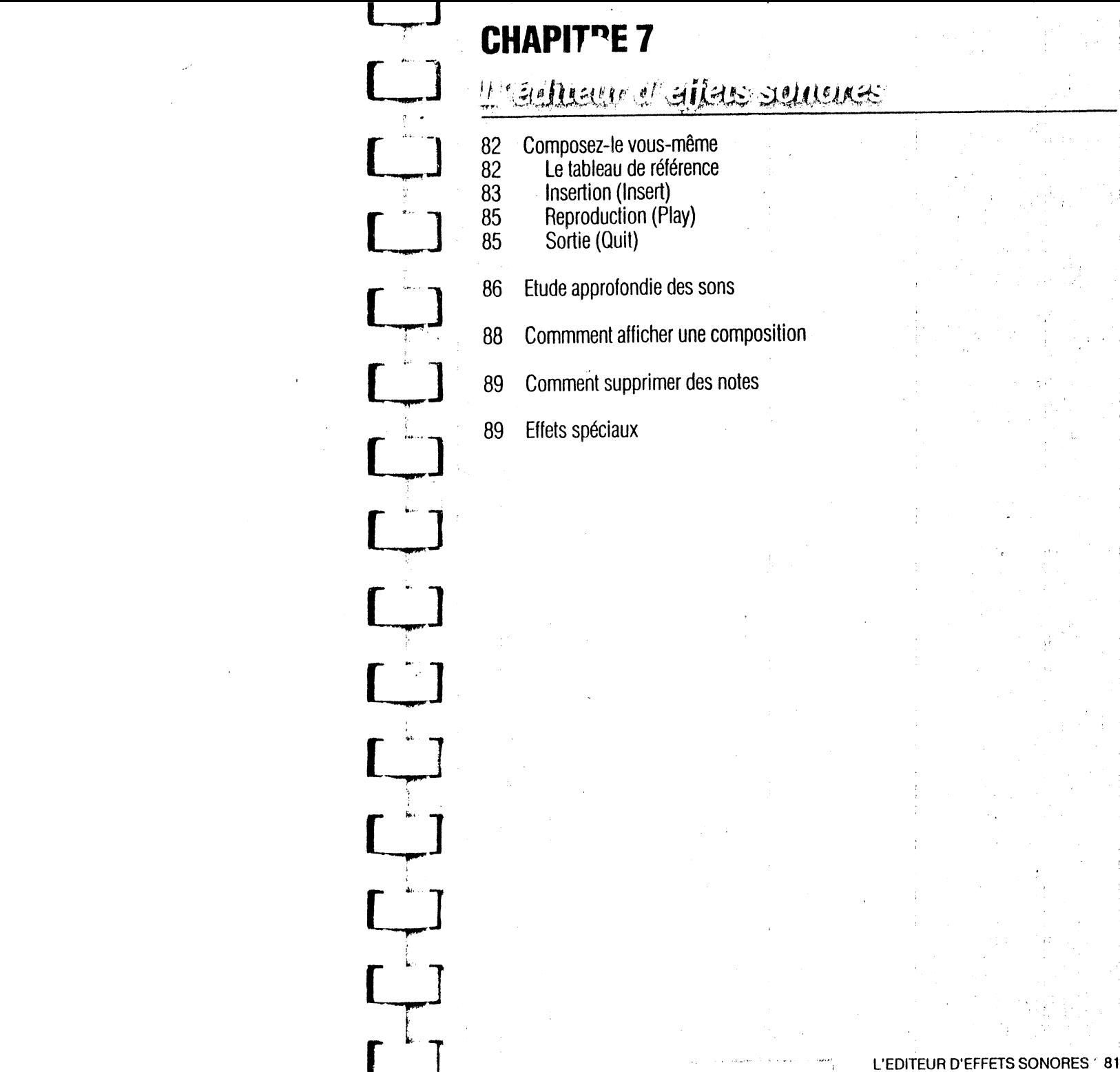

80 APPLE PILOT II

 $\bullet$ 

L'Editeur d'<sup>nere</sup>ls Sonores vous permet de créer de courtes pièces musicales ou dee effets sonores pour vos<br>Leçons, Il explorer pas de connaissances particulières; quelques notions de bas. Alisent : reconnaître les auiert pas de connaissances particulières; quelques notions de bas. notes. leur valeur et les octaves. Vous entendez votre composition musicale au fur el à mesure que vous la créez

Chaque composition peut comporter jusqu'à 100 notes et chaque fichier effets sonores occupe un bloc lorsqu il est mémorisé sur la disquette Leçon.

# *Composez-le vous-même*

Celle rubrique a pour but de vous donner une idée générale du fonctionnement de l'Editeur d'Effets Sonores: nous n'entrerons pas dans les détails de la notation. Si vous suivez étape par étape les explications de cette rullrique, vous comprendrez mieux celle qui est consacrée à une étude approfondie des sons, de ta notation el de la réalisation d'effets sonores plus compliqués.

Tapez S pour Effets Sonores (Sound Effects) à partir du Menu Principal: le Menu de l'Editeur d'Effets Sonores s'affiche. Tapez N (Nouveau fichier) et enfoncez la touche RETURN. Ensuite, tapez un nom de fichier quelconque (jusqu'à dix caractères), BEET5, par exemple. Enfoncez la touche RETURN, vous voyez bientôt s'afficher le message :

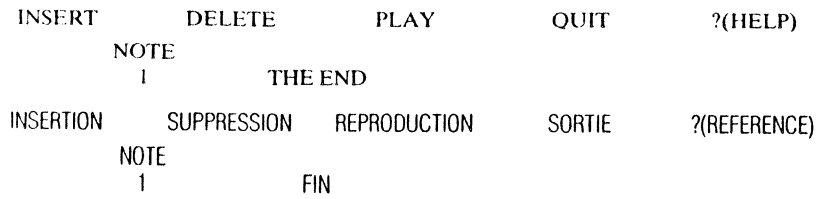

Pour taper. supprimer et écouter les notes, vous devez utiliser respectivement les commandes d'Insertion (Insert), de Suppression (Delete) et de Reproduction (Play). Si vous tapez Q (pour Quit = Sortie), vous mettez fin à cette édition et voyez s'afficher les guides-opérateurs qui vous aideront à identifier et sauvegarder votre fichier. Vous trouverez de plus amples informations à ce sujet au chapitre consacré aux caracteristiques de l'Editeur Commun.

## *Le tableau de référence*

Enfoncez fa touche? pour consulter le tableau de référence ci-dessous.

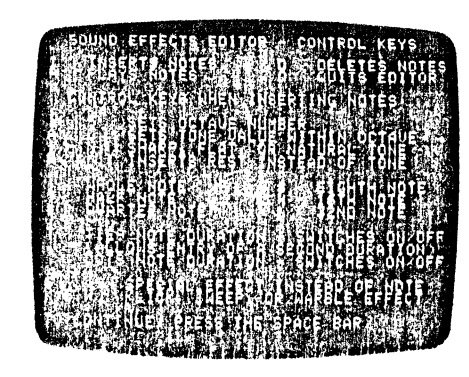

Ce tableau de référence vous offre un résumé de toutes les commandes de l'Editeur d'Effets Sonores. Vous pouvez un action de l'Editeur ; chaque fois que vous voyez en haut de l'écran le quide-op 11 de l'Editeur comportant un ?(HELP). Les informations affichées au tableau de référence font l'objet u une étude plus approfondie dans la suite de ce chapitre.

Lorsque vous n'avez plus besoin du tableau de référence, enfoncez la barre d'espacement: le guide-opérateur de l'Editeur réapparaît. Le curseur et le signe > (supérieur à) sont placés à gauche de la nole numéro 1. La position du curseur indique quelle note sera affectée par votre prochaine insertion ou suppression.

## *Insertion (lnsert)*

**L\_.J** 

[\_]

**LJ** 

**Ll** 

**LJ** 

 $\Box$ 

**LJ** 

**L.l** 

**LJ** 

**LJ** 

**L.J** 

**LJ** 

**LJ** 

**[ \_\_\_ .J** 

Tapez 1 (pour lnsert = Insertion). L'écran se présente de la manière suivante:

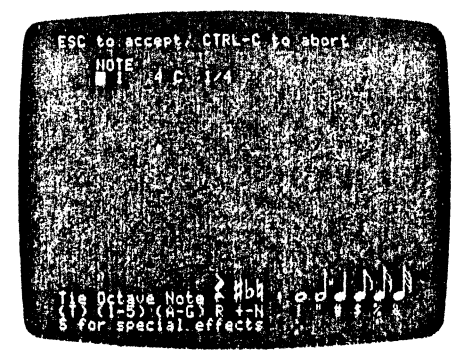

A la ligne supérieure vous trouvez le guide-opérateur d'Insertion. Il vous rappelle que vous devez enfoncer la touche ESC pour valider les notes que vous venez de taper pendant cette insertion. Si vous enfoncez les touches CTRL et C, vous annulez votre insertion : ta composition retrouve son aspect antérieur. Le curseur apparaît à côté de la note que vous allez taper, dans le cas présent : la note numéro 1.

Dès que vous commencez à insérer des notes dans un nouveau fichier, une note « factice » apparaît :

NOTE 1 4C 114

Il s'agit d'un modèle de note que vous pouvez modifier à votre guise pour réaliser la première note de votre composition. Elle s'appelle note numéro 1, sa hauteur est do 4ème octave (4C), et sa valeur une noire (1/4). Cette note factice n'indique que le numéro de la note, l'octave, la hauteur à l'intérieur de cet octave el la valeur. Ce sont les parties les plus élémentaires d'une nole, mais vous pouvez composer de très nombreuses mélodies simples à partir de ces notes élémentaires. Au bas de l'écran, vous découvrez un mini Tableau de Référence qui vous rappelle les principes de la notation en Editeur d'Effets Sonores. Tant que vous travaillez en mode d'Insertion (1), vous n'avez pas accès au Tableau de Référence complet. La notation du mini Tableau de Rélérence est expliquée à la rubrique Etude Approfondie des Sons dans la suite du chapitre.

Lorsque vous commencez votre composition musicale, BEET5, vous pouvez modifier la note factice ou conserver le do au 4ème octave valant une noire (c'est-à- dire la note factice). Dans cet exercice, nous vous conseillons de tenter la seconde solution : enfoncez la touche RETURN pour accepter la note factice. Cette opération signale à l'Apple PILOT qu'il doit jouer la note et présenter une nouvelle note factice (note numéro 2).

La nouvelle note factice sera toujours la même que la dernière note écrite, moins les liaisons et les points d'augment d'augment, éventuels. Puisqué vous avez décidé de commencer votre compos factice numero 2 est également 4 C 1/4. Suivez les traces d'un génie de la musique ét enfoncez donc deux lois la touche RETURN. Votre composition devient :

NOTE.

- $-4 C 1/4$ 2 4C *<sup>114</sup>* -' *4C* 1/4
- 4 *4C* 1/4

Mais comme une mélodie composée d'une seule note est quand même un peu monotone, transformons la quatrième note en une ronde : sol dièse, au troisième octave. Tapez 3, puis G (pour sol), + (pour dièse) et ! Votre note numéro 4 devrait avoir l'aspect suivant :

 $4 - 3G + 1/1$ 

Enfoncez à nouveau la touche RETURN et écoutez la note jouée par l'Apple. Si vous vous trompez et indiquez, par exemple, un numéro d'octave non reconnu par le PILOT, vous entendez un signal d'avertissement lorsque vous enfoncez la touche RETURN. Ensuite, tapez un soupir à la place de la cinquième note. Enfoncez la touche R (pour Rest = Silence), puis la touche ", vous obtenez :

*5* J R l/4

Le 3 à la position des octaves ne sert à rien; il provient de l'octave de la note factice. Enfoncez la touche RETURN et « écoutez » la note que vous venez d'écrire. Vous n'entendez rien, bien sûr, puisque vous venez d'écrire un silence, c'est-à-dire un laps de temps pendant lequel aucune note n'est jouée. Mais vous savez que. l'Editeur d'Effets Sonores a inclus ce silence dans votre composition, car il n'a pas émis de signal d'avertissement el la note faclice numéro 6 apparaît. Lorsque vous enfoncez la touche ESC pour terminer 1 msrr1rml des notes, le numéro d'octave précédant le silence devient 1 (dans le cas présent, le 3 devient 1 ).

Votre composition comporte cinq notes « écrites » et une sixième note factice prête à être modifiée :

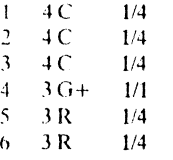

 $\mathbf{I}$ 

Avant de pouvoir exécuter votre composition, vous devez intégrer à votre fichier les notes que vous venez d'insérer. Pour ce faire, pressez la touche ESC : votre composition fait désormais partie intégrante de votre fichier. La note factice disparaît et la sixième note est identifiée comme l'indication de FIN (THE END).

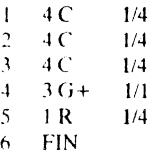

Seules les notes que vous avez validées en enfonçant la touche RETURN sont enregistrées dans le fichier torsque vous enfoncez la touche ESC pour accepter l'insertion.

[\_] **L.l** 

ത

**L....,....-.-•** 

**L.J** 

**Ll** 

 $\Box$ 

**Ll** 

**Ll** 

**·Ll** 

 $\lfloor$ 

**LT** 

 $\Box$ 

**[ \_\_\_ l** 

[ \_**\_\_ T** 

Lorsque vous insérez des notes, le guide-opérateur affiché en haut de l'écran devient :

ESC to accept, CTRL-C to abort

ESC pour accepter les notes, éTRL-C pour les annuler

It vous rappelle qu'en enfonçant la touche ESC, vous validez toutes les notes que vous avez « écrites » durant cette insertion. Vous devez achever chaque note en enfonçant la touche RETURN. Si, par inadver- · lance, vous enfoncez la touche ESC alors que vous n'avez pas encore enfoncé la louche RETURN, la note n'est pas acceptée dans votre composition.

## *Reproduction*

Maintenant vous pouvez écouter votre composition en enfonçant la touche P (pour Play  $=$  Reproduction). Vous êtes bien parti pour écrire la Cinquième Symphonie de Beethoven!

Les fichiers Eftets Sonores figurent au Menu de L'Editeur d'Effets Sonores. Lorsque vous désirez écouter  $t'$ une des compositions, tapez E (pour Edit = Edition) et sélectionnez un fichier. Lorsque le guide-opérateur de l'Editeur d'Effets Sonores s'affiche à l'écran, tapez P (pour Play = Reproduction). Vous entendrez votre composition interprétée par l'Apple.

Un fichier appelé BEETHOVEN, contenu sur la disquette LESSON (Leçon), accompagne votre système Apple PILOT. Il contient un morceau plus complet de la Cinquième Symphonie de Beethoven, dont vous venez de commencer la composition au cours de cet exercice. Pour écouler ce fichier BEETHOVEN, sélectionnez E sur te Menu de l'Editeur d'Effets Sonores. Tapez E, puis BEETHOVEN et enfoncez la touche RETURN. Lorsque les treize premières notes s'aftichent à l'écian, enfoncez ta touche P pour entendre cetté composition de 64 notes. Les notes du fichier BEETHOVEN sont toutes reprises dans l'annexe Programmes Modèles.

## *Sortie (QUIT)*

Si vous souhaitez sauvegarder ce fichier, tapez  $Q$  (pour  $Quit =$  Sortie). Le système vous demande:

Save these sound effects as BEET5? Type Y for Yes, N for No. ==>

Sauvegarder ces effets sonores sous le nom BEET5? Tapez Y (pour Yes = Oui), N (pour No = Non).  $=$ 

Tapez Y: votre nouveau fichier BEET5 apparaît dans la liste alphabétique du Menu de l'Editeur d'Effets Sonores.

Quand vous sortez de l'éditeur, vous pouvez également donner un autre nom au fichier ou sortir de l'éditeur sans sauvegarder le fichier.

## *EtuC: approfondie des sons*

Cette rubrique explique comment « écrire » des notes plus compliquées comportant des signes accidentels (dièses et bémols). des points ou des liaisons avec des notes de la même hauteur. Quand vous aurez lu cette lubrique, vous comprendrez le mini Tableau de Référence que vous pouvez consulter lors de l'Insertion (1) des notes. Une note complète en Editeur d'Effets Sonores, employant toutes les options disponibles, possede la structure suivante :

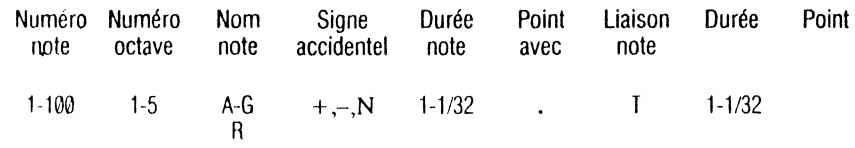

Chaque composition peut comporter entre 1 et 100 notes. Il y a trois octaves complets et deux partiels. Ils vont de fa (F) au bas de la clé de fa au fa au-dessus du do (C) de la clé de sol :

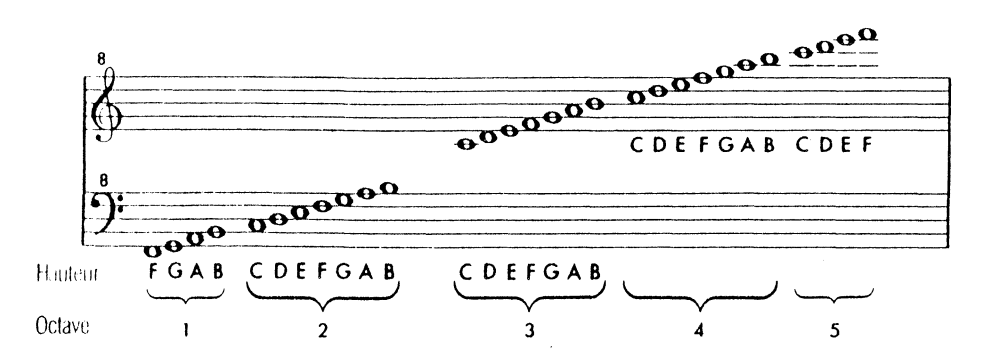

Les noms des notes vont de A à G. Il vous suffit d'enfoncer la touche du clavier correspondant à la note que vous voulez écrire. Remarquez que la note la plus basse d'un octave est généralement C (do) et non pas A (la) Le B (si) en dessous du C (do) est donc la plus haute note de l'octave inférieur. Si vous désirez écrire un silence au lieu d'une note, tapez R (Rest = Silence) à la place du nom de la nole. La hauteur des notes peut être modifiée au moyen de signes accidentels : bémols, dièses ou naturels. Toutes les notes sont considérées comme naturelles si vous ne les faites pas suivre d'un signe bémol ou dièse. Vous trouverez dans le tableau ci-dessous la liste des signes accidentels ainsi que leur notation habituelle.

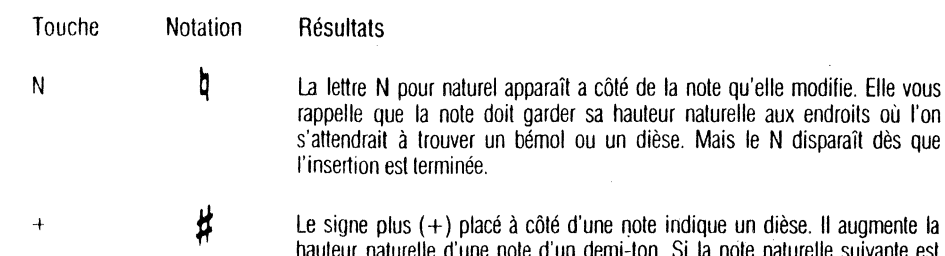

Le signe plus  $(+)$  placé à côté d'une note indique un dièse. Il augmente la hauteur naturelle d'une nole d'un demi-ton. Si la note naturelle suivante est un demi-ton plus haute que la note naturelle à laquelle vous venez d'ajouter un dièse, celle-ci est remplacée par la note naturelle équivalente lorsque la note est acceptée. Ainsi. E+ (mi dièse) devient F (fa), el B+ (si dièse) se transforme en C (do) à l'octave supérieur.

Le signe moins (-) signale que vous avez ajouté un bémol à une note. Il diminue la hauteur naturelle de cette note d'un demi-ton. { note naturelle suivante est un demi-ton plus basse que la note naturelle a laquelle vous venez d'ajouter un bémol, celle-ci est remplacée par la nole naturelle équivalente lorsque la note est acceptée. F- (fa bémol) devient E (mi), et C- (do bémol) devient B (si) à l'octave inférieur. Toutes les autres notes bémol se transforment en notes dièse équivalentes mais un ton plus bas. 8- (si bémol) devient donc A+ (la dièse), etc.

. Il est parfois difficile de reconnaître au premier coup d'oeil la clé dans laquelle un morceau a été composé, étant donné que les notes naturelles, bémol et dièse ne restent pas telles que vous les avez tapées. Mais ne vous inquiétez pas : votre morceau sera interprété correctement.

La valeur des notes varie de la ronde à la triple croche. Elle est indiquée au moyen des caractères suivants :

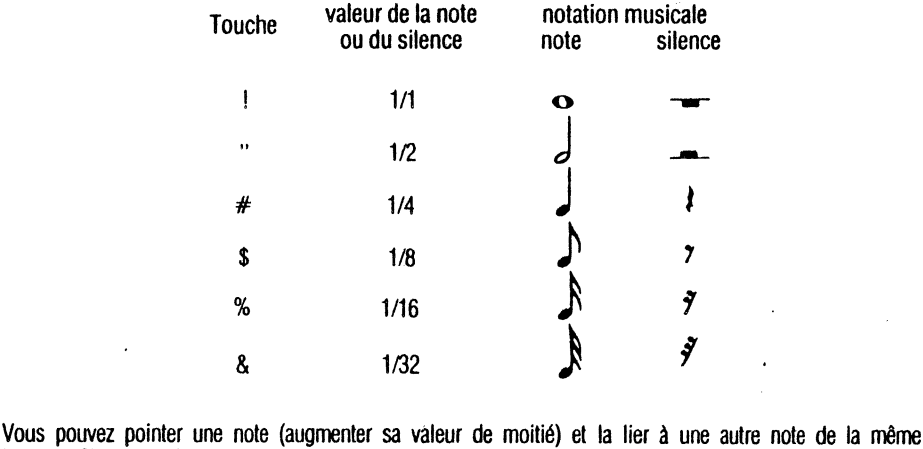

hauteur. Si vous spécifiez que la nole 45 est fa au troisième octave, dont la valeur égale celle d'une blanche pointée liée à une noire pointée, elle apparaît à l'écran de la manière suivante :

45 3F+ 1/2 . T 1/4.

h

Voici la même note en notation normale :

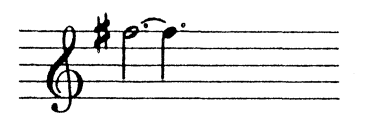

Pour pointer une note, tapez un . (point). Pour supprimer ce point, tapez ce point une nouvelle fois; il disparaît aussitôt. Si vous désirez lier une note à une autre de la même hauteur, tapez T (pour Tie = Liaison):

T 111

LJ

LJ

 $\begin{bmatrix} 1 \end{bmatrix}$ 

LJ

 $\Box$ 

**LJ** 

**LJ** 

**Ll** 

[\_]

**LJ** 

**[\_l** 

LJ

 $\Box$ 

Le système ajoute un T à la note que vous venez d'écrire et y lie une note factice. Pour modifier la durée de la note liée, il vous suffit de taper la durée correcte au moyen des touches du clavier adéquates. Si vous souhaitez supprimer une note liée, enfoncez la touche T : les deux notes liées disparaissent. La valeur d'une note, y compris celle de la note originale plus celle de la note que vous y avez liée, ne doit pas dépasser deux rondes.

Supposons que vous ayez écrit une ronde pointée. Par exemple :

 $12 \quad 3 \quad C \quad 1/1 \quad .$ 

Si vous désirez lier cette note à une autre, enfoncez la touche T (Tie = Liaison) :

 $12 \t3C \t1/1 \t T \t1/1$ 

1/1 indique la valeur de la note liée « factice ». Dans ce cas précis, si vous enfoncez la touche RETURN pour accepter la note, le système émet un bip d'avertissement pour vous signaler qu'il n'accepte pas cette note; le point el la liaison disparaissent. En effet, la valeur (deux notes el demie) dépasse la limite des deux rondes autorisée par l'Editeur d'Effets Sonores. Le système n'accepte donc pas toujours la valeur de la note factice, même s'il vous indique automatiquement une ronde factice lorsque vous enfoncez la toucheT.

## **Comment afficher une composition**

Pour éditer un ancien fichier, tapez E (pour Edit = Edition), puis le nom de ce fichier. Les 13 premières notes de la composition (ou moins si le fichier ne contient pas 13 notes) s'aHichent à l'écran de l'Editeur rflffets Sonores. Les autres notes sont toujours dans le fichier. Pour les écouler toutes, tapez P (pour Play = Reproduction). Toutelois, elles ne s'affichent à l'écran que par groupe de 13.

Pour voir les autres notes, déplacez le curseur vers l'avant (vers la lin du fichier) au moyen de la touche marquée d'une flèche pointant vers la droite ou vers l'arrière (vers le début du fichier), en enfonçant la touche marquée d'une flèche pointant vers la gauche.

Déplacez le curseur jusqu'à la note numéro 13 el enfoncez une nouvelle fois la touche marquée d'une flèche pointant vers la droite; l'Editeur affiche une autre série de 13 notes. La note numéro 13, sur laquelle était positionné le curseur, se trouve maintenant au centre de la série de notes affichées. Vous obtenez le même résultat si vous déplacez le curseur dans le sens inverse. Vous ne pouvez pas remonter au-delà de la première note, ni descendre plus bas que la dernière, signalée par les mots THE END (FIN).

Vous disposez de deux procédés pour augmenter la vitesse de déplacement du curseur : vous enfoncez la touche REPT en maintenant enfoncée l'une des deux touches marquées d'une flèche, ou vous employez un facteur de répétition. Dans ce cas, tapez le nombre de notes que vous souhaitez sauter (en avant ou en arrière), puis enfoncez la touche RETURN. Les facteurs de répétition font l'objet d'une étude plus approfondie au chapitre Editeur de Texte de Lecon.

Lorsque vous tapez 1 pour insérer des notes, la note située sur la même ligne que le curseur, ainsi que toutes les autres notes qui la précèdent, conservent leur position sur l'écran. Toutes les notes suivantes disparaissent. Elles ne sont ni détruites, ni perdues : le système les a simplement déplacées « en coulisse » pour vous permettre de voir les notes que vous insérez. La note située sur la même ligne que le curseur devient la note factice que vous allez modifier. Pour ajouter de nouvelles notes à votre composition, il vous Sllffit de modifier chaque note factice et d'enfoncer la touche RETURN. Mais vous ne verrez sur l'écran que les 13 premières noies. Quand vous avez transformé la treizième note de l'écran (qui ne porte pas nécessairement le numéro 13), enfoncez la touche RETURN. La note suivante, c'est-à-dire une note factice, s'alfiche en haut de votre écran, suivie du curseur.

Lorsque vous avez inséré toutes les notes et enfoncé la touche ESC, vous n'apercevez sur l'écran que les sept dernières notes de la série. Mais toutes les notes insérées ont été acceptées et renumérolées automatiquement le cas échéant.

## **Comm**<sup>-nt</sup> supprimer des notes

Placez toujours le curseur au début de la ligne contenant la note que vous voulez supprimer. Enfoncez la touche D pour commencer la suppression. Le système affiche le guide-opérateur suivant :

USE CURSOR, ESC ACCEPTS, CTRL-C ABORTS

UTILISEZ LE CURSEUR, ENFONCEZ LA TOUCHE ESC POUR ACCEPTER LES NOTES ET LES TOUCHES CTRL-C POUR LES ANNULER.

La note est supprimée dès que vous avez enfoncé la touche RETURN ou celle marquée d'une flèche pointant vers la droite. Elle réapparaît lorsque vous enfoncez la touche marquée d'une flèche pointant vers la gauche. Le système ne vous permet pas de supprimer des notes en progressant vers le début du fichier. Vous pouvez accélérer les suppressions (ainsi que les substitutions) de deux laçons : enfoncez la touche REPT tout en maintenant enfoncée l'une des touches marquées d'une flèche, ou employez un facteur de répétition. Dans ce cas, tapez le nombre de notes que vous voulez sauter (ou remplacer), puis enfoncez la touche RETURN. Vous ne pouvez pas supprimer au-delà de la dernière note.

Enfoncez ta touche ESC pour accepter la suppression de notes ou les touches CTRL-C pour l'annuler. Dans ce cas, te fichier ne porte aucune trace de la suppression.

## *Effets* **spéciaux**

Vous pouvez employer trois effets spéciaux dans vos compositions : claquement (K), coulé (S) et modulation (W) et spécifier l'octave, la note ella valeur désirés.

- $*$  Claquement (K) : la note  $\kappa$  claque  $\kappa$  lorsqu'elle atteint la hauteur indiquée.
- Coulé (S) : le son commence à une certaine hauteur, puis monte ou descend jusqu'à une hauteur donnée au cours d'une période déterminée.
- Modulation (W): le son varie entre deux hauteurs pendant une période donnée, comme le cri de Tarzan: aaa-iii-aaa-iii-aaa.

Vous insérez les EHets Spéciaux en mode Insertion (1), avant de les accepter (touche ESC) ou de les annuler (touches CTRL et C), comme dans le cas de notes normales. En vous référant à l'écran de l'Editeur d'Effets Sonores, tapez I (pour Insert = Insertion). La dernière note de votre composition est la note factice. Elle sera remplacée par l'Effet Spécial, sauf si vous l'avez déjà modifiée auparavant. Pour insérer un Effet Spécial, tapez S (Special Effect = Effet Spécial). La note factice disparaît et vous voyez s'afficher en haut de l'écran le guide-opérateur suivant :

Klick Sweep Warble

Claquement Coulé Modulation

Tapez la première lettre de l'Effet Spécial que vous souhaitez insérer. Si vous tapez K (pour Klick = Claquement), par exemple, le sytème affiche une note « factice » précédée d'un K :

NOTE

**1 1** ..,

LJ

 $\lfloor \ \rfloor$ 

 $\lfloor \_\_\_\_\ \rfloor$ 

LJ

L

**LJ** 

**LJ** 

**LJ** 

LJ

LJ

**[\_J** 

[ \_\_ I

**r\_.r** 

**r** \_\_ ~ j\_

3 K4C 114

ainsi que le message :

Enter octave, note, & length Then press RETURN

Introduisez l'octave, la note, & la valeur Puis enfoncez la touche RETURN

Vous entendez un claquement bref lorsque vous enfoncez la touche RETURN. Sa durée ne varie pas. La valeur de . : le détermine le laps de temps qui s'écoule entre le claquement et de ou l'Effet Spécial stitution. La note factice possède un octave, une hauteur et une valeur identiques à ceux du claquement, mais ellr n est pas précédée par un K. Ce n'est donc pas un Effet Spécial.

Pour ajouter un autre Effet Spécial, vous devez enfoncer une nouvelle fois la touche I (pour Insert = Insertion), puis S, pour obtenir le guide-opérateur Effets Soéciaux.

Vous pouvez taper S (pour Sweep = Coulé) ou W (pour Warble = Modulation). Ces deux Effets Spéciaux obeissent aux mêmes règles et aux mêmes guides-opérateurs, mais produisent des sons différents. Nous n'évoquerons que l'effet "coulé", mais il est préférable de les essayer tous. Lorsque vous avez tapé S  $(p_{\text{out}})$  Sweep = Coulé), la note factice devient :

NOTE  $\frac{3}{5}$  S<sub>4</sub> C  $-4 C$   $1/4$ 

et un nouveau guide-opérateur apparaît en haut de l'écran :

Enter starting octave & note, Then press RETURN

Introduisez l'octave et la note de départ, Puis enfoncez la touche RETURN

Tapez le numéro d'octave et la hauteur de la note, puis enfoncez la touche RETURN, un nouveau curseur apparaît en haut de l'écran. Introduisez l'octave finale, la nole et la valeur, puis enfoncez la touche RETURN.

Suivez ces indications et, en enfonçant la touche RETURN, vous entendrez le son glisser entre les deux notes pendant la durée indiquée.

Vous pouvez employer des notes liées ou pointées avec tous les Effets Spéciaux.

# **ANNEXF 1**

**'L.,\_J** 

!

**LJ** 

**u** 

~·

**U'** 

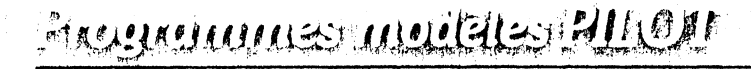

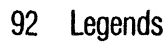

**103 Beethoven** 

 $\begin{bmatrix} 1 & 105 \\ 105 & 107 \end{bmatrix}$ **105 Maxwell** 

**107 Bigletter** 

## **LEC ENDS (Légendes)**

Voici comment apparaît le modèle de programme LEGENDS lorsqu'il est imprimé. Vous remarquez que les instructions PILOT sont imprimées en vraies maiuscules et minuscules. En Editeur de Texte de Lecon. la seule différence entre les deux est la vidéo inversée.

r:LEGENDS: (C) 1980 Apple Computer Inc.  $\mathcal{L}$  .  $pr: w$ 

 $d: nS(20)$  $g: v: es: cl: m\emptyset, \emptyset; d\emptyset, 511; d559, 511; d559, \emptyset$ :: $d\phi$ ,  $\phi$ : $v1$ , 38, 7, 22

 $r: (color border)$ 

 $B:50.10:50.10:50.10$  $r:$  (sound effect)

gx:legends  $r:$  (title drawing)

tx:maxwell  $r:$  (special character set) t:DAW  $t : EB$  $t : FC$  $t:$ r: (picture of maxwell) tx: r: (back to standard character set)  $g: v1, 38, 11, 22$ 

t:Hi. I'm Maxwell.  $t$ : th:What's your name?  $s:50,10$  $a:$  Sn S m:#1\$1/1 111213141516!71819!0 r: (test for illegal characters)  $\ln(n\$ <sup>2</sup>): start</sup> 13:human

#### $tl:$

tl:Sorry, I didn't quite catch that.  $B:1\emptyset,5\emptyset$  $r: (low note)$  $v:1$  $t$ : t:Please type just your first name.  $t$ : th:What's your name?  $1:0a$ 

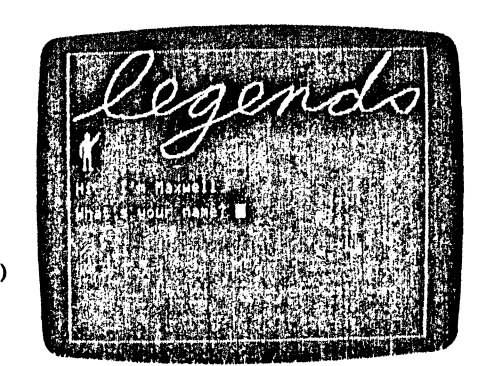

 $*_{cont}$  $r:$  (pause subroutine)  $t$ : th:Press the space bar to continue... as:  $e:$ \*human  $c:nS="'human''$ r: (default name for bozos) \*start  $c!/nS$  /"/ /'/ /,/ /./ /?/ c  $r: (edit student's name)$  $g:es$  $t$ : H1.  $SnS$   $l$  $s: 32, 10; 44, 10; 56, 10$ t: t:Do you know what a LEGEND 1s?  $t$ :  $\mathbf{a}$ : m: Xye ! may ! Xper ! think ! Xtry ! cert ! Xbet : labsolposit lsure lright lof & Xco  $1n:no$  $m: 1, 1; 1: 1$ r: (more than one phrase?) iy:scan  $t$ :  $t:0k$ ,  $Sn$$ . What is it?  $t$ :  $a:$ r: (get another answer)  $*_{\text{no}}$ mi:Xnoin'tXintX  $t$ : t:Well, let's find out, shall we? t:  $\ddot{\mathbf{a}}$ :  $1:map$  $*<sub>scan</sub>$ mj:storitaleitellimythiexagifab  $t$ : t:Well, that's very true, \$n\$, : but the word LEGEND has another : important meaning:  $t$ :  $\mathbf{v}:2$ 

> t:a legend also explains how to read a :map or chart. That's what we'll look

 $r: (try it again)$ 

gx:products :at in this lesson. Maybe we can share  $:80$ "all tales some other time.  $g:es$  $\ddot{\mathbf{r}}$ t:Without a legend, for example,  $rh: Ok$ ? :you couldn't tell that the symbol "<"  $\mathbf{A}$ t:shows us where Laf birds are found.  $j:map$  $t$ :  $v:3$ mi:mapicharisymiexpigraisym t:What's a "Laf bird", you say?  $t$ : t:Yes, that's right!  $t<sub>2</sub>$  $8:5\emptyset$ , 10:50, 10:50, 10  $8:32,20,44,20$  $w:1$  $t$ : th:Press the space bar to find out... t:You must've been studying this stuff. as:  $t$ :  $w:2$ gx:lafbird! t:Well. let's take a look at the  $x: v22, 39, \emptyset, 23$ : lesson anyway. Ok. Sn\$ ? t:Laf birds are  $t$ :  $t$ :  $6:$ t:raised in the  $1:map$  $t$ : t:northwest of  $m:$ \*  $t$ :  $t$ : t:Zaarb for export. t:Well, I haven't heard of that one,  $t$ : :but this lesson is about MAP legends.  $v:2$  $w:2$  $t:$  $t$ : t:Their worldwide tilet's take a look at it, shall we?  $t:$  $t$ : t:popularity stems  $\ddot{a}$ :  $t$ : af bird t:from the fact  $*$ map raised i t:  $g:V;ee$ t: that people feel  $g x : map$ t:  $g: v \notin$ , 39, 17, 23 t:happy when Laf  $t$ :  $t$ : t:birds are around. t: This is a map of an imaginary  $t:$ : country called Zaarb. In this  $t:$ :lesson, we will discover some sx:lafbird : interesting facts about this country th:Press the space bar to continue. :by studying its map. as:  $w:3$  $g : e$ s  $u:cont$  $t$ :  $t:$  $g:ee$ t:Remember the "&"  $t$ :  $t:$ t: Just as a key unlocks a door, a t:symbol on the map? :LEGEND is used to explain, or :"unlock" a map.  $t:$  $t$ :  $t$ :  $\mathbf{v}$ : 1  $v:1$  $t:$ t: In fact, a legend is also called a t:A legend would  $:$  KEY.

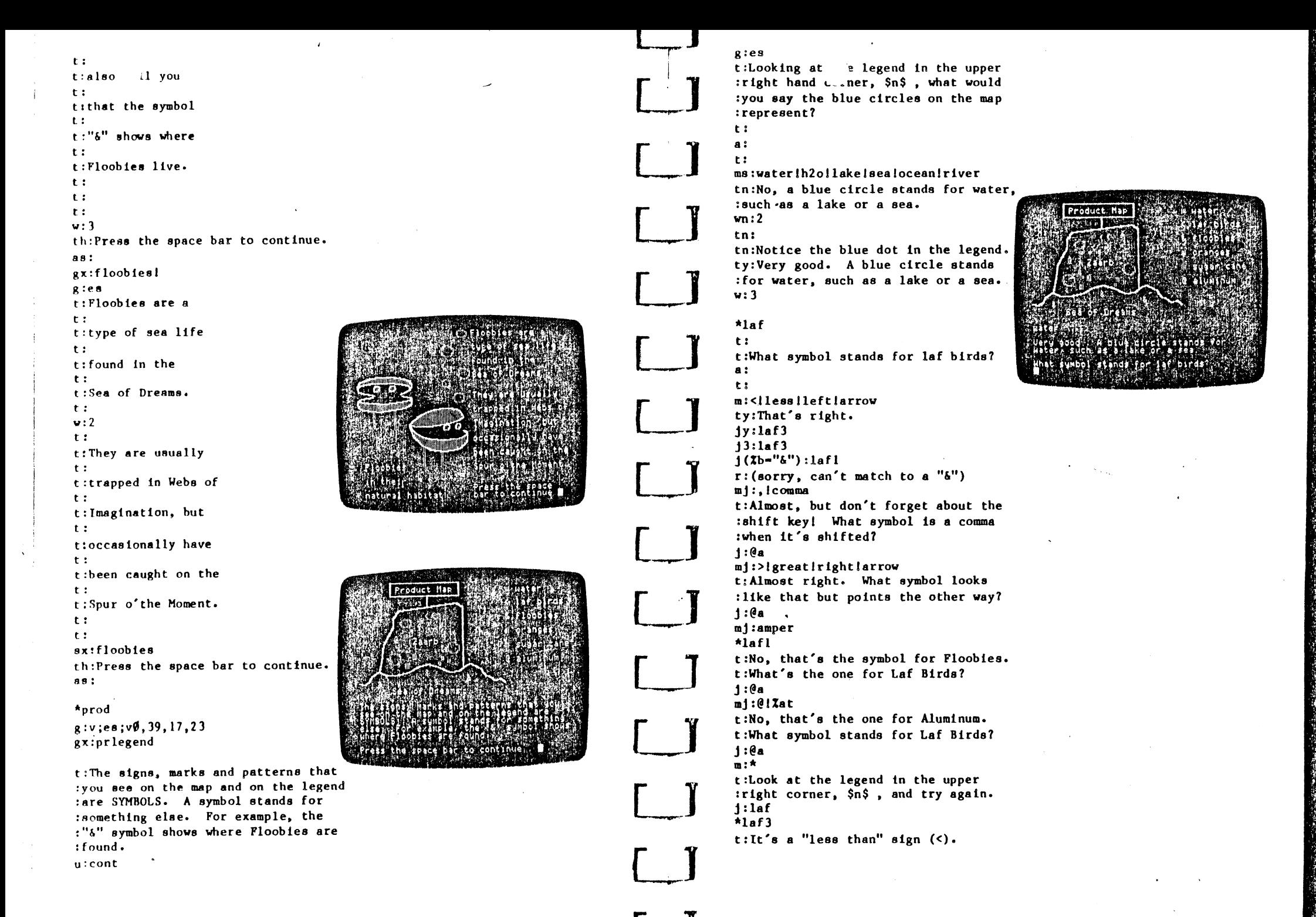

:cane are agricultural products.  $v:3$  $t$ :  $u:cor$  $un:3$  $g:es$ \*notag t: The map legend also gives us more t:Now, \$n\$, name an export :information about Zaarb's products. :that isn't an agricultural product. t: Of the products shown, Zaarb exports  $\mathbf{a}$  : :oranges, sugar cane, aluminum and  $t$ :  $t: (of course)$  Laf birds. ms:orange!sugar!cane  $\mathbf{u}:3$ iv3:notag3  $u:cont$ ty: That's an agricultural export.  $g:ee$ ty: iy:notag \*alum ms:Zalumi!metal t: What does the "@" symbol stand for? mn:lafibird  $\ddot{a}$ : in3:notag3  $\mathbf{t}$ : tn:That's not a product. Try again. ma: Zalumi Imetal  $tn:$ thy:Right. jn:notag jy:alum3  $t:$ Excellent!  $13:$ alum $3$  $*$ notag $3$  $m$ i:floob t:Zaarb's non-agricultural exports t; No, that would be a "6". Try again. :are aluminum and laf birds. i:alum  $u:cont$ mi:laf!bird t:No, that's the "<" symbol.  $*<sub>graf1x</sub>$ i:alum  $\mathfrak{f}(\mathsf{btn}(\emptyset)$  and  $\mathsf{btn}(1))$ : end  $m : A$  $g:es$ t:Sorry. Try again, \$n\$. th:Let's try something new, \$n\$. j:alum  $u:2$  $*$ alum3 t: I'll ask you about one of Zaarb's t: It stands for aluminum. :products on the legend, and you can  $v:2$ :point it out on the map, using the :Apple's built-in game paddles.  $*<sub>agr</sub>1$  $u:cont$  $t$ : t:Name one of Zaarb's agricultural  $g:es$ :products that's shown on the map. t:To select your answer, just move the  $a$ : :crosshairs (the thin crossed lines)  $t$ : :across the map by turning the knobs ms: Zalumilmetal : on the game paddles. Push the button mn:laflbird : on one of the paddles to point it out.  $1v3:art13$  $u:cont$ ty:That's a product, but it is not :part of a plant, so it's not an  $g:es$ :agricultural product. Try again.  $t$ : iy:agri t:Where are Laf birds found? ms:orange!sugar!cane  $*<sub>ab</sub>1$  $jn3:$ agri3  $ap:$ tn:Sorry, that's not a product.  $r:(z$  tells which problem we're on) in:agri  $c:z-1$  $th:OK!$  $r:$  (check if paddles are in range)  $*<sub>apri3</sub>$  $1(Xx>135$  and  $Xx<225$  and  $Xy>355$  and t: Actually, both oranges and sugar

 $*abc$  $: \mathbf{X} \times 435$ : okbird  $8:32.10:36.1779.10:44.10$  $j:rong$  $\mathbf{r}$ : t:I think you've got it. SnS ! \*okbird  $u:cont$  $8:32.10:36.10:39.10:44.10$  $f:$ **kend** t:Great! Now, \$N\$, where are the  $g:V;e8$ :Floobies?  $t$ :  $*<sub>ap2</sub>$  $t:$  $ap:$ t: This lesson, along with all the others  $c: z = \emptyset$  $t$ :  $1(2x)5\beta$  and  $2x<35\beta$  and  $2y>15\beta$  and  $t:$  $: \mathbf{Xv} \leq 250$ ) : aok on this diskette, was created using  $t$ :  $t:$ r: check for wrong places  $t$ :  $*$ rongpl the Apple PILOT Author system.  $t$ :  $t (1x>36\beta \text{ and } 1y>2\beta\beta)$ :  $t:$ tc:No, that's in the legend area.  $t:$ tc:Please point it out on the map.  $t$ : jc:prompt  $t$ :  $t$ (Xx<70 or Xx>280 or Xy<150 or Xy>435):  $E<sub>z</sub>$ tc:You're not even on the map!  $t$ :  $1c:prompt$  $a: 5\emptyset$ , 10; 50, 10; 50, 10  $t(2y<250):$  $w:3$ tc:That's where Floobies are found.  $t$ : ic:prompt  $t$ : We hope you enjoyed it  $(1)(2y>305):zone2$  $t$ :  $t$ :  $*$ zonel  $t$ : as much as we did.  $t(Tx>180):$  $w:3$ tc:That's where the oranges are grown.  $|c:promp$ tx:bigletter  $t$ : r: (custom picture character set) t: That's where sugar cane is grown.  $g:EB$ j:prompt  $t:$  $\mathbf{r}$ :  $*_{zone2}$  $t:$  $t$ (Xx<135 and Xy<355):  $t:$ 23 23 23 23 23 23 tc:That's where aluminum is found. 45 45 45 45 45 45  $t:$  $fc:prompt$  $t$ :  $t$ ( $\frac{x}{2}$ ) 135 and  $\frac{x}{2}$ (225 and  $\frac{x}{2}$ ) 355): 23 ABEFIJMNORUVYZ 23  $t:$ tc:No, that's where the Laf birds are. 45 CDGHKLOPSTWXØ1 45  $t:$ jc:prompt  $t$ : t:Sorry, that's not the right area. 23 23 23 23 23 23  $t:$ 45 45 45 45 45 45  $t$ :  $*$ prompt tx:  $t$ :  $E:$  $t(z)$ : Where are the Laf birds found?  $t:$ tc: (Hint: the legend symbol is "<")  $t:$  $fc:apl$  $t:$ t:Where are Floobies found?  $t:$ t: (Hint: the legend symbol is "&")  $t:$  $j:ap2$  $\mathbf{t}$ :

**REGERIG** 

 $^{\circ}$ 

 $s: 44, 20.4, 30.39, 10.38, 10.39, 10.40, 30$  $B: \emptyset$ ,  $1\emptyset$  .  $3\emptyset$ That's all, folks!  $t$  :  $6: 0, 20; 43, 20; 0, 30; 44, 20$  $w:5$ 

 $e:$ 

 $\mathbf{A}$ 

 $\mathcal{L}$ 

## Beethc\_en

 $[1]$ 

 $LJ$ 

 $\blacksquare$ 

Voici les notes qui composent le fragment de la Cinquième Symphonie de Beethoven contenu dans le fichier<br>BEETHOVEN de l'Editeur d'Effets Sonores.

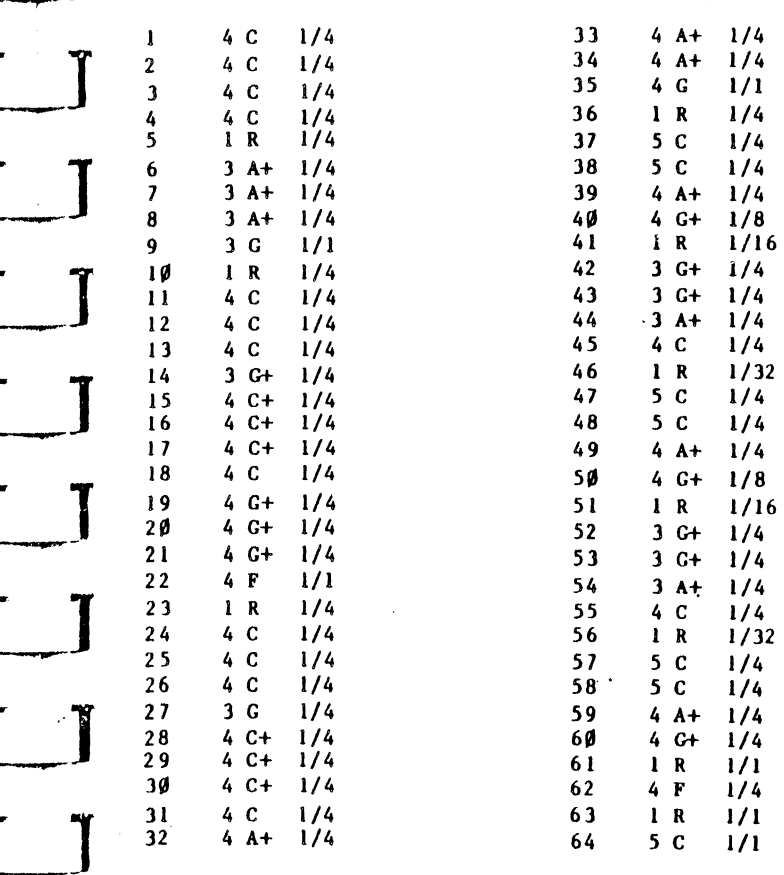

# *Mar yell*

Au début de la leçon modèle LEGENDS, vous faites la connaissance de Maxwell, un petit bonhomme qui présente la leçon. Il vous salue, le bras pointé en direction du mot « legends ». Nous avons dessiné cette Silhouette dans le fichier de l'Editeur de Caractères appelé MAXWELL. Vous pouvez aussi l'utiliser dans vos leçons. Vous trouverez ci-dessous la liste des symboles du clavier qui vous permettront de dessiner Maxwell dans différentes positions.

Ce schéma

DAG. EBH FC.

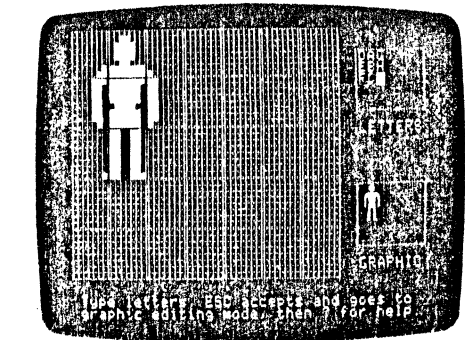

représente Maxwell debout, les bras le long du corps. Si vous suivez les schémas suivants :

KACi LAS NAU !BR JBT MO FC FC FC

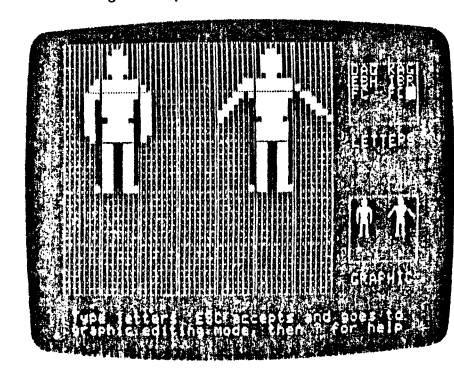

vous verrez Maxwell lever et baisser les bras. Vous avèz sans doute remarqué que la deuxième colonne de ces dilférents schémas se compose des mêmes lettres (ABC) : elles correspondent à la tête, au torse et à une rartie des jambes de notre personnage.

Si vous voulez que Maxwell se contente de lever le bras gauche. il vous suffit de respecter le schéma suivant:

 $NAG$  $MBH$ I·C

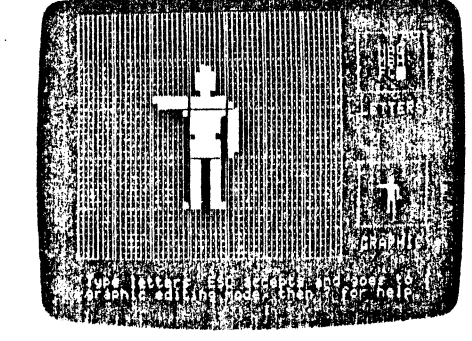

Vous pouvez également le laire marcher vers la droite, grâce aux schémas :

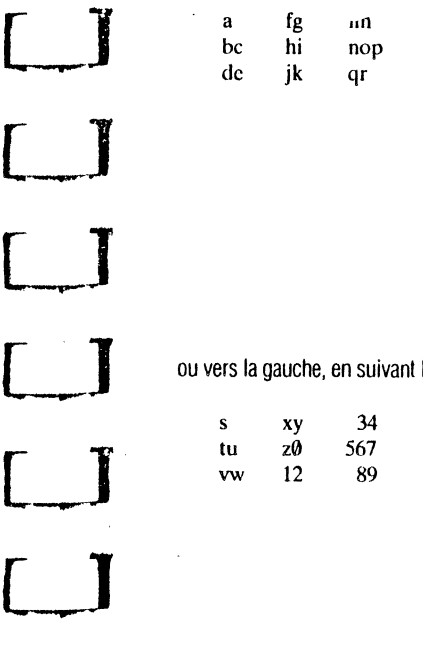

 $\overline{L}$ 

 $\begin{bmatrix} 1 \end{bmatrix}$ 

u

**LJ** 

 $\begin{bmatrix} 1 \end{bmatrix}$ 

LI

 $\Box$ 

**LJ** 

L.~.J

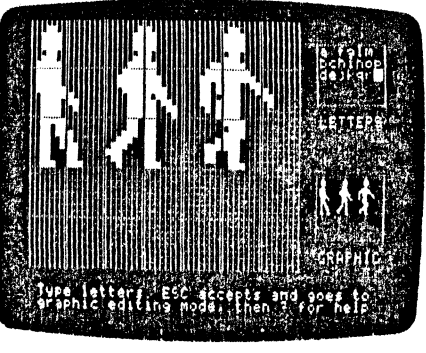

ou vers la gauche, en suivant les schemas :

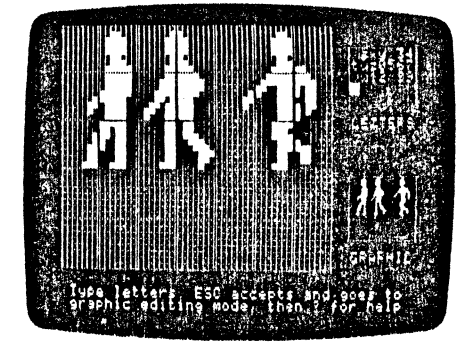

La liste ci-dessus ne reprend pas toutes les possibilités de mouvements de Maxwell. Toutes les majuscules, sauf Y et Z, correspondent à des schémas particuliers. Essayez donc diverses combinaisons et voyez comment Maxwell vous obéit.

 $\cup$  $EF$ GH

 $\mathsf{U}$ Kl  $MN$ OP OR grand" k" ST  $uv$ wx YZ 01

45

**Big<sup>1</sup>** otter<br>A la fin de la leçon modèle LEGENDS, vous voyez s'afficher en grand le mot « Thanks! » et le logo Apple. Ces figures ont été créées dans le fichier BIGLETTER de l'Editeur de Caractères. Vous pouvez vous en servir pour créer tout un alphabet de lettres géantes. Ci-dessous, nous vous indiquons quelles touches du clavier vous pouvez combiner pour tonner des images BIGLETTER correspondantes.

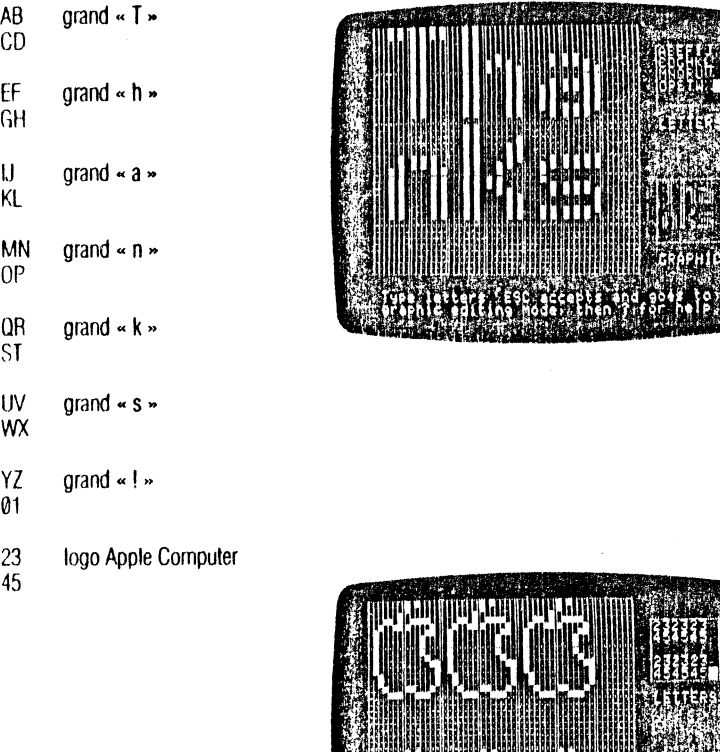

# **ANNEXr,**

## Mestructes Memattr

109 Messages d'entrée/sortie

110 Messages de l'éditeur de texte de leçon Insertion (Insert) Saut (Jump) Répétition (Repeat} Copie (Copy) Suppression (Delete} Localisation (Find) et Substitution (Replace)

10fi APPLE PILOT Il

## **MeE 1ges d'entrée/sortie**

Vous risquez de rencontrer ces messages d'erreur lorsque vous lisez un fichier d'une disquette Leçon ou lorsque vous y enregistrez un fichier.

ERROR: Reading file (ERREUR: lecture du fichier)

Le système n'a pas pu lire correctement l'en-tête du fichier qui contient des informations sur votre fichier de lexie

ERROR: Disk error (ERREUR: erreur disquette)

L'Apple ne peut enregistrer correctement la totalité de votre fichier de texte. Le système en enregistre autant qu il lui est possible

ERROR: File too big for memory (ERREUR: fichier trop long pour la mémoire)

Vous éditez un fichier de texte qui n'a pas été créé par Apple PILOT. Le système vous limite à 8192 caractères par fichier de texte.

ERR OR : Writing the file (ERREUR :écriture du fichier)

Votre disquette Leçon ne contient plus assez d'espace libre pour enregistrer ce fichier. Insérez une autre disquette Lecon dans le lecteur 2 et recommencez la procédure de sortie. Remarque : vous ne pouvez pas ltansférer directement une leçon d'une disquette Leçon sur une autre. Cependant, vous pouvez le tatre de manière indirecte, en suivant les étapes décrites ci-dessous :

Supposons que vous n'ayez pu placer la leçon GEOTHERM sur la disquette Lecon appelée GEO1 et que vous deviez la sauvegarder sur la disquette GEO2. Si vous voulez faire de la place pour la lecon GEOTHERM sur la disquette Leçon GE01, vous devez supprimer les fichiers de GE01 que vous considérez comme superflus, par le biais de l'option de suppression (D) de l'un des quatre éditeurs. Ensuite, vous pouvez enregistrer GEOTHERM dans l'Editeur de Texte de Lecon, à partir de la disquette GE02, et la sauvegarder sur la disquette GE01. Vous pouvez employer la même méthode avec des fichiers créés au moyen des Editeurs Spéciaux

\*\*WARNING- MORE THAN 21 FILES\*\*

(\*\*ATIENTION- PLUS DE 21 FICHIERS\*\*)

Vous avez sauvegardé plus de 21 fichiers différents créés par un seul Editeur. Seuls les 21 premiers fichiers seront affichés au Menu de l'Editeur et pourront par conséquent être sélectionnés pour édition. Les autres fichiers sont bien sûr sauvegardés mais ils ne seront affichés que lorsque vous aurez supprimé quelques fichiers parmi les 21 premiers, de manière à réduire le nombre total à 21.

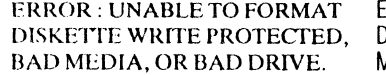

FRREUR : FORMATAGE IMPOSSIBLE rliSKETi-E WIUTÉ PROTECfED, DISQUETIE PROTEGEE CONTRE L'ECRITURE AAUVAIS SUPPORT, OU MAUVAIS LECTEUR.

Ce message s'affiche lorsque vous essayez d'initialiser une disquette protégée contre l'écriture (dont l'enveloppe protectrice ne comporte pas d'encoche ou de découpe dans le coin gauche, ou dont l'encoche est recouverte). Il apparaît également si la disquette ne convient pas ou si le lecteur est défectueux.

Vérifiez si la disquette a été correctement insérée dans le lecteur et si la découpe n'est pas obstruée. Si vous ne remarquez rien d'anormal, essayez d'initialiser une autre disquette. Si les mêmes problèmes se répètent, vous devrez peut-être faire appel à votre concessionnaire et lui demander d'examiner votre Apple et les lecteurs de disquettes.

# *Messag* ~ **de l'éditeur de texte de** *1(*

#### ~~ **-r** <sup>1</sup> *Insertion (1)*

 $\Box$ 

**LJ** 

**LI** 

**LJ** 

LJ

**LJ** 

**LJ** 

**LJ** 

**[ \_\_\_ J** 

**LJ** 

**L.J** 

ERROR: Plcasc finish the insertion (SP)

(ERREUR: veuillez terminer l'insertion enfoncez la barre d'espacement)

Ce message s'affiche lorsque vous avez utilisé presque tout l'espace disponible dans un fichier leçon. Un fichier leçon peul contenir 8192 caractères au maximum. Terminez la leçon ou divisez-la en deux parties.

Voici comment procéder pour diviser un fichier :

- **1.** Sauvegardez le fichier sous sa forme actuelle, GEOTHERM, par exemple.
- 2. Appelez GEOTHERM et supprimez-en (à peu près) la seconde moitié.

3. En vous plaçant à la lin de la partie restante de GEOTHERM-1, utilisez la commande de chaînage (cf. Instructions de Contrôle dans le Manuel de Référence du Langage Apple PILOT) pour rattacher cette première partie à la seconde qui sera appelée GEOTHERM-2.

4. Sauvegardez la première partie du fichier sous le nom GEOTHERM-1.

5. Appelez une nouvelle fois GEOTHERM et supprimez la première moitié de la leçon Poursuivez l'élaboration de la seconde moitié, puis sauvegardez la sous le nom GEOTHERM-2 quand son édition est terminée. 6. Vous pouvez ensuite supprimer le fichier d'origine, GEOTHERM.

ERROR: No room to insert.

(ERREUR : pas de place pour l'insertion)

Ce message s'affiche quand il ne vous reste plus que 127 caractères disponibles sur votre fichier texte. C'est le dernier avertissement vous signalant que le fichier est presque rempli. Vous ne pouvez plus insérer de texte.

ERROR: Buffer Overflow!!!! (press SPACE)

(ERREUR :mémoire tampon surchargée- enfoncez la barre d'espacement)

Le texte que vous venez d'insérer dans votre leçon ne peut tenir dans la mémoire tampon. Rien ne vous empêche de poursuivre l'insertion de texte à ce point de votre leçon. Toutefois. vous ne pourrez pas employer la commande de mémoire tampon de Copie pour le copier à un autre endroit du fichier.

ERROR: No insertion to back ovcr. (SP)

(ERREUR: pas d'insertion avant le début du texte inséré- enfoncez la barre d'espacement)

Après avoir enfoncé la touche I (pour lnsert = Insertion), vous avez enfoncé les touches CTRL-X, CTRL-Q ou celle marquée d'une flèche pointant vers la gauche pour essayer de revenir en-deçà du début de l'insertion de texte en cours. Vous devez enfoncer les touches ESC ou CTRL-C pour terminer l'insertion,<br>puis positionner le curseur à l'endroit voulu dans le texte.

**L.J**  *Saut(Jump)* 

ERROR : Label not found

(ERREUR :étiquette non trouvée)

Le système ne trouve pas dans le fichier l'étiquette que vous lui aviez spécifiée avant d'utiliser la commande de Saut (J) pour une recherche.

#### *Rép< tian (Repeat)*

ERROR: Too many (Press SPACE)

(ERREUR : facteur trop grand- enfoncez la barre d'espacement)

Vous avez utilisé un facteur de répétition trop grand. Les facteurs de répétition doivent toujours être compris entre 0 et 10009. Enfoncez deux fois la barre d'espacement pour continuer.

FRROR: Integer Overflow (Press SPACE)

(ERREUR: nombre trop grand- enfoncez la barre d'espacement)

Vo1rs avez essayé de déplacer le curseur (CTRL-1) en utilisant un facteur de répétition de plus de 4095.

ERROR: Repeat factor > 10000 (Press SPACE)

(ERREUR : facteur de répétition > 10000- enfoncez la barre d'espacement)

Vous avez employé un facteur de répétition trop grand. Les facteurs de répétition doivent toujours être compris entre 0 et 10009. Enfoncez deux fois la barre d'espacement pour continuer.

## *Copie ( Copy)*

ERROR: Invalid copy (Press SPACE)

(ERHEUR :copie invalide -enfoncez la barre d'espacement)

Un texte inséré a été écrit dans la mémoire tampon de Copie

ERROR: No room (Press SPACE)

(ERREUR : plus de place- enfoncez la barre d'espacement)

Il ne reste plus suffisamment de place dans votre fichier de texte pour y insérer la totalité du contenu de la nrémoire tampon de Copie. Le système copiera dans votre leçon autant de texte provenant de la mémoire tampon de copie que votre fichier en pourra contenir (la copie commence à partir du début du texte enregistré dans la mémoire tampon).

ERROR: Buffer Overflow! (Press SPACE)

(ERf1EUR : mémoire tampon débordée! - enfoncez la barre d'espacement)

Il ne reste plus assez de place dans la mémoire de l'Apple pour enregistrer le texte lu par la commande de Copie en plus de la leçon déjà en mémoire. Pour créer l'espace nécessaire, vous devez diviser la leçon en deux parties avant d'employer la commande de Copie (C) pour lire l'autre fichier. Voir le paragraphe de l'annexe consacré à l'Insertion de texte (1).

FRROR: Disk crror (Press SPACE)

(ERnEUR :erreur disquette- enfoncez la barre d'espacement)

L'Apple ne peut copier un texte à partir d'un autre fichier,

### *Suppression (Delete)*

No room to copy. Delete Anyway (Y/N)

(Pas de place pour copier. Supprimer quand même - oui/non)

Le système ne peut pas enregistrer toul le texte inséré dans la mémoire tampon de Copie. Si vous enfoncez quand même la touche Y pour effectuer la suppression, vous ne pourrez pas copier correctement votre texte insere à partir de la mémoire tampon de Copie.

#### *Localise* **·** *')n et substitution (Find and replace)*

ERROR: Invalid delimiter (Press SPACE)

**LI** 

**LI** 

**L.l** 

**[ \_\_ l** 

 $\Box$ 

 $\begin{bmatrix} \phantom{-} \end{bmatrix}$ 

**L.-1** 

[\_\_)

LI

<sup>r</sup>**1** -...-

(ERREUR :délimiteur non valide- enfoncez la barre d'espacement)

Vous. ne. pouvez pas employer des lettres ou des chiffres comme délimiteurs de Localisation (F) et de Substitution (R).

ERROR: Pattern too long (Press SPACE)

(ERREUR: schéma trop long- enfoncez la barre d'espacement)

Les schémas d'origine ou de substitution ne peuvent jamais dépasser 1023 caractères.

ERROR: Buffer full (Press SPACE)

(ERREUR: mémoire tampon remplie- enfoncez fa barre d'espacement)

Votre lecon est trop longue et le système ne peut effectuer les substitutions requises dans tout le fichier lecon. Il réalisera les substitutions jusqu'à ce qu'il atteigne la limite des 8192 caractères autorisés dans un fichier et les affichera à l'écran si vous enfoncez la touche V pour vérifier les opérations.

ERROR: No old pattern (Press SPACE)

(ERREUR : le schéma indiqué n'existe pas- enfoncez la barre d'espacement)

Vous avez tapé FS, FLS, RS ou RLS pour localiser (F) ou remplacer (R) le même schéma que le précédent. mais ce schéma n'existe pas.

ERROR: Pattern not found (Press SPACE)

(ERREUR: schéma non trouvé- enfoncez la barre d'espacement)

Les commandes de Localisation (F) et de Substitution (R) ne peuvent retrouver le schéma indiqué.

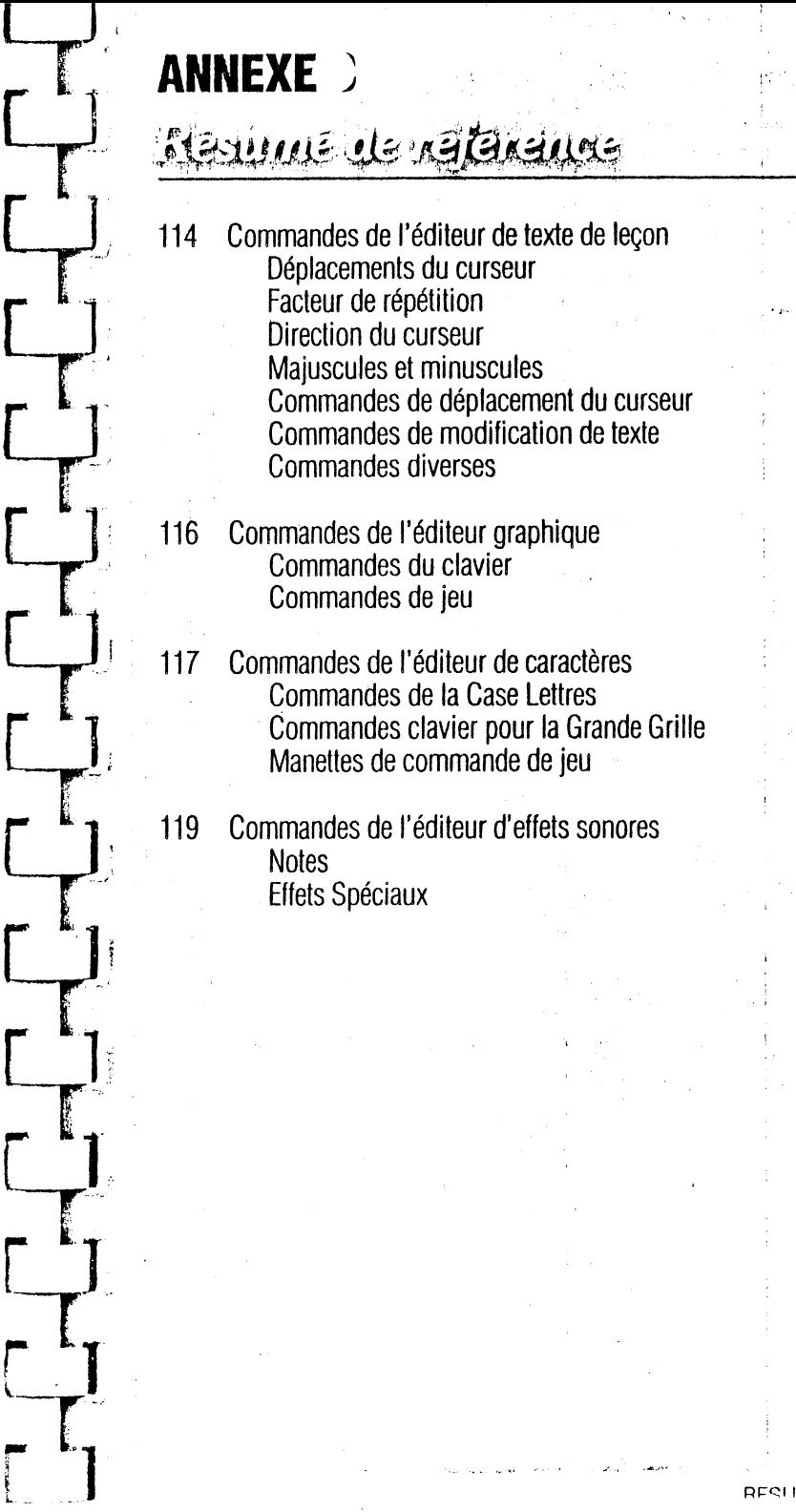

# **Cor. ,nandes** *de l'éditeur de texte de leçon*

## *Déplacements du curseur*

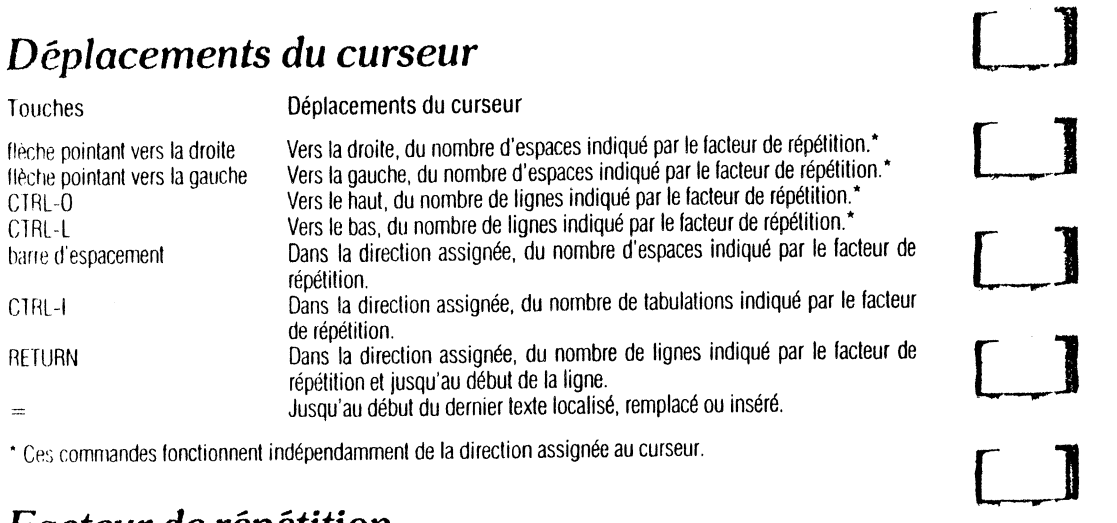

• CP.:; commandes fonctionnent indépendamment de la direction assignée au curseur.

## *Facteur de répétition*

Il s'agit d'un nombre entier de 0 à 10009 que tape l'opérateur avant de déplacer le curseur ou d'introduire une commande. Si le facteur de répétition est /, le déplacement ou la commande se répètent autant de fois que possible dans la direction assignée au curseur.

## *Assignation d'une direction au curseur*

- $\langle$ ,  $-$  obligent le curseur à progresser vers l'arrière.
- > + obligent le curseur à progresser vers l'avant.

## *Majuscules et minuscules*

CTRL-Z: La première lettre est écrite en majuscule, les suivantes en minuscules.

CTRL-A: Change les majuscules en minuscules el vice versa.

## *Commandes de déplacement du curseur*

- Saut (J): le curseur saute au Début ou à la Fin du fichier, ou à une étiquette placée antérieurement.
- Saut de Page (P) : le curseur se déplace dans la direction qui lui a été assignée el saute du nombre de pages indiqué par le facteur de répétition.
- Localisation (F) : essaie de trouver, en recherche littérale ou par délimiteurs, l'occurrence de la chaîne cible indiquée par le facteur de répétition (dans la direction assignée au curseur). La chaîne cible doit être entourée de délimiteurs. S signifie que le système doit utiliser ta même chaîne que la précédente.

# *Comma 'les de modification·de texte*

Suppression (D)

Permutation (X)

Substitution (R)

Mémoire (

Sortie (Q)

Copie(C)

**L.-. ..1** 

**L.1** 

**L1** 

**Ll** 

**L1** 

**LJ** 

L1

 $\begin{bmatrix} 1 & 1 \\ 1 & 1 \end{bmatrix}$ 

 $\begin{bmatrix} 1 \end{bmatrix}$ 

Ll

Insertion (I) permet l'insertion de texte. Employez la touche marquée d'une flèche pointant vers la gauche pour déplacer le curseur dans le texte inséré. CTRl-X supprime la dernière ligne insérée et déplace le curseur jusqu'à ta lin de la ligne précédente. Le formatage automatique coupe les lignes entre les mots, de telle sorte qu'elles ne dépassent pas 39 caractères, et place deux-points avant chaque ligne.

> supprime tout le texte sur lequel passe le curseur. Il suffit d'inverser la direction du curseur pour laire réapparaitre le texte.

> copie dans le fichier, à l'endroit où est positionné le curseur, le fichier d'une autre disquette ou le contenu de la mémoire tampon de Copie.

> remplace le caractère sur lequel est positionné le curseur par le caractère tapé, Chaque ligne doit être traitée séparément. Si vous enfoncez la touche marquée d'une flèche pointant vers la gauche, le caractère d'origine réapparaît.

> agit dans ta direction assignée au curseur; cette commande recherche la plus proche occurrence de la chaîne cible délimitée et la remplace par une chaîne de substitution. Le nombre de substitutions voulu est indiqué par le facteur de répétition. les deux chaines doivent être entourées de délimiteurs. l'option de recherche LiHérale permet de chercher toutes les occurrences de ta chaîne cible, indépendamment de tout délimiteur. Si vous utilisez l'option de Vérification (V), le système vous demande la permission d'effectuer la substitution. S indique à l'Apple qu'il doit employer la même chaine cible ou la même chaîne de substitution que la lois précédente. La commande s'écrit de la façon suivante :

> nR (l) [V]/chaîne cible//chaîne de substitution/les éléments entre crochets sont facultatifs.

## *Commandes diverses*

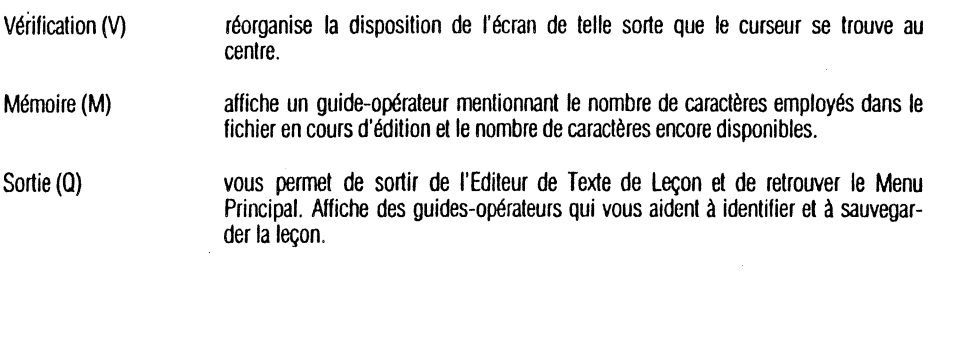

# **Cor" .nandes** *de l'éditeur grap* • *1que*

Lorsque vous entrez dans l'Editeur Graphique, vous apercevez un écran vide. Au centre se trouve un petit curseur clignotant: c'est l'extrémité du curseur élastique. Celui-ci est contrôlé au moyen des commandes suivantes. Enfoncez la touche? pour consulter le Tableau de Référence.

## *Commandes du clavier*

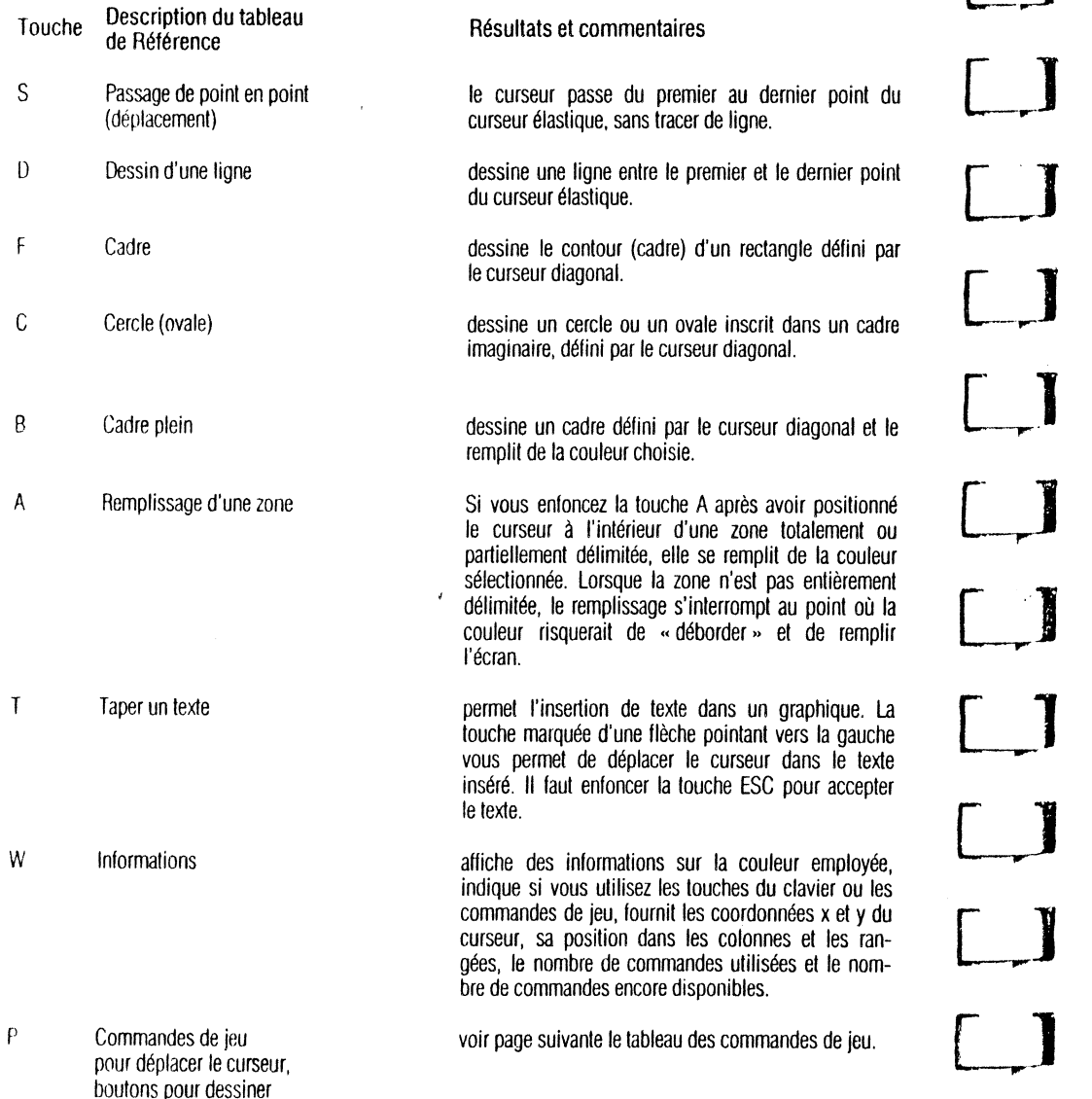

0 Sortir de l'éditeur<br>et sauv le le le 'er le graphique

E Annulation de la dernière commande

## *Commandes de jeu*

Les commandes de jeu s'emploient pour contrôler le curseur en Editeur Graphique. Toutes les commandes du clavier continuent de fonctionner normalement

Action

 $\Box$ 

 $\Box$ 

LJ

**Ll** 

 $\Box$ 

**l-rl** 

Enfoncer la touche P Enfoncer la Barre d'Espacement Tourner la commande de jeu 0

Tourner la commande de jeu 1

Enfoncer le boulon 0

Enfoncer le bouton 1

termine l'édition en cours. Affiche un guide-<br>opérateur permettant de mor le nom du opérateur permettant de mor fichier et de le sauvegarder sui la disquette. Revient au Menu PrincipaL

annule la dernière commande. Le graphique se re-dessine étape par étape, à l'exception de la dernière commande.

Résultats et commentaires

transmet le contrôle du curseur des commandes du clavier aux commandes de jeu.

rend le contrôle du curseur aux louches du clavier. Ces dernières redeviennent fonctionnelles.

contrôle les déplacements horizontaux du curseur.

contrôle les déplacements verticaux du curseur.

permet au curseur de passer du premier au dernier point du curseur élastique sans tracer la ligne. Opère de la même manière que la commande S du clavier.

dessine une ligne continue joignant le premier et le dernier point du curseur élastique. Opère de la même manière que fa commande 0 du clavier.

# *Commandes de l'éditeur de caractères*

## *Commandes de la case lettres*

Lorsque vous entrez dans l'Editeur de Caractères, les lettres lapées sont insérées dans la Case Lettres, à l'endroit où est positionné le curseur, tant que vous n'enfoncez pas la touche ESC pour entrer dans la Grande Grille. Si vous vous trouvez dans la Grande Grille, tapez L pour entrer dans la Case Lettres.

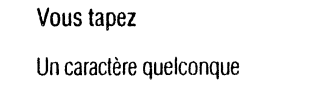

le caractères s'affiche dans la Case Lettres; si le dessin correspondant existe, il s'affiche sur la Grande Grille.

Une flèche pointant vers la droite déplace le curseur vers la droite.

Une flèche pointant vers la gauche déplace le curseur vers la gauche.

Résultats

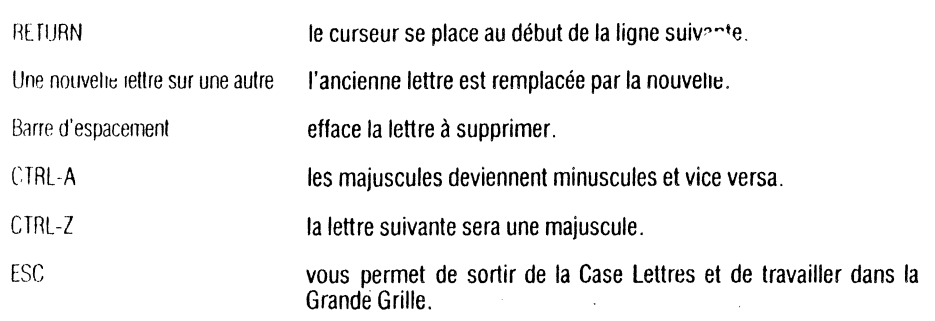

### *Commandes clavier pour la grande grille*

Ces commandes vous permettent de créer les dessins de nouveaux jeux de Caractères sur la Grande Grille. Quand le curseur se trouve sur celte Grille, enfoncez la touche? pour consulter le Tableau de Référence. Enfoncez la barre d'espacement pour quitter le Tableau de Référence et entrer à nouveau dans la Grande Grille.

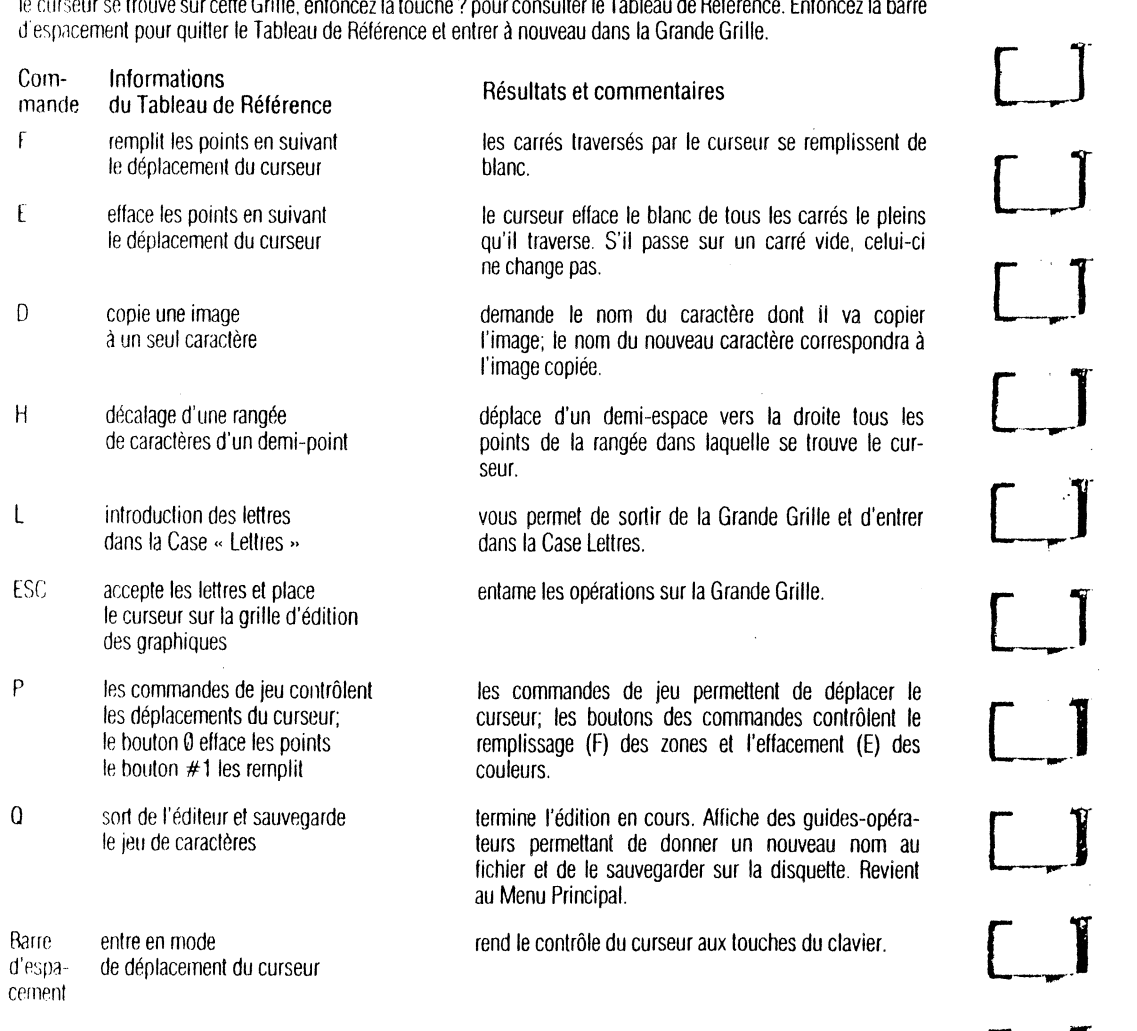

### *Commar* 'es *de jeu*

Vous pouvez utiliser les cpmmandes de jeu dans la Grande Grille, comme décrit ci-dessous. D pour Duplication, H pour Décalage d'un demi-point et L pour entrer dans la Case Lettres avec les commandes de jeu de façon identique aux commandes de clavier F (Remplissage de points) et E (Effacement de points) sont inactives pendant que les commandes de jeu agissent sur le curseur : vous devez utiliser les boutons de commandes de jeu.

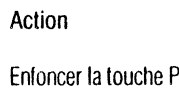

 $L_{--}$ 

 $\Box$ 

[\_J"

u

**[\_\_J** 

Tourner le bouton de la commande 0

 $\Box$ Tourner le bouton de la commande 1

Enfoncer le bouton de la commande 0

Enfoncer le bouton de la commande 1

Résultats et commentaires

Le curseur est sous contrôle des commandes de jeu. Les touches de direction du clavier sont inactives.

Contrôle les déplacements horizontaux du curseur.

Contrôle les déplacements verticaux du curseur.

Efface le blanc des carrés traversés par le curseur. Pour obtenir un effacement continu. déplacez LENTEMENT le curseur toul en maintenant enfoncé le bouton 0. Equivaut à la commande d'Effacement (E) du clavier.

Remplit de blanc tous les carrés traversés par le curseur. Pour obtenir un remplissage continu, déplacez LENTEMENT le curseur tout en maintenant enfoncé le bouton 1. Equivaut à la commande de Remplissage (F) du clavier.

# *Commandes de l'éditeur d'effets sonores*

#### *Remarques*

Ce tableau définit chaque élément d'une note, indique les options prévues et signale si cel élément est facultatif ou obligatoire.

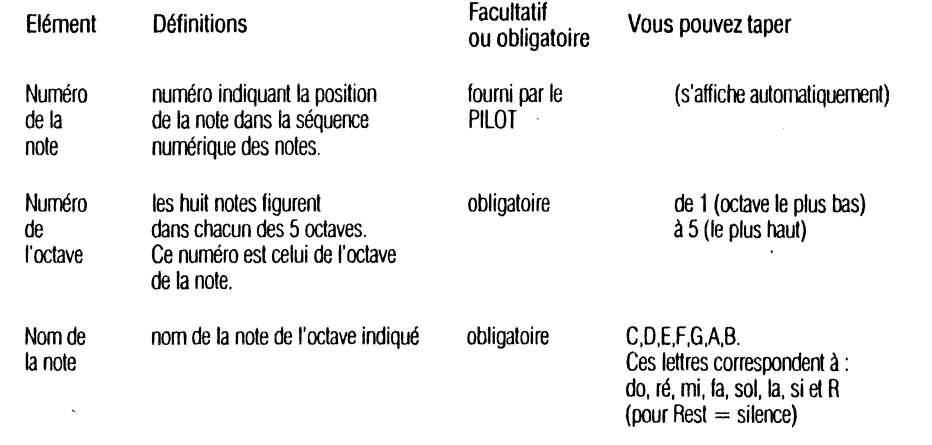

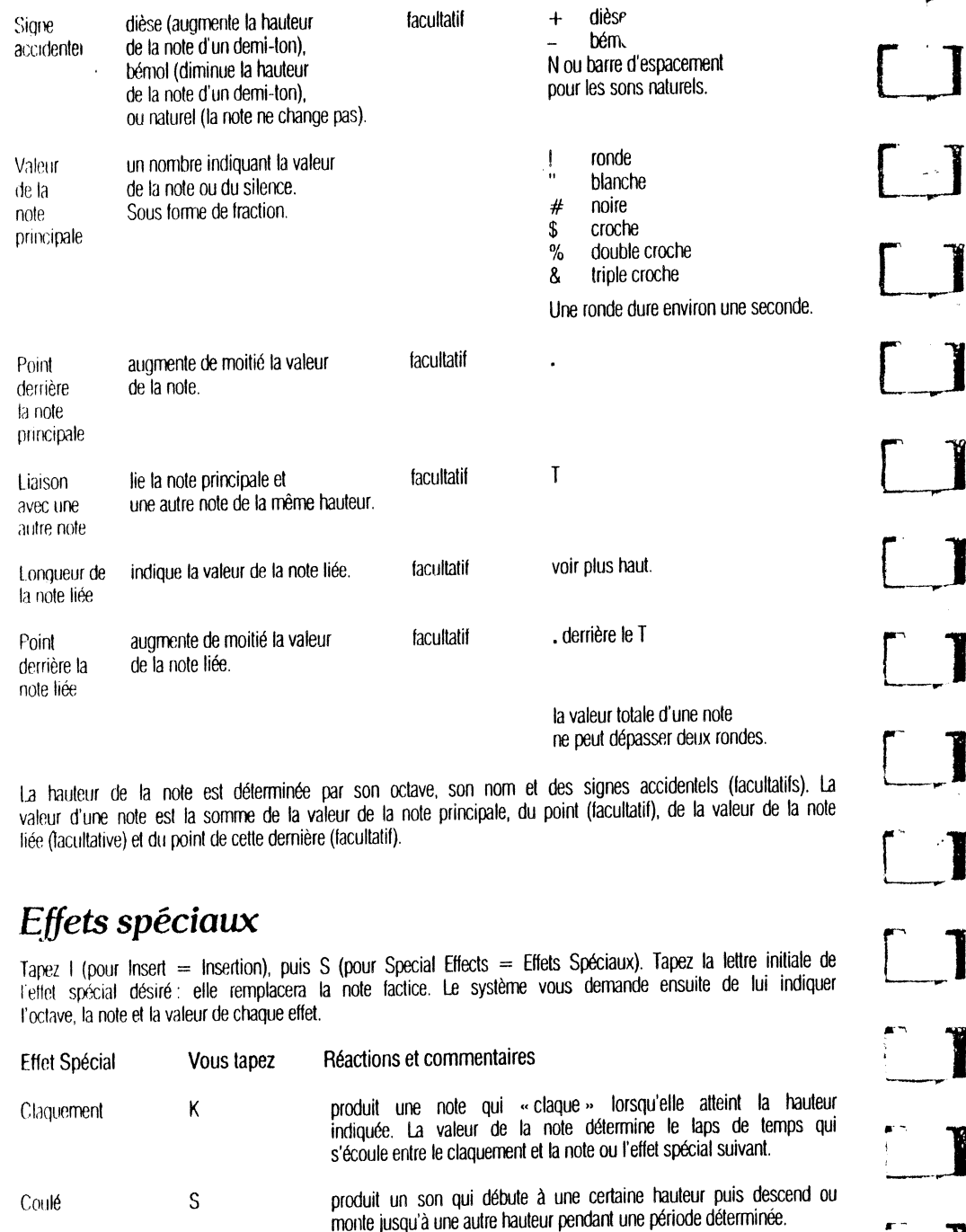

produit un son qui alterne entre deux hauteurs pendant une période W Modulation donnée.

# **INDEX**

#### A

Animation 107 ASCIL Jeu de Caractères 77 Assignation d'une direction au curseur 37, 40  $54.115$ 

#### $\mathbf{B}$

Barre d'espacement 37, 114, 118, 119 BIGLETTER, Jeu de Caractères 78, 107 Blanc1 et blanc2 couleurs des graphiques 62 Blocs sur disquette 13, 18, 64 Blocs de fichiers disquette 64 Boutons, commandes de jeu 120

#### C

Case Graphique. **Editeur de Caractères 68** Case Lettres. Editeur de Caractères 68, 118 CALCULATRICE leçon modèle 3 Chaîne 39, 52 Chaîne cible. avec les commandes de Localisation (F) et de Substitution (R) 39, 52 Chaînage des lecons 19 Claquement, effet sonore 90, 120 Commande Cadre (F). Editeur Graphique 61, 116 Commande Cadre Plein (B), Editeur Graphique 61.116 Commande Cercle (C), Editeur Graphique 61 116 Commande de Copie (C), Editeur de Texte de Leçon 50 115 Commandes de déplacement du curseur, Editeur de Caractères 72, 118 Editeur d'Effets Sonores 90 Editeur Graphique 60, 116 Editeur de Texte de Lecon 36, 38, 115 Commande de Dessin, Editeur Graphique 61, 116 Commande d'Effacement (E). Editeur de Caractères 73, 75, 118 Editeur Graphique 62, 64, 65, 117 Commande de frappe d'un texte (T), Editeur Graphique 64, 117 Commande d'information (What information), Editeur Graphique 65, 117 Commande d'Insertion (I). **Editeur Effets Sonores 83** 

#### Commande d'Interprétation (P). **Fditeur d'Effets Sonores 85** Commande de Localisation (F). Editeur de Texte de Lecon 39, 115 Commande de Mémoire (M). Editeur de Texte de Lecon 19, 57, 115 Commandes de Modification de texte. Editeur de Texte de Lecon 5, 35 Commande de Permutation (X). Editeur de Texte de Lecon 52, 116 Commande de Passage de point en point. Editeur Graphique 60, 117 Commande de Remolissage. Editeur de Caractères 73, 75, 119 Commande de remplissage de zone, Editeur Graphique 60, 117 Commande de Saut (J). Editeur de Texte de Lecon 37, 38, 115 Commande de Saut de Page. Editeur de Texte de Lecon 37, 38, 115 Commandes de jeu. boutons 121 Editeur de Caractères 75, 119 Editeur Graphique 60, 117 Commandes de ieu. Editeur de Caractères 75, 121 . Editeur Graphique 60, 117, 118 Commandes de Substitution (R). Editeur de Texte de Lecon 52, 116 Commande de Suppression (D), Editeur de Texte de Lecon 33, 48, 116 Editeur d'Effets Sonores 88 Commandes utilisées. Editeur Graphique 63 Commande de Vérification (V). Editeur de Texte de Lecon 56, 116 Compression des disquettes 19, 27 Compteur de réponses 7 Conception d'une lecon PILOT 6 Consultation d'un fichier, erreurs 111 Coordonnées d'une position sur l'écran. Editeur Graphique 63 Copie d'un caractère. Editeur de Caractères 78, 120 Copie d'une disquette lecon 4.15 problèmes 17 Copie à partir d'un fichier lecon 50 Copie à partir de la mémoire tampon de Copie 50 Coulé, effet spécial 90.123 Couleurs de l'Editeur Graphique 61, 63 CTRL-A 31, 115, 118

120 APPLE PILOT II

Déralaoe d'une demi-point. **L** 22,24 Ullteur de Caractères 78, 119 **F** Leçons 3, 5, 30 Option Exécution (R). Délimiteurs, et al. en la composition de Texte de Leçon 22, 24, 34 de la composition de Texte de Leçon 22; 24, 34<br>Délimiteurs, de la concertion de la composition de la composition de la concertion de la concertion de la co Diagramme, noms 24, 58, 65 Contractions of the Caractères 25 Leçon de Salutations 8, 13 Editeurs de Caractères 25 Leçon de Salutations 8, 13 Editeurs de Caractères 25 Leçon de Salutations 8, 13 Editeurs de Caractères 25 Co Disquette ROTHOR (AUTEUR) 17<br>Disquette LESSON (LEÇON) 2, 15, 16 Fichier de commande, graphiques 65 **[1]** Leçon modèle MATCH 25, 26 [25, 26 [25, 26 ]<br>Disquettes protégées contre l'écriture Fichier de polition de Reche point Disquette LESSON (LECON) 2, 15, 16 Contre le commande, graphiques de Vérification (V),<br>Disquettes protégées contre l'écriture Flèche pointant vers la droite 32, 34, 37 Longueur des fichiers 18, 47, 65 Option de Vérificatio Développement d'une leçon, diagramme 11 Flèche pointant vers la gauche 32, 37 Lucarne pointant pour les textes<br>84, 114, 118

Impression (P) 25 George Services of George Services of George Services of George Services of George Services of George Services of George Services of George Services of George Services of George Services of George Servic Longueur des fichiers 18 [\_r] 68,72, 115 Congueur des fichiers 18 Crande Grille, Editeur de jeu de caractères **Mémoire tampon de Copie 44, 49, 51**<br>Coptions du menu 21 **Region de Copie 44, 49, 51 ans de Copie 44, 49, 51 ans de Copie 44, 49, 51 ans de Copie 44<br>Resu** Editeur Graphique 57<br>commandes de Dessin 60 couleurs 61<br>Dessin Rapide et fichiers normaux 65 Editeur Graphique 57 [J] tous les éditeurs 114<br>| Commandes de Dessin 60 [J] Musique 82 [J] Musique 82 [J] Musique 82 [J] Musique 82 [J] Résumé de référence<br>| Dessin Rapide et fichiers normaux 65 [J] Hauteur des notes 87, 1 ImpressiOn (P) 25 Noir1 et Noir2, longueur des fichiers 65 in the state of the description of the state of the state of the state of the state o<br>Indication des fichiers 22, 26, 58 respectively. The couleurs des graphiques 64 and the ROM autostant 2<br>Antion lormatage et délimiteurs 44 , Initialisation d'une disquette 5, 13

CTRL-C 1 37,49,83 computers des fichiers 4<sup>-</sup> installation du système du système du système des factures des fichiers 4<sup>-</sup> installation du système des factures des factures du second de la computer de la computer de la com CTHL -137. , ,J messages 111 [\_j Instruction Frappe (1, v'-', 44, 45 Notes liées 87, 119 CTRL 1.37, 115 **CHIL-L 37, 115 CHIL-L 37, 115 CHIL-L 37, 115** Inverse, couleur des graphiques 64 Note naturelle 87<br>CTRL-L 37, 115 **Inverse de la contra de la contra de la contra de la contra de la contra de la contra d**  $CFAL-0.37, 115$  Notes pointées 87, 119 CTRL-P 24 **résumé 114** résumé 114 résumé 114 résultion des octaves 119 **J**<br>CTRL-P 24 **De la CHALLACH DE LA CORPORATION DE LA CHALLACH DE LA CHALLACH DE LA CHALLACH DE LA CHALLACH DE LA CHA** CTRL-X 42<br>CTRL-X 42<br>CTRL-Z 31, 33, 115, 118 CTRL-X 42<br>CTRL-Z 31. 33, 115, 118 **Effet Sonore de Claquement (K) 89, 120 CTRL-Z 31. 33, 115, 118 D.**<br>Curseur diagonal de graphiques 61 **Curseus Conore Conore Conores 89, 120 Curseus Conores ASCII**77, 108 **D.**<br>Curseu CTRC-2 31. 33, 115, 118<br>Curseur diagonal de graphiques 61 Effets spéciaux, en en en enfets spéciaux, en en en en en en en en en en en<br>Curseur élastique 60 Editeur d'Effets Sonores 89, 120 Constantingum of School Chaîne is a constant of the constant of the constant of the constant of the constant of the constant of the constant of the constant of the constant of the constant of the constant of the constant o

Developpement of the recon, diagramme in the control of the reconsideration of the state of the control of the control of the control of the control of the control of the control of the control of the control of the contro

options ou menu zinchier, and the contract of the contract of the contract of the method of the method of the c<br>Secret in the contract of the contract of the contract of the contract of the contract of the contract of the<br> Erlihin's Dessin Rapide 5, 18, 65 voir sauvegarde d'un fichier voir sauvegarde d'un fichier en Recherche par délimiteurs,<br>Editeur d'Effets Sonores 81 voir sauvegarde d'un fichier voir sauvegarde d'un fichier voir sauvegard ches spéciaux 89 du ches se du ches se du ches spéciaux d'Edition, de la chesages d'erreur 35, 38, 109 et de Substitution (R) 40, 54<br>Effets spéciaux 89 et de Substitution de Constantine d'Étation, de la constantion de la c eners speciaux est entrée/sortie 116 entrée/sortie 116 recherche Littérale entrée/sortie 116 recherche Littérale entrée/sortie 116 recherche Littérale entrée/sortie 116 recherche Littérale entrée/sortie 116 recherche Litté

ortions du menu 22 Imprimante Silentype 24 ~-... Notation music.1le 86. 87, 88 France 2008 and the material of the direction, neuron of the contraction of the second indicateur de direction,<br>
Editeur de Texte de Leçon 36 durée 88 durée 88 durée 88 durée 88 durée 88 durée 88 durée 88 durée 88 durée 88 Editeur de Texte de Leçon 36 dure 88 dure 89<br>
Editeur de Texte de Leçon 36 dure 89 dure 89 sauvegarde des fichiers 17, 28<br>
commandes de déplacement du curseur 38 voir Commande Informations (What information) Note affectée commandes de déplacement du curseur 38 voir Commande Informations (What information) Note affectée d'un bémol 87 Sauvegarde des fichiers 26 voir Commande Informations (What information) Note affectée d'un bémol 87 Sauvegar commandes de modification de texte 43 voir Tableaux de Référence voir de Caractères 75 en leur de Caractères 75<br>And tournatage et délimiteurs 44 en leur d'Effets Sonores 85 en leur d'Effets Sonores 85 en leur d'Effets Sono

L.-~J

en formatage automatique 43 Fichiers 4 Fichiers 4 Fichiers 4 Fichiers 4 Fichiers 4 Fichiers 4 Fichiers 4 Fichiers 4 Fichiers 4 Fichiers 4 Conception 9 Conception 9 Conception 9 Conception 9 Conception 9 Conception 9 Concep avec les commandes de Localisation (F) blocs 21,65 home pour les étudiants GOTO 35 nombre maximum 22 option pour les étudiants GOTO 35 et reserver reserver reserver reserver reserver reserver reserver reserver reserver reserver to the control option d'Impression (P), and the control of the control of the control of the control of the control of the contro or.veloppernent d'une leçon 8 sauvegarde et identification 22<br>Développement d'une leçon 8 sauvegarde et identification 22<br>Mode Auteur 6 cours les estimates d'avenuent d'une leçon Bourgarde et identification 22<br>Mode Auteur Developpement d'une leçon of the survey of the survey of the mage à l'écrean, graphiques 65 Leçon modèle IMMEDIATE 3 tous les éditeurs 22, 23<br>Mode Auteur 6 Contra de Social de Social de Social de Social de Social de Social

Formatage d'un texte 44, 46 Majuscules 30, 40, 114 Editeur de Caractères 67 Position sur l'écran. graphiques 63<br>Editeur de Caractères 67 Position sur l'écran. graphiques 63 MAXWELL, Jeu de Caractères 77, 106 Position sur l'écran, texte 63<br>68, 72, 115 opticssion (r) 2.5<br>
longueur des fichiers 18<br>
options du menu 22 de Substitution (R) 40, 54<br>
et de Substitution (R) 40, 54<br>
et de Substitution (R) 40, 54<br>
et de Substitution (R) 40, 54<br>
et de Substitution (R) 40, 54<br>
mode oprons du nenu zz hortugale 16 ES 18 GX : instruction Graphiques 65 Mode Leçon 2, 4, 7, 24, 31, 46 Résultat-16 ES 18 Résultat-16 ES 18<br>Résumé 118 Modulation effet spécial de Résumé des inform **H** 89, 120 tous tes éditeurs 114 commandes de Dessin 60 Musique 82 Musique 82 Résumé de référence 114 d'Alexandre de référence 114

ESC, touche 32, 37, 83, 118, 119<br>
ESC, touche 32, 37, 83, 118, 119 Jeu de caractères japonais 70 avec les commandes de Localisation (F)<br>
Etiquettes 9, 39 avec les commandes de Localisation (F) Etiquettes 9, 39 Etiquettes 9, 39 Etiquettes 9, 39 Etiquettes 9, 39 Etiquettes 9, 39 Etiquettes 9, 39 Etiquettes 9, 39 Etiquettes 9, 39 Etiquettes 9, 39 Etiquettes 9, 39 Etiquettes 9, 39 Etiquettes 9, 39 Etiquettes 9, 39 E Exécution d'une leçon 35 Option d'Edition, tous les éditeurs<br>Exécution d'une leçon 35 Option de la commune de la commune de la commune de la commune de la commune de la co Mode Leçon 7 Concerts de répétition 37, 41, 49 Leçon modèle LEGENDS 3, Concerts de Sortie (0), tous les éditeurs 26 Leçon modèle LEGENDS 3, Concerts de Sortie (0), tous les éditeurs 26 Leçon modèle LEGENDS 3, Concerts de S Mode Legen 7<br>Disquette AUTHOR (AUTEUR) 17 Samples of the Suppression (D), tous les éditeurs 26<br>Disquette AUTHOR (AUTEUR) 17 17 19 54, 88, 114 54, 88, 114 17, 93<br>Disquette LESSON (LECON) 2, 15, 16 Fichier de commande, graph 166 114. 118 avec les commandes de Localisation (F)<br>
Eleche pointant vers la gauche 32, 34, 37 **avec les commandes de Localisation (F)**<br>
Flèche pointant vers la gauche 32, 34, 37 **avec les commandes de Localisation (R)** 54

Menu Principal 4, 5, 12 voir sauvegarde d'un tichier des notes are des partielles and the contracte partiellis,<br>
Menu Principal 4, 5, 12 avec les commandes de Localisation (F)<br>
disposition des notes 86 Guide-opérateurs 12, Longur des fichiers 18 Guide-opérateur SP (barre d'espacement), Minuscules 30, 40, 114 avec les commandes de Localisation (F)<br>
Minuscules 30, 40, 114 avec les commandes de Localisation (F)<br>
Editeur d'Effets Sonores 89, 120 Modulation, effet spécial and a Résumé des informations relatives à Résumé des informations relatives à Resumé des informations relatives à Resumé des informations relatives à  $\frac{120}{\pi}$ etiaenent 61 million attenue and the material of the material of the material of the material of the material of the control of the control of the control of the control of the control of the control of the control of the RETURN (retour chariot), touche ROM autostart 2

Editeu )hique 65 Editeur de Texte de Lecon 34, 56 messages d'erreur 110 Signe accidentel 87, 119 Silence 87 Sortie (O) Editeur de Caractères 75 Editeur d'Effets Sonores 85 Editeur Graphique 65 Editeur de Lecon de texte 56 Supports de disquette 17 Système Apple PILOT 2, 4, 30

#### **T**

Tableaux de Référence 22, 26, 58, 71, 82 Tester les lecons 6, 35 Texte, affichage 31  $l$ ormatage 33, 44, 46 positions des caractères 63 lucame 63

Vidéo inversée 30, 33 **w x y z** 

**v** 

#### **SYMBOLES**

! 65  $+ 36, 115$  $-36,115$ *!37*   $<$  32, 36, 59, 115  $= 35, 115$  $>$  32, 36, 59, 63, 115

#### *Commandes de* ~ *diteur graphique*

Lorsque vous entrez dans l'Editeur Graphique, vous apercevez un écran vide. Au centre se trouve un pelil curseur clignotant : c'est l'exlrémilé du curseur élaslique Celui-ci esl contrôlé par les touches de direction du clavier reprises ci-dessous ou par les commandes de jeu (voir Commandes de Jeu)

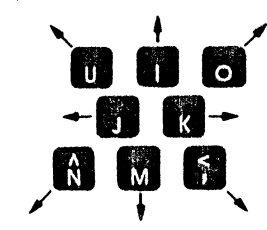

#### **COMMANDES DU CLAVIER**

 $\lceil$   $\rceil$ 

 $\lceil$   $\rceil$ 

 $\begin{bmatrix} 1 \end{bmatrix}$ 

 $\Box$ 

**[\_\_J** 

 $\lceil$  1

**[\_J** 

**[\_J** 

 $\Box$ 

 $\begin{bmatrix} \phantom{-} \end{bmatrix}$ 

**LJ** 

**1** 

PASSAGE DE POINT EN POINT (S) : le curseur passe du premier au dernier point du curseur élastique, sans tracer de ligne.

DESSIN (D): dessine une ligne entra le premier el le dernier point du curseur élastique.

CADRE (F): dessine le contour (cadre) d'un rectangle défini par le curseur diagonal

CERCLE (C): dessine un cercle ou un ovale inscrit dans un cadre imaginaire. défini par le curseur diagonal.

CADRE PLEIN (B): dessine un cadre défini par le curseur diagonal el le remplit de la couleur choisie.

REMPLISSAGE D'UNE ZONE (A): si vous enfoncez la louche A après avoir positionné le curseur à l'intérieur d'une zone totalement ou partiellement délimitée, celle-ci se remplit de la couleur sélectionnée. Lorsque la zone n'est pas entièrement délimitée, le remplissage s'interrompt au point où la couleur risque de « déborder » el d'envahir tout l'écran.

TAPER UN TEXTE (T) : permet l'insertion de lexie dans un graphique. La touche marquée d'une flèche pointant vers la gauche vous permet de déplacer le curseur dans le texte inséré. Enfoncer la louche ESC pour accepter le texte.

INFORMATIONS (W) : affiche des informations sur la couleur employée, indique si vous utilisez les touches du clavier ou les commandes de jeu, fournil les coordonnées x el *y* du curseur, sa posilion dans les colonnes el les rangées, le nombre de commandes employées et le nombre de celles qui restent disponibles.

COMMANDE DE JEU (P) : permet de déplacer le curseur. Voir ci-dessous.

SORTIE (Q): perme! de sortir de I'Edileur. Termine l'édition en cours. Affiche un guide-opérateur permellanl de modifier le nom du fichier ct de le sauvegarder sur une disquette. Revient au Menu Principal.

EFFACEMENT (E): annule la dernière commande. Le graphique se re-dessine élape par étape, à l'exception de la dernière commande.

TABLEAU DE REFERENCE (?): enfoncez la touche ? pour pouvoir consulter le Tableau de Référence.

#### **COMMANDES DE JEU**

Toutes les commandes du clavier continuent de fonctionner de la manière décrites cidessus.

ENFONCEZ LA TOUCHE P: lransmetle contrôle du curseur aux commandes de jeu. Les touches de direction n'opèrent plus.

# **APPLE PILOT**

## Manuel Editeurs **PETIT GUIDE DE REFERENCE**

#### *Commandes de l'éditeur de texte de leçon*

#### DEPLACEMENT DU CURSEUR

 $\vert$ 

 $\frac{1}{2}$  $, \frac{1}{2}$ i ..

Flèche pointant vers la droite Fléche pointant vers la gauche CTRL-0 CTRL L Barre d'espacement CTRL-I Touche RETURN Déplace le curseur vers la droite. • Déplace le curseur vers la gauche. • Déplace le curseur vers le haut. • Déplace le curseur vers le bas. • Déplace le curseur dans la direction qui lui a été assignée. \* Déplace le curseur de tabulations en tabulations, dans la direction qui lui a été assignée. • Déplace le curseur du nombre de lignes indiqué par le facteur de répétition, dans la direction assignée. et le positionne au début de la ligne. Déplace le curseur jusqu'au début ou la fin du dernier texte localisé, remplacé ou inséré.

• Les facteurs de répélilion sont autorisés avec toutes ces commandes

#### FACTEURS DE REPETITION

 $\equiv$ 

Un nombre de 0 à 10009 tapé avant un déplacement ou une commande. Si le facteur de repélition est /, le déplacement ou la commande sont répétés autant de fois que possible dans la direction assignée au curseur.

#### ASSIGNATION D'UNE DIRECTION AU CURSEUR

Le premier caractère (> ou <) présent dans la plupart des guides-opérateurs de l'éditeur est un indicateur de direction qui indique dans quel sens se déplaœra le curseur à l'intérieur du lichier.

< déplacement vers l'arrière

 $> +$  déplacement vers l'avant.

#### MAJUSCULES ET MINUSCULES

CTRL-Z: la première lettre qui suit est une majuscule. les autres seront des minuscules.

tTRL-A: change les majuscules en minuscules el vice versa

#### ESC ET CTRL-C

Après avoir employé les commandes d'Insertion (I), de Suppression (D' <sup>--</sup> de<br>Permutation (X) enfoncez la touche ESC nour accenter les aiouts ou modifics. - ou Permutation (X), enfoncez la touche ESC pour accepter les ajouts ou modifica. les touches CTRL et C pour les annuler.

#### COMMANDES DE DEPLACEMENT DU CURSEUR

SAUT (J): permet de sauter jusqu'à la Fin ou jusqu'au Début du fichier, ou jusqu'à une éliquelle placée antérieurement.

SAUT DE PAGE (P) : déplace le curseur du nombre de pages indiqué par le facteur de répétition. dans la direction assignée au curseur.

LOCALISATION (F) : essaie de lrouver. en recherche Littérale ou par Délimiteurs. l'occurrence de la chaine cible indiquée par le facteur de répétition (dans la direction assignée au curseur). La chaine cible doit êlre entourée de délimiteurs. S signifie que le système doit utiliser la même chaîne que la précédente.

#### COMMANDES DE MODIFICATION DE TEXTE

INSERTION (I) : permet l'insertion de texte. Employez la touche marquée d'une flèche pointant vers la gauche pour déplacer le curseur dans le texte inséré. CTRL-X supprime la dernière ligne insérée et déplace le curseur jusqu'à la fin de la ligne précédente. Le formatage automatique coupe les lignes entre les mots, de laçon à ce qu'elles ne dépassent pas 39 caractères, el place deux-points avant chaque ligne.

SUPPRESSION (D) : supprime ioul le texte sur lequel passe le curseur. Il suffit d'inverser la direction du curseur pour faire réapparaître le texte.

COPIE (C): copie dans le ficnier. à l'endroit où est positionné le curseur, le ihier d'une autre disquelte ou le contenu de la mémoire lampon de Copie.

PERMUTATION (X) : remplace le caractère sur lequel est positionné le curseur par le caractère lapé L'opération doit s'eHectuer dans chaque ligne séparément. Si vous enfoncez la touche marquée d'une flèche pcintant vers ta gauche, le caractère d'origine réapparaît.

SUBSTITUTION (R): agit dans la direction assignée au curseur; cette commande recherche la plus proche occurrence de la chaîne cible délimitée et la remplace par une chaîne de substitution. Le nombre de substitutions est indiqué par le facteur de répétition. Les deux chaînes doivent être entourées de délimiteurs. L'option de recherche Littérale permet de chercher toutes les occurrences de la chaîne cible, indépendamment des délimiteurs. Si vous utilisez l'option de Vérification (V), le système vous demande la permission d'effectuer la substitution. S indique à l'Apple qu'il doit employer la méme chaine cible ou la même chaine de subslitution que la fois précédente. La commande s'écrit de la façon suivante : [n]R [L] [V]/chaine cible//chaîne de substitution/. Les éléments entre crochets sont facultatifs.

#### COMMANDES DIVERSES

VERIFICATION (V) : réorganise l'écran de telle sorte que le curseur se trouve au centre.

MEMOIRE (M) : aHiche un guide-opérateur mentionnant le nombre de caractères employés dans le fichier en cours d'edition et le nombre de caractères encore disponibles.

SORTIE (Q): vous permet de sortir de l'Editeur de Texte de Leçon et de retrouver le Menu Principal. Affiche des guides-opérateurs qui vous aident à identifier et sauvegarder la leçon.

#### *Commandes de l'éditeur graphique*

Lorsque vous entrez dans l'Editeur Graphique. vous apercevez un écran vide. Au centre se trouve un petit curseur clignotant : c'est l'extrémité du curseur élastique. Celui-ci est contrôlé par les touches de direction du clavier reprises ci-dessous ou par les commandes de jeu (voir Commandes de Jeu)

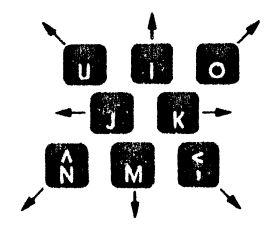

#### COMMANDES DU CLAVIER

PASSAGE DE POINT EN POINT (S): le curseur passe du premier au dernier point du curseur élastique, sans tracer de ligne.

DESSIN (D): dessine une ligne entre le premier et le dernier point du curseur élastique.

CADRE (F): dessine le contour (cadre) d'un rectangle défini par le curseur diagonal.

CERCLE (C) : dessine un cercle ou un ovale inscrit dans un cadre imaginaire, défini par le curseur diagonal.

CADRE PLEIN (D): dessine un cadre défini par le curseur diagonal et le remplit de la couleur choisie.

REMPLISSAGE D'UNE ZONE (A): si vous enfoncez la touche A après avoir pcsitionné le curseur à l'intérieur d'une zone totalement ou partiellement délimitée. celle-ci se remplit de la couleur sélectionnée. Lorsque la zone n'est pas emiérement délimitée. te remplissage s'interrompt au point où la couleur risque de .. déborder .. el d'envahir iout l'écran.

TAPER UN TEXTE (T) *:* permet l'insertion de texte dans un graphique. La touche marquée d'une flèche pointant vers la gauche vous permet de déplacer le curseur dans le texte inséré. Enfoncer la touche ESC pour accepter le texte.

INFORMATIONS (W) : affiche des informations sur la couleur employée, indique si vous utilisez les touches du clavier ou les commandes de jeu. fournit les coordonnées x et y du curseur. sa position dans les colonnes et les rangées, te nombre de commandes employées et te nombre de celles qui restent disponibles.

COMMANDE DE JEU (P): permet de déplacer le curseur. Voir ci-dessous.

SORTIE (Q) : permet de sortir de l'Editeur. Termine l'édition en cours. Affiche un guide-opérateur permettant de modifier le nom du fichier et de le sauvegarder sur une disquette. Revient au Menu Principal

EFFACEMENT (E): annule la dernière commande. Le graphique se re-dessine étape par étape, à l'exception de la dernière commande.

TABLEAU DE REFERENCE (?): enloncez la touche ? pour pouvoir consulter le Tableau de Rélérence

#### COMMANDES DE JEU

Toutes tes commandes du clavier continuent de fonctionner de la manière décrites cidessus.

ENFONCEZ LA TOUCHE P : transmet le contrôle du curseur aux commandes de jeu. Les touches de direction n'opèrent plus

ENFONCEZ, LA BARRE D'ESPACEMENT : rend le contrôle du curseur aux touches de Pirection du clavier. Ces dernières redeviennent fonctionnelles.

TOUPNEZ L\_ BOUTON DE LA COMMANDE 0: contrôle les déolacements horizontaux du curseur.

TOURNEZ LE BOUTON DE LA COMMANDE :: contrôle les déplacements verticaux du curseur.

ENFONCEZ LE BOUTON DE LA COMMANDE 0 : permet au curseur de passer du premier au dernier point du curseur élastique sans tracer la ligne. Opère de la même manière que la commande S du clavier.

ENFONCEZ LE BOUTON DE LA COMMANDE 1 : dessine une tione continue joignant le premier et le dernier point du curseur élastique. Opère de la même manière que la commande D du clavier.

#### Commandes de l'éditeur de caractères

#### **COMMANDES DE LA CASÉ LETTRES**

Lorsque vous entrez dans l'Editeur de Caractères, les lettres tapées sont insérées dans la Case Lettres, à l'endroit où est positionné le curseur, tant que vous n'enfoncez pas la touche ESC pour entrer dans la Grande Grille. Si vous vous trouvez déjà dans la Grande Grille, tapez L pour entrer dans la Case Lettres.

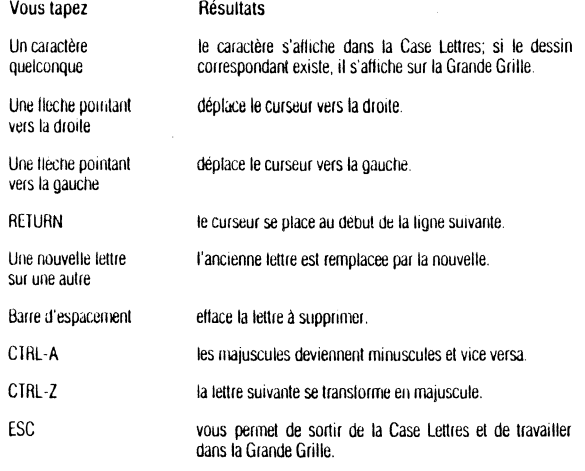

#### COMMANDES CLAVIER POUR LA GRANDE GRILLE

Vous pouvez déplacer le curseur dans la Grande Grille au moyen des touches de direction du clavier décrites ci-dessous, ou en utilisant les commandes de jeu (voir Commandes de Jeu).

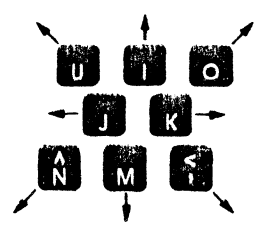

REMPLISSAGE DE POINTS (F) : les carrés traversés par le curseur se remolissent de blanc.

FACEMENT DE POINTS (E) : le curseur efface le blanc de tous les carrés pleins qu'il traverse. S'il passe sur un carré vice, celui-ci ne change pas.

COPIE D'UN CARACTERE (D) : denande le nom d'un caractère dont il va copier l'image; le nom du nouveau caractère correspondra à l'image copiée.

DECALAGE D'UN DEMI-POINT (H) : déplace d'un demi-espace vers la droite tous les points de la rangée dans laquelle se trouve le curseur.

INTRODUCTION DE LETTRES DANS LA CASE LETTRES (L) : vous permet de quitter la Grande Grille et d'introduire des lettres dans la Case Lettres

COMMANDE DE JEU (P) : permet de déplacer le curseur. Voir ci-dessous. Commandes de Jeu.

SORTIE (Q): vous permet de sortir de l'Editeur. Termine l'édition en cours. Affiche des quides-opérateurs permettant d'identifier et de sauvegarder le fichier sur une disquette. Revient au Menu Principal.

BARRE D'ESPACEMENT : rend le contrôle du curseur aux touches du clavier.

#### **COMMANDES DE JEU**

Les opérations suivantes se déroulent de la même manière avec les commandes de jeu ou avec les Commandes Clavier pour la Grande Grille : D (pour Duplicate = copier). H (pour half-dot shift = décalage d'un demi-point), et  $L$  (permet d'entrer dans la Case Lettres). Par contre, les commandes  $F$  (Fill = Remplissage) et  $E$  (Erase  $=$  Effacement) ne fonctionnent pas tant que les commandes de jeu contrôlent le curseur : ces fonctions sont reprises par les boutons des commandes de jeu.

ENFONCEZ LA TOUCHE P : transmet le contrôle du curseur aux commandes de jeu. Les touches de direction du clavier ne fonctionnent plus.

TOURNEZ LE BOUTON DE LA COMMANDE 0: contrôle les déplacements horizontaux du curseur.

TOURNEZ LE BOUTON DE LA COMMANDE 1 : contrôle les déplacements verticaux du curseur.

**ENFONCEZ LE BOUTON DE LA COMMANDE 0: efface le blanc** des carrés traversés par le curseur. Pour obtenir un effacement continu, déplacez LENTEMENT le curseur tout en maintenant enfoncé le bouton 0. Equivaut à la commande d'effacement (E) du clavier.

ENFONCEZ LE BOUTON DE LA COMMANDE 1 : remplit de blanc tous les carrés traversés par le curseur. Pour obtenir un effacement continu, déplacez LENTEMENT le curseur tout en maintenant enfoncé le bouton 1. Equivaut à la commande de Remplissage (F) du clavier.

#### **Commandes** de l'éditeur d'effets sonores

INSERTION (1): affiche la note « factice » que vous pouvez modifier. Vous devez enfoncer la touche RETURN après chaque note. Enfoncez la touche ESC pour accepter les notes et CTRL-C pour les annuler.

SUPPRESSION (D) : la pression des touches RÉTURN ou flèche pointant vers la gauche supprime les notes. Vous pouvez employer ces touches avec des facteurs de répétition. Pour restaurer les notes supprimées, il vous suffit d'enfoncer la touche marquée d'une fleche pointant vers la droite. Enfoncez les touches ESC pour accepter la suppression et CTRL-C pour l'annuter.

REPRODUCTION (P) : le système interprète les notes acceptées par le biais de la touche ESC.

SORTIE (O): yous germet de sortir de l'Editeur. Termine la composition en cours et affiche des quides-opérateurs permettant d'identifier et de sauvegarder le fichier sur disquette. Revient au Menu Principal.

#### **NOTES**

 $\Delta$ 

Tapez I (pour Insert = Insertion), puis modifiez la note factice ou ajoutez-lui des éléments

La hauteur de la note est déterminée par son octave, son nom et les signes accidentels (facultatifs). La valeur représente la durée de la note principale ou celle de la note liée. La durée est la somme de la valeur de la note principale, du point facultatif), de la valeur de la note liée (facultative) et du point de cette dernière (lacultatif). La valeur totale de chaque note ne peut dépasser deux rondes.

NUMERO DE LA NOTE : s'affiche automatiquement.

NUMERO DE L'OCTAVE : de 1 (octave le plus bas) à 5 (octave le plus haut) -oblioatoire.

NOM DE LA NOTE : C. D. E. F. G. A. B. corespondant à do. ré. mi. fa. sol.  $la$ , si et R (pour Rest = Silence) - obligatoire.

SIGNES ACCIDENTELS : + dièse

- hemol n ou espace pour naturel (facultatif)

LONGUEUR DE LA NOTE PRINCIPALE : ! ronde

« blanche  $#$  noire \$ croche % double croche & triole croche

 $\blacksquare$ 

ma.

 $\Delta \mathbf{p}$  .

#### Une ronde dure environ une seconde.

POINT DERRIERE LA NOTE PRINCIPALE (.) : augmente de moitié la valeur de la note - facultatif.

LIAISON AVEC UNE AUTRE NOTE (T): lie la note principale et une autre note de la même hauteur - facultatif

VALEUR DE LA NOTE LIEE : indique la durée de la note liée -facultatif. (Voir « Valeur » ci-dessus.)

POINT DERRIERE LA NOTE LIEE (T .) : augmente de moitié la valeur de la note liée - facultatif

#### **EFFETS SPECIAUX**

Tapez I (pour Insert = Insertion), puis S (pour Special Effects = Effets Spéciaux). Tapez la lettre initiale de l'effet spécial désiré : elle remplacera la note factice. Le système vous demande ensuite de lui indiquer l'octave, la note et la durée de chaque ellet

CLAQUEMENT (K): produit une note qui « claque » lorsqu'elle atteint la hauteur indiquée. La longueur de la note détermine le laps de temps qui s'écoule entre le claquement et la note ou l'effet spécial suivant.

COULE (S) : produit un son qui débute à une certaine hauteur puis descend ou monte iusou'à une autre hauteur pendant une période déterminée.

MODULATION (W): produit un son qui varie entre deux hauteurs pendant une période déterminée.